# **AIDIAN**

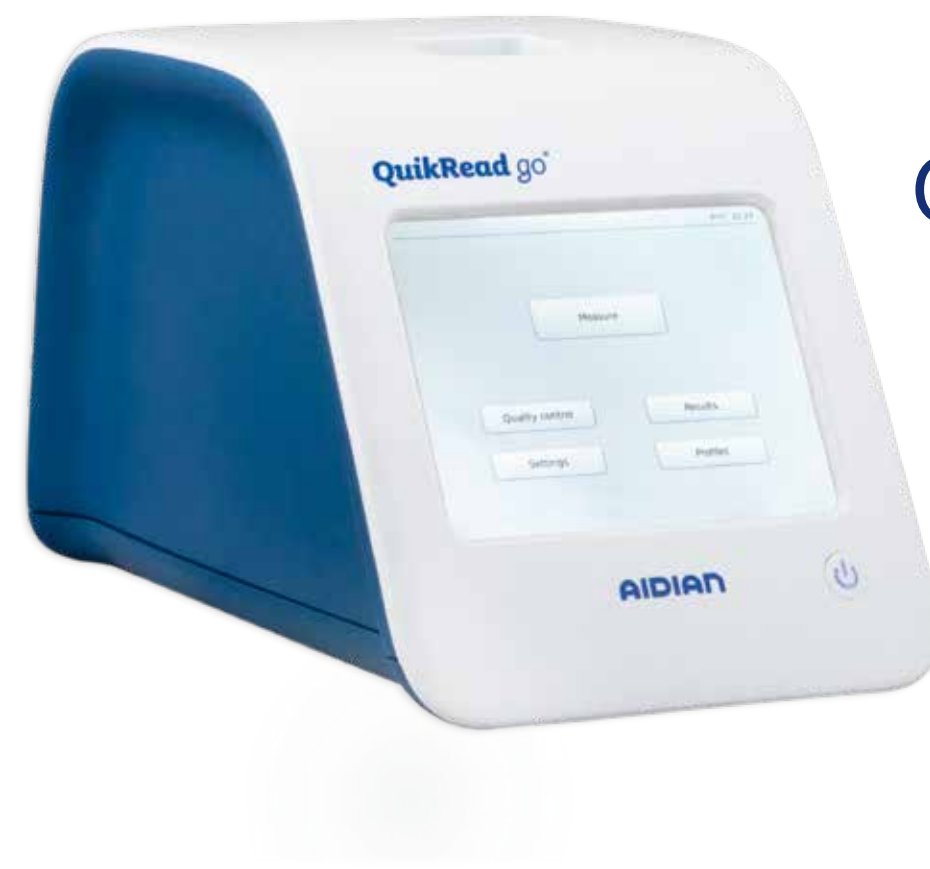

# QuikRead go® Instrument

**137329-6**

• Español • Português • Nederlands

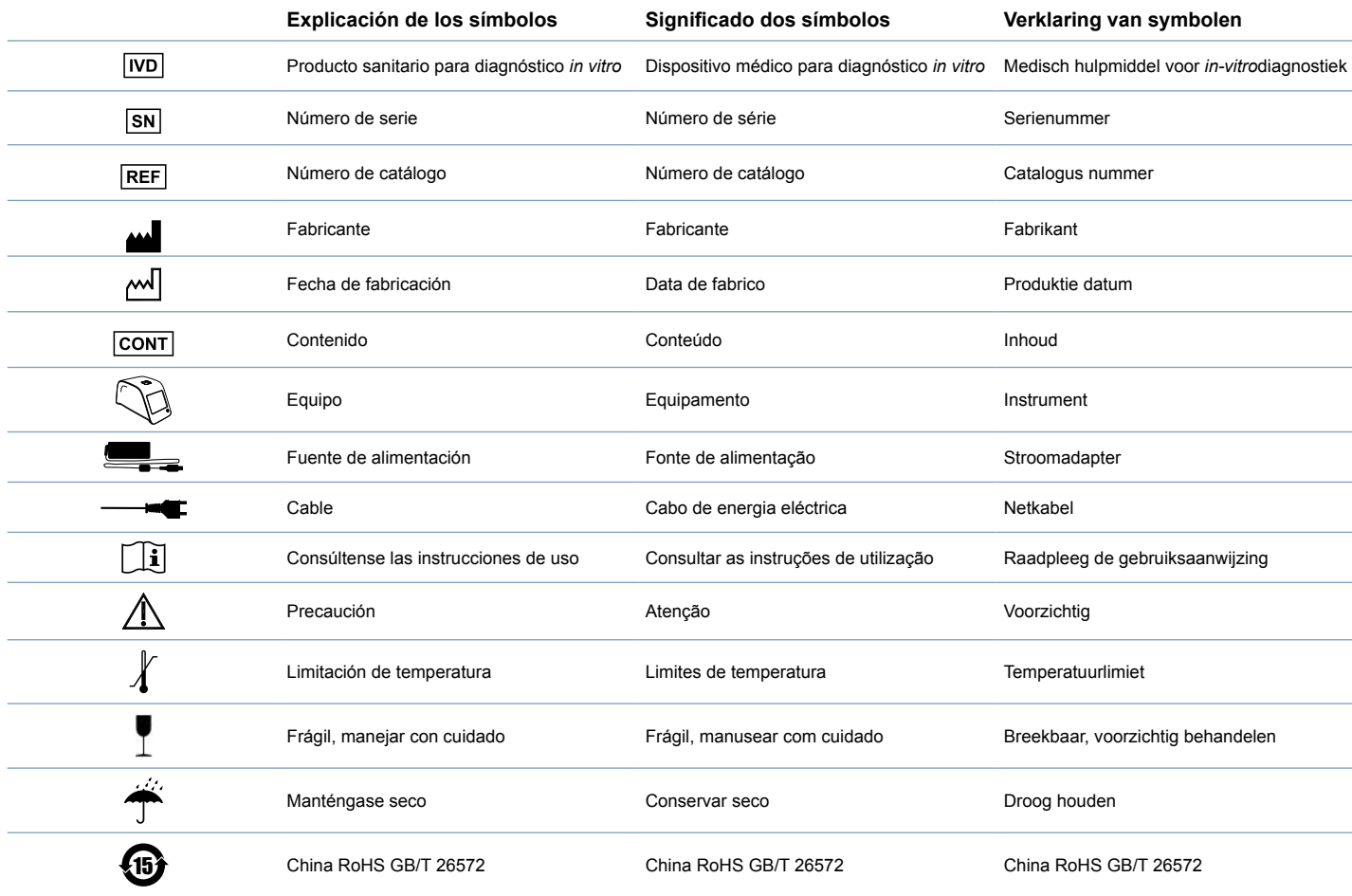

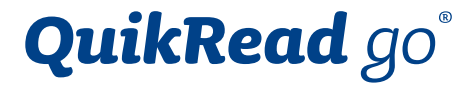

# Cat. No. 133893

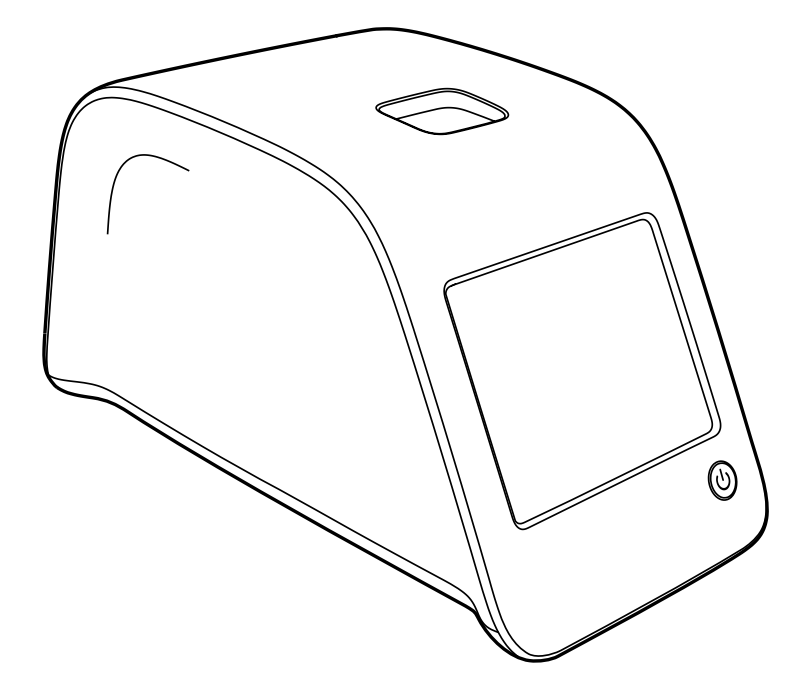

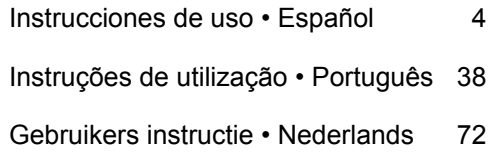

# **Español**

# **CONTENIDOS**

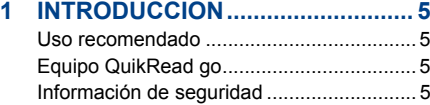

Precauciones y limitaciones ................. 5

# **2 PUESTA EN MARCHA................... 6**

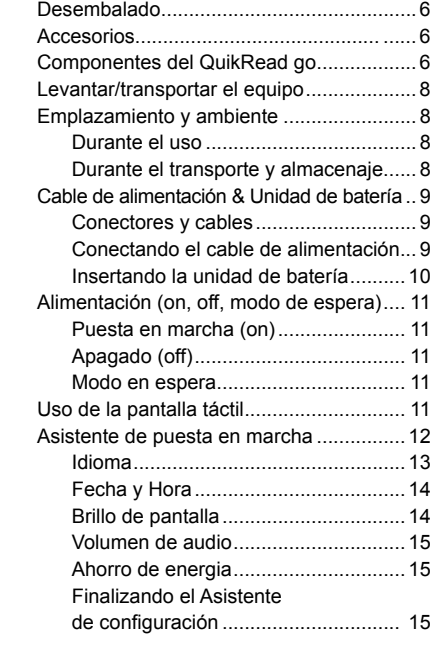

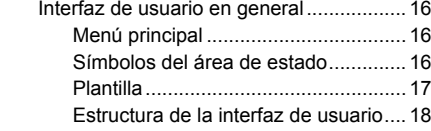

# **3 USO………….… ........................... 19**

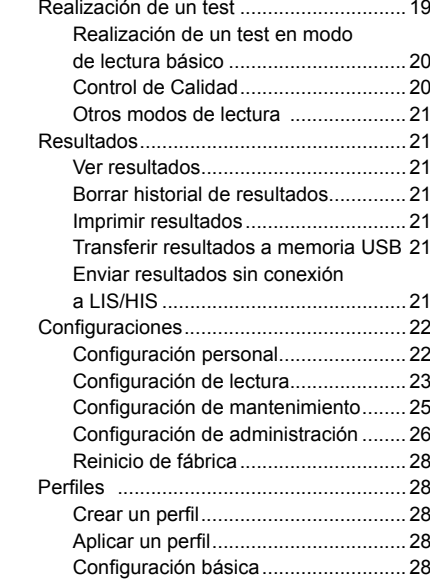

#### **4 MANTENIMIENTO........................ 29** Calibración del equipo .............................. 29

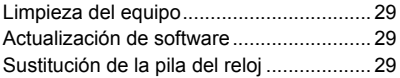

# **5 SOLUCION DE PROBLEMAS..... 30**

# **6 ESPECIFICACIONES DEL EQUIPO..33**

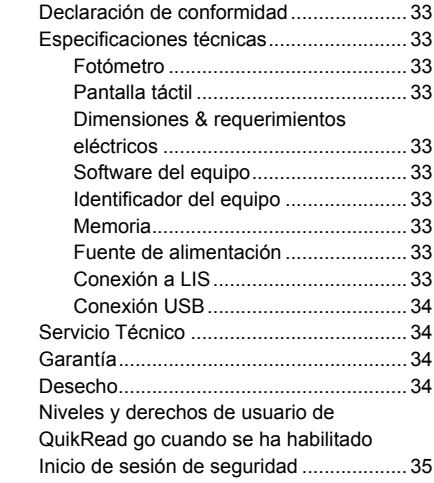

# **1 INTRODUCCION**

# **Uso recomendado**

**QuikRead go**® es un sistema para tests de diagnóstico *in vitro* fácil de usar. Ha sido diseñado para medir diversos analitos de muestras de pacientes útiles como ayuda en el diagnóstico y monitorización del tratamiento. El sistema consiste en el equipo QuikRead go y los kits de reactivos QuikRead go.

# **Equipo QuikRead go**

QuikRead go es un fotómetro capaz de producir lecturas cuantitativas y cualitativas. El equipo ha sido diseñado y calibrado para lecturas fotométricas y turbidimétricas. El equipo le guiará a través del procedimiento del ensayo a través de una serie de mensajes y animaciones que se muestran en pantalla.

El equipo QuikRead go mide la absorbancia del contenido de la cubeta y convierte el valor de la absorbancia en un valor de concentración o en un resultado positivo/negativo en base a los valores de calibración del test preestablecidos. Los datos de calibración que definen generalmente la curva del ensayo o el valor de corte para cada test están codificados en la etiqueta de cada cubeta. Esta información se transfiere automáticamente al equipo QuikRead go durante la lectura.

Los ensayos se realizan de acuerdo a las instrucciones de usuario que acompañan a cada kit de reactivos QuikRead go. Los resultados están disponibles en minutos.

El instrumento puede funcionar conectado a la red eléctrica o alimentado por una unidad de batería. Dispone de conexiones USB para una impresora externa, un teclado o un lector de códigos de barras. El equipo QuikRead go puede ser conectado a un Sistema de Información de Laboratorio y Hospital remoto (LIS/HIS). El equipo dispone de un protocolo de transmisión de datos estandarizado. Contacte con su proveedor local para más información.

# **Información de seguridad**

Por su propia seguridad, siga todas las advertencias y mensajes de precaución. Para alertarle de los potenciales peligros eléctricos y de operativa, se proporcionan advertencias y mensajes de precaución donde son aplicables.

Antes de empezar a utilizar el QuikRead go, por favor lea las siguientes precauciones y limitaciones atentamente.

#### **Precauciones y limitaciones**

- No derrame ningún líquido ni deje caer objetos en el equipo.
- Las salpicaduras de material potencialmente infeccioso deberían ser limpiados inmediatamente con papel absorbente y las zonas contaminadas tratadas con un desinfectante común o alcohol etílico al 70%. El material utilizado para limpiar salpicaduras, incluidos los guantes, debe ser eliminado como residuos biopeligrosos.
- Lea con antelación y siga cuidadosamente las

instrucciones de uso suministrado con cada kit de reactivos QuikRead go.

- Sólo pueden utilizarse reactivos QuikRead go.
- No mezcle componentes de diferentes números de lote o de diferentes tests.
- Nunca coloque una cubeta sin el tapón firmemente colocado en el QuikRead go.
- Asegúrese de que la lámina de sellado de la cubeta ha sido totalmente eliminado.
- Utilice sólo la fuente de alimentación suministrada con el equipo y asegúrese de que el enchufe se coloca de forma que sea extraíble.
- Utilice sólo la batería QuikRead go suministrada por Aidian.
- No introduzca los dedos ningún dispositivo externo en QuikRead go durante la medición.
- No quite o apague un dispositivo USB durante la transferencia de datos.
- No abra las cubiertas del instrumento retirando ningún tornillo. Si el sello de la garantía se rompe, la garantía del instrumento quedará anulada.
- Utilice una red interna segura o una red privada virtual (VPN) para conectar QuikRead go a un LIS/HIS mediante LAN.
- No utilice el instrumento ni lo conecte a la red LAN si el sello de la garantía está roto.

# **2 PUESTA EN MARCHA**

# **Desembalado**

Abra la caja de embalaje y compruebe que contiene todos los elementos necesarios:

- Equipo
- Instrucciones de uso
- Cable de alimentación
- Cables principales
- Certificado de análisis

Examinar cuidadosamente el equipo para comprobar que no ha sido dañado durante el envío. Si se han producido daños o falta cualquier componente, notifíquelo inmediatamente a su proveedor local.

# **Accesorios**

#### **Impresora**

El equipo puede conectarse a una impresora externa. Una lista de impresoras compatibles y parámetros de configuración puede encontrarse en **www. quikread.com**. Conecte la impresora compatible a un puerto USB y siga las instrucciones en la pantalla.

#### **Lector de código de barras**

Un lector de código de barras externos puede conectarse al equipo QuikRead go. Una lista de lectores de códigos de barras compatibles puede encontrarse en **www.quikread.com**. Conecte el lector de código de barras compatibles a un puerto USB y siga las instrucciones en la pantalla.

#### **Adaptador WLAN**

Para conexión WIFI. Usar sólo el adaptador suministrado por Aidian. Introducir el adaptador en cualquier puerto USB libre.

# **Componentes del QuikRead go**

Los componentes del QuikRead go se muestran en la Imagen 1 (equipo desde arriba), **Imagen 2** (equipo desde detrás) e **Imagen 3**  (equipo desde debajo).

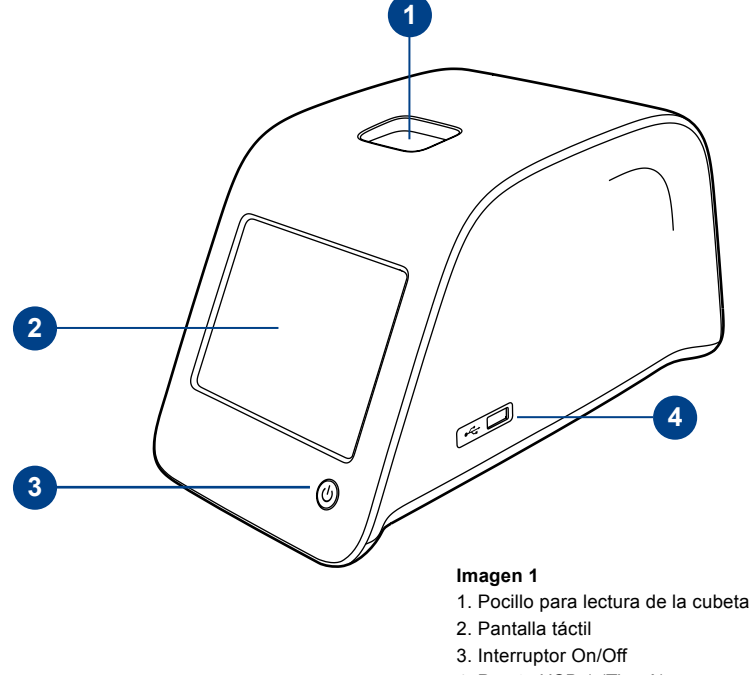

4. Puerto USB 1 (Tipo A)

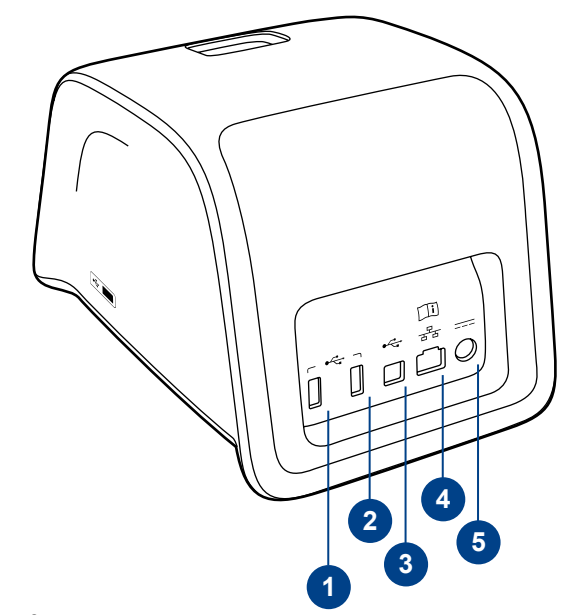

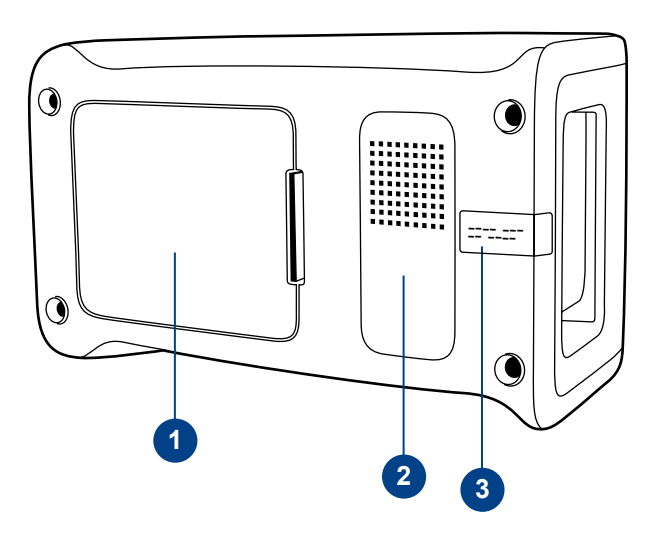

#### **Imagen 2**

1. Puerto USB 2 (Tipo A))

- 2. Puerto USB 3 (Tipo A)
- 3. Puerto USB 4 (Tipo B)
- 4. Puerto RJ-45
- 5. Conector para cable de alimentación

#### **Imagen 3**

- 1. Tapa de la unidad de batería
- 2. Etiqueta del equipo con el número de serie
- 3. Sello de la garantía

# **Levantar/transportar el equipo**

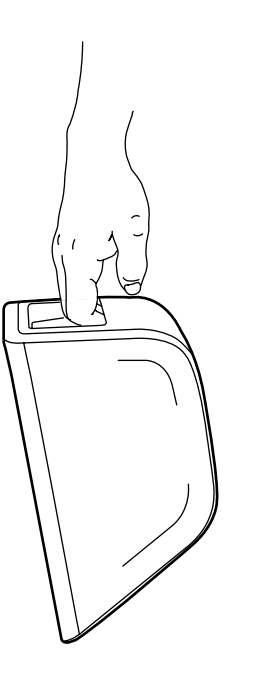

Al levantar o transportar el equipo QuikRead go, manéjelo siempre cuidadosamente. En la parte posterior del equipo hay un soporte para permitir levantar con una mano (**Imagen 4**). Hay unos resaltes en las paredes laterales del

equipo para ayudar a cogerlo (**Imagen 5**).

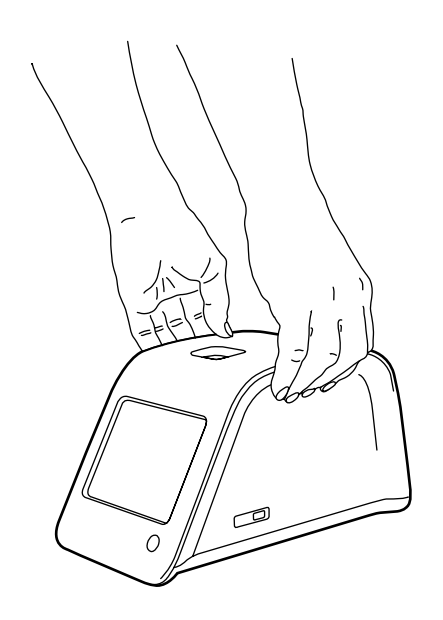

#### **Imagen 5** Levantando el equipo con dos manos.

# **Emplazamiento y ambiente**

# **Durante el uso**

El equipo debe colocarse sobre una superficie horizontal plana y limpia, y deben observarse los siguientes puntos:

- Para uso en interiores
- Altitud hasta 2000 m
- La temperatura ambiente debe estar entre 15°C y 35°C.
- Máxima humedad relativa 80% para temperaturas de hasta 31ºC decreciendo linealmente hasta el 67% de humedad relativa a 35ºC (sin condensación).
- Fluctuaciones de voltaje de la red eléctrica de hasta ±10 % del voltaje nominal.
- Instalación categoría II (2500 V transitorio).
- No coloque el equipo bajo luz solar directa.
- No coloque el instrumento en una fuente magnética o campo eléctrico.
- No realice la lectura en un vehículo en movimiento.
- No mueva el equipo mientras que se está realizando una lectura.
- Grado de contaminación 2.

# **Durante el transporte y almacenaje**

- La temperatura ambiente debe estar entre 2°C y 35°C.
- Proteger de la lluvia y la humedad.
- 

**Imagen 4 • Manejar el equipo con cuidado. Imagen 5 • Manejar el equipo con cuidado.** Levantando el equipo con una mano.

# **Cable de alimentación & Unidad de batería**

El QuikRead go puede utilizarse con el cable de alimentación eléctrica o la unidad de batería. La unidad de batería se carga automáticamente cuando está conectado el cable de alimentación.

# **Conectores y cables**

En la parte posterior del equipo hay cinco conectores con símbolos que describen su uso. Un conector USB está situado en el lado derecho del equipo. Todos los símbolos se describen en la **Imagen 6**. Puede utilizarse el conector RJ para las conexiones en serie y LAN. El diagrama del esquema de cableado se describe en **www.quikread.com**.

# **Conectando el cable de alimentación eléctrica**

Enchufe el cable de alimentación eléctrica en la parte posterior del equipo. Conecte el cable en una toma de corriente.

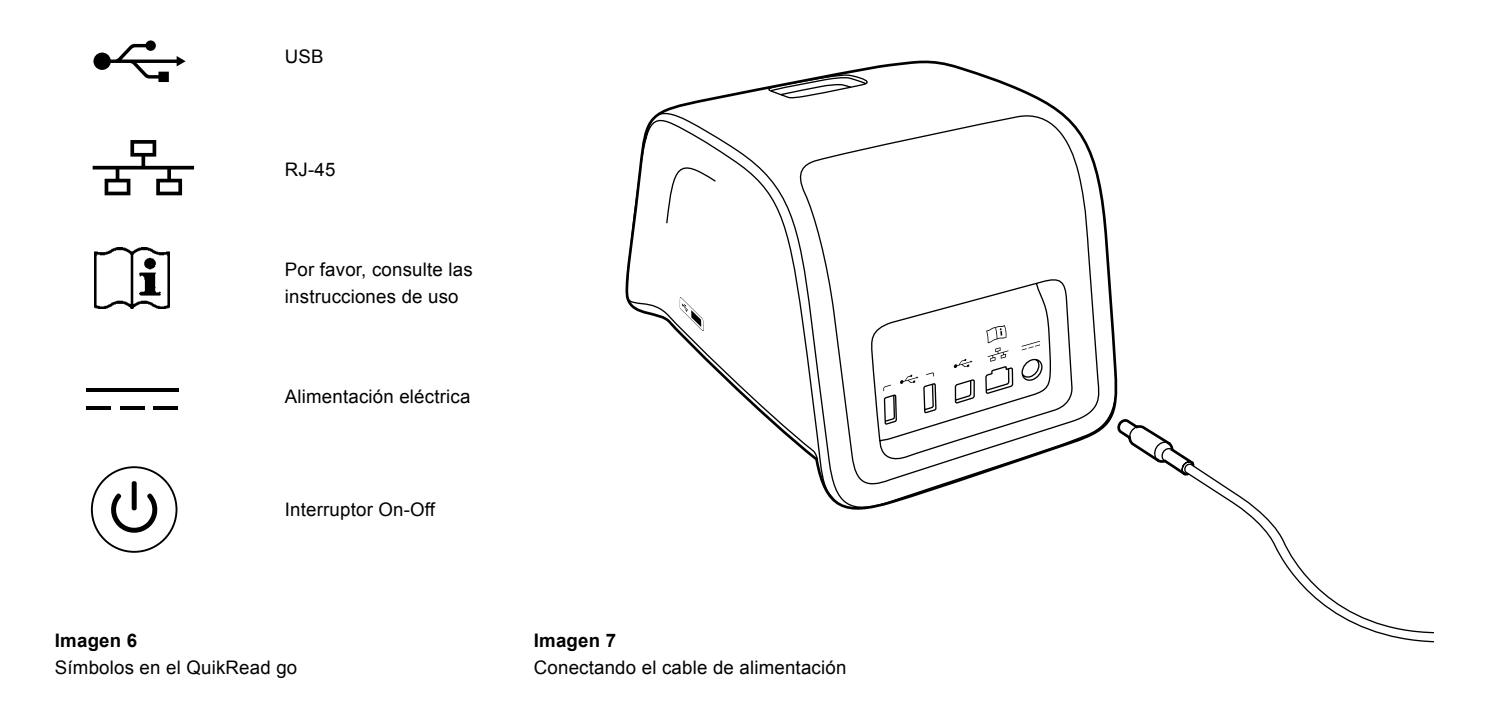

# **Insertando la unidad de batería**

Por favor, siga cuidadosamente los pasos siguientes para la inserción de la unidad de batería en el equipo QuikRead go.

- 1. Apague el equipo (si está encendido).
- 2. Desenchufe el cable de alimentación eléctrica.
- 3. Gire el equipo sobre su lado en una mesa.
- 4. Abra la tapa de la unidad de batería.
- 5. Acople el conector de la unidad de batería.
- 6. Presione la unidad de batería en su lugar y asegúrese que está colocada adecuadamente.
- 7. Cierre la tapa de la unidad de batería.
- 8. Gire el equipo para volver a la posición de en pie.

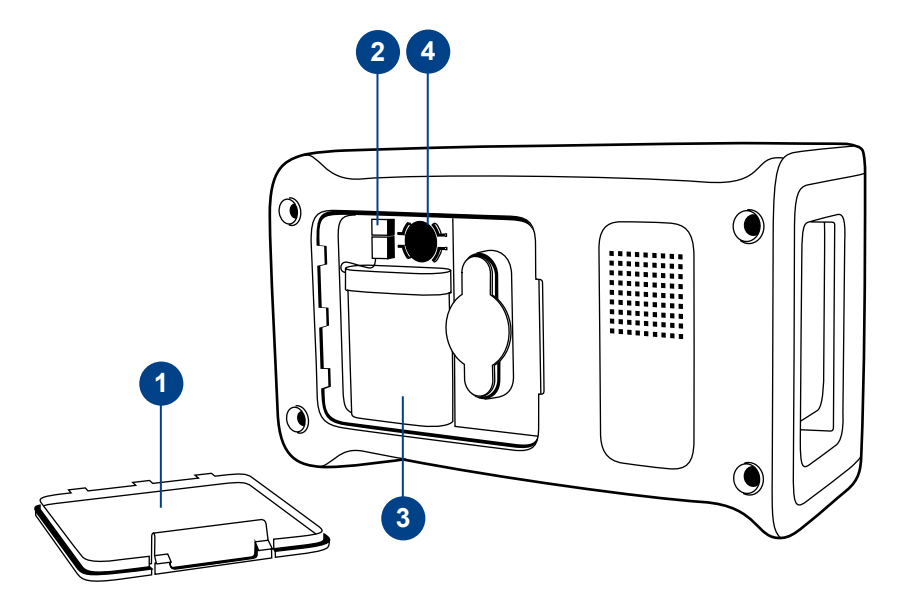

#### **Imagen 8**

- 1. Tapa de la unidad de batería
- 2. Conector de la batería
- 3. Unidad de batería
- 4. Batería del reloj

# **Alimentación (on, off, modo de espera)**

El equipo QuikRead go puede estar en tres modos: marcha, parado y modo de espera.

#### **Puesta en marcha (On)**

Para poner en marcha el equipo, pulse el botón de encendido en el panel frontal. La luz en el botón de encendido le indicará que el instrumento está encendido. Si no ocurre nada, asegúrese de que está conectado el cable de toma de corriente, o si el equipo está en alimentación a batería, que la batería está cargada. Después de pulsar el botón de encendido, se iluminará la retroiluminación de la pantalla, se iniciará el equipo y aparecerá el menú principal. Cuando ponga en marcha el QuikRead go por primera vez abrirá un asistente de configuración (consulte el capítulo del asistente de configuración).

# **Apagado (Off)**

Para apagar el equipo, presione el botón de encendido durante unos dos segundos. El instrumento le pedirá que confirme el apagado al preguntar "Desea apagar QuikRead go?". Si se elige *Sí* en la pantalla táctil, se desactivará el instrumento. En caso de que una cubeta estuviera dentro del equipo mientras se apaga, se elevará la cubeta y el equipo le pedirá que la quite.

# **Modo de espera**

El propósito del modo de espera es ahorrar batería en el uso de la misma. El modo de espera se activará automáticamente cuando el instrumento ha estado inactivo durante más tiempo del elegido en configuración personal (véase el capítulo *Configuraciónes* –> *Ahorro de energía*).

La función del modo de suspensión puede ser "Totalmente en espera" o "Cerrar sólo la tapa". El instrumento indica el modo de espera mediante el parpadeo de la luz del botón de encendido. Para activar el equipo, presione el botón de encendido.

# **Uso de la pantalla táctil**

El equipo QuikRead go tiene una pantalla táctil en color. Funciona al tocar los botones virtuales con los dedos. La pantalla puede utilizarse tanto con los dedos desnudos como con guantes. La pantalla táctil no requiere mucha presión, y presionar demasiado fuerte o utilizando elementos muy duros puede dañar la pantalla. Siempre hay una retroalimentación multisensorial al tocar un botón: el botón indicará visualmente el pulsado mediante el cambio de apariencia y con un sonido audible.

Una orden se envía cuando el dedo abandona el botón pulsado. Si la pulsación ocurre fuera del área del botón, no se da orden alguna.

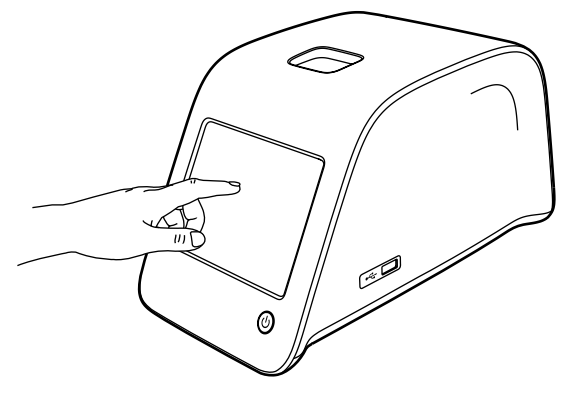

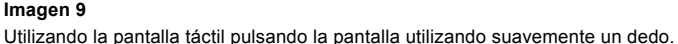

# **Asistente de puesta en marcha**

Cuando ponga en marcha el equipo QuikRead go por primera vez se le pedirá ejecutar un Asistente de configuración. El Asistente de instalación le pedirá seleccionar el idioma y establecer la fecha y la hora.

El idioma predeterminado es el inglés. Puede cambiar el idioma en el primer paso en el Asistente de configuración.

Ponga el marcha el Asistente de configuración seleccionando *Start* (véase **imagen 10**).

#### **Nota**

También se puede iniciar el Asistente de configuración manualmente desde *Configuraciónes* –> *Configuración de lectura* –> *Mantenimiento* –> *Configuración básica*.

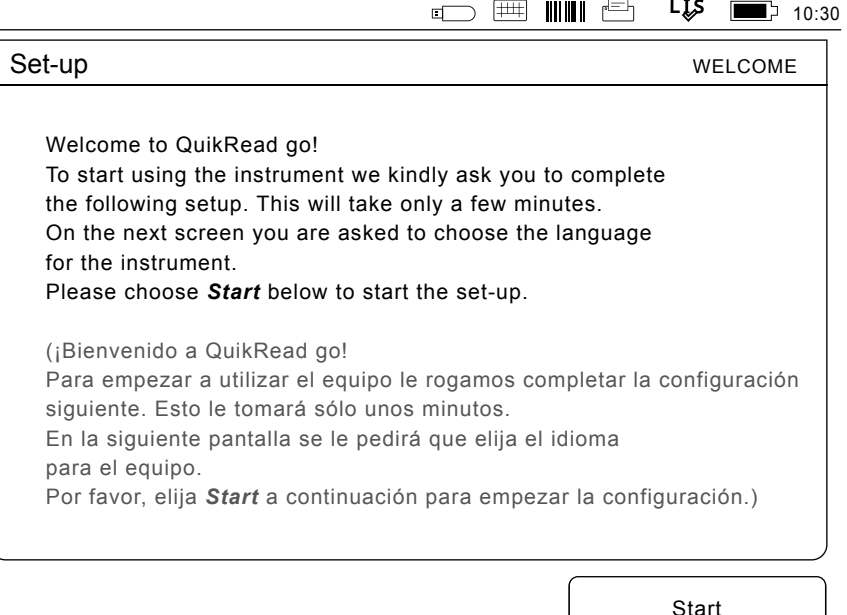

#### **Imagen 10**

Para iniciar al Asistente de configuración, elija *Start* en la pantalla de configuración

# **Idioma**

Elija el idioma que desea utilizar en el equipo. Si no puede ver el idioma deseado en la lista, elija *More languages* para ver más opciones. Seleccione el idioma tocando el botón correspondiente.

A continuación, se le pedirá que confirme su elección de idioma. Se verá la petición de confirmación en inglés y en el idioma elegido. Elija *Yes* si el idioma elegido es correcto, en caso contrario, elija *No*. El idioma elegido puede cambiarse en cualquier momento posteriormente.

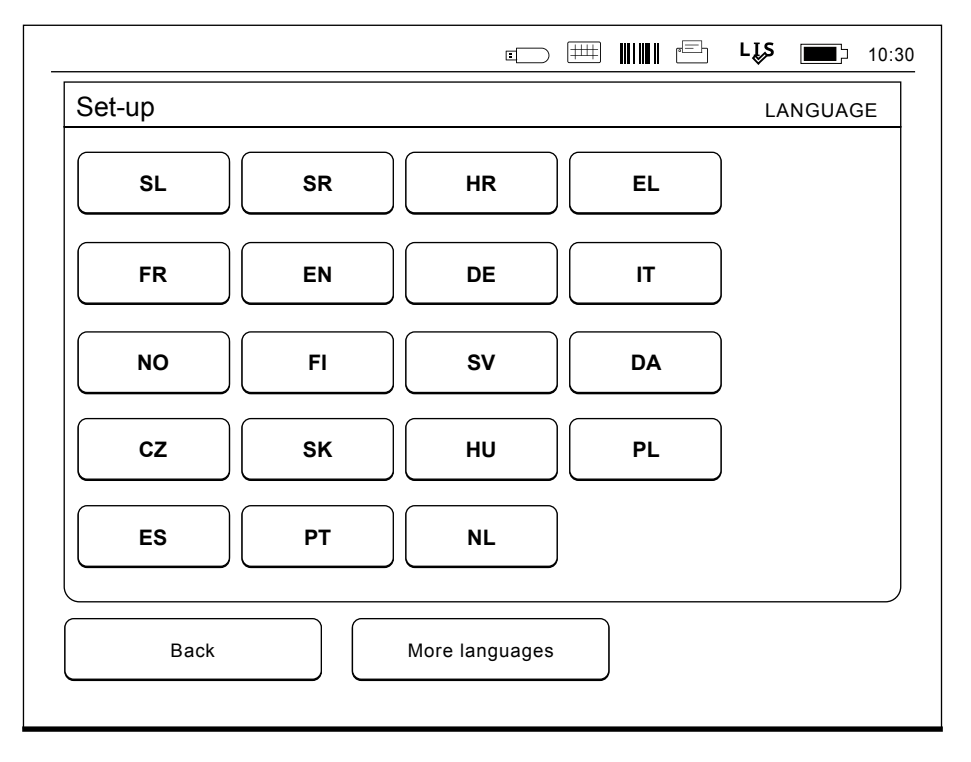

#### **Imagen 11**

El primer paso del Asistente de configuración es seleccionar el idioma de funcionamiento para el equipo QuikRead go.

# **Fecha y Hora**

El segundo paso en el Asistente de configuración es ajustar la fecha y la hora. Para ello, siga las instrucciones siguientes:

- 1. Elija *Editar* en la fila *Hora.*
- 2. Ajuste la hora con los botones flecha.
- 3. Elija entre un reloj de 12 horas ó 24 horas.
- 4. Acepte pulsando *Aceptar.*
- 5. Pulse *Editar* en la fila *Fecha*.
- 6. Ajuste la fecha con los botones flecha.
- 7. Seleccione el formato de fecha.
- 8. Acepte pulsando *Aceptar*.
- 9. Elija *Siguiente* para continuar.
- 10. Elija *Siguiente.*

# **Brillo de la pantalla**

El tercer paso del Asistente de configuración es ajustar el brillo de la pantalla. Para ello, siga las instrucciones que aparecen a continuación:

- 1. Ajustar el brillo de la pantalla con los botones flecha.
- 2. Acepte pulsando *Siguiente.*

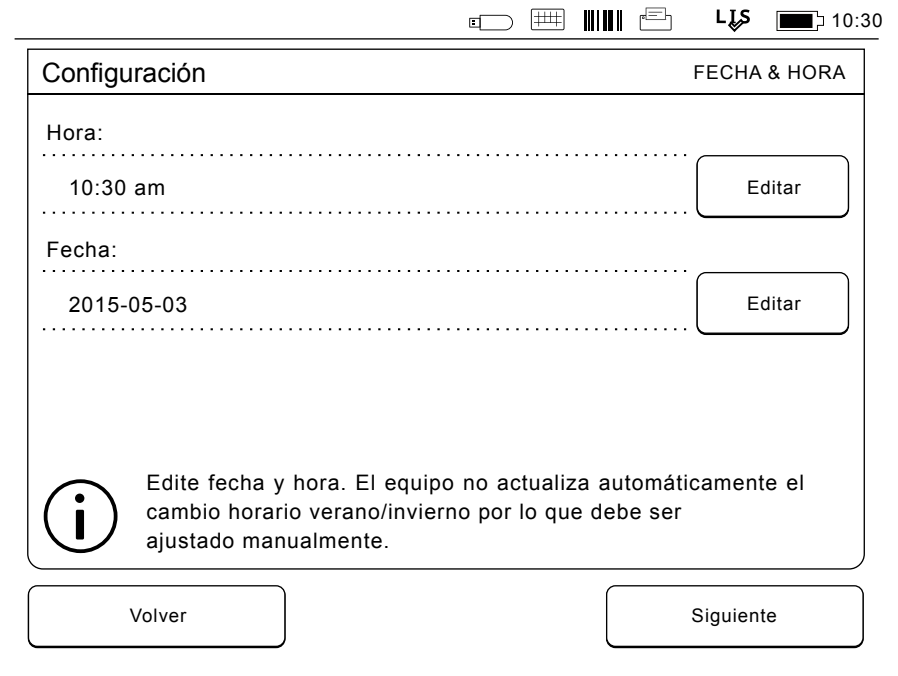

#### **Imagen 12**

El segundo paso del Asistente de configuración es ajustar la fecha y hora para el equipo.

# **Volumen de audio**

El cuarto paso del Asistente de configuración es para ajustar el volumen de audio:

- 1. Ajustar el volumen del tono de teclado con los botones flecha.
- 2. El volumen del sonido se puede probar mediante el botón *Prueba*.
- 3. Ajustar el volumen de los tonos de alerta con los botones flecha.
- 4. El volumen del sonido se puede probar mediante el botón *Prueba*.
- 5. Acepte pulsando *Siguiente.*

# **Ahorro de energía**

Ajuste el tiempo de ahorro de energía para reducir el consumo eléctrico cuando el instrumento se esté alimentando a través de la unidad de batería. Un tiempo más reducido aumenta el tiempo de funcionamiento.

- 1. Elija el tiempo tras el cual el instrumento QuikRead go pasará a modo de suspensión (hibernación).
- 2. Elija la función del modo de suspensión. En la función Totalmente en espera, QuikRead Go entrará en modo de suspensión y apagará la luz de fondo de la pantalla tras el tiempo especificado. En la función Cerrar sólo la tapa, solo se cerrará la tapa.

# **Finalizando el Asistente de configuración**

Ahora se ha completado al Asistente de configuración. Puede empezar a usar el instrumento o seguir ajustando la configuración en *Configuración avanzada*, que le llevará a *Flujo de medición*, desde donde puede ajustar valores de configuración orientados al laboratorio o a la rutina de trabajo.

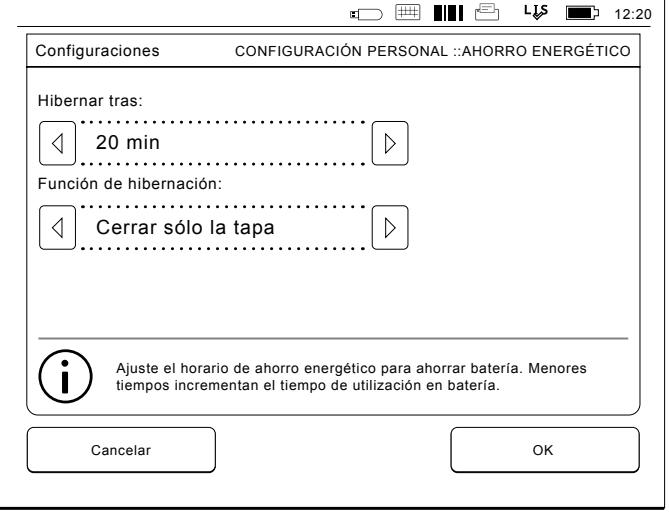

**Imagen 13** Ahorro energético

# **Interfaz de usuario en general**

El equipo QuikRead go se utiliza a través de una interfaz gráfica de usuario. En este capítulo se explican los principios fundamentales de la interfaz de usuario.

# **Menú principal**

Todas las características de la interfaz de usuario pueden accederse a través del menú principal (vea **Imagen 14**).

# **Símbolos del área de estado**

El área de estado puede contener los siguientes símbolos (vea **Imagen 15**):

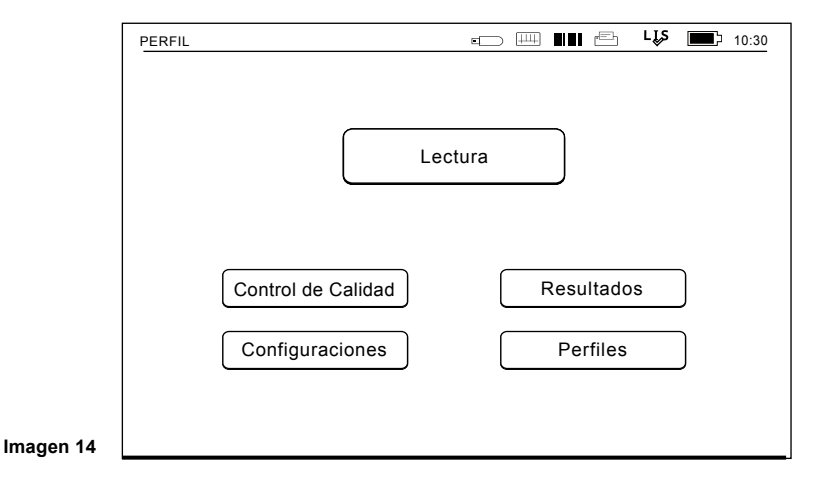

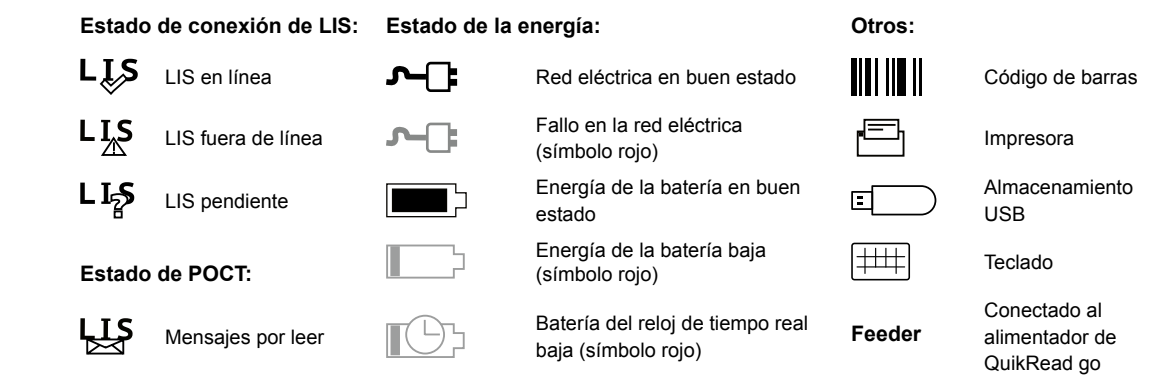

**Imagen 15**  Símbolos del área de estado

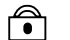

Instrumento bloqueado

# **Plantilla**

El área de la pantalla de la interfaz de usuario está dividido en cinco áreas funcionales (vea **Imagen 16a & 16b**):

1. Área de estado

Indica el estado del equipo QuikRead go a través de símbolos.

2. Área de notificación

Indica la fase actual del proceso a través del color. El color predeterminado es gris, mientras que el verde significa que algo se está realizando actualmente, el amarillo significa que es necesaria una acción del usuario y el rojo indica un error.

3. Área de contenido

Los datos actuales están en el centro de la pantalla.

4. Área de información

En la mayoría de pantallas existe información adicional para obtener orientación.

5. Área de navegación

Botones estándar para la navegación pueden encontrarse en la parte inferior de la pantalla.

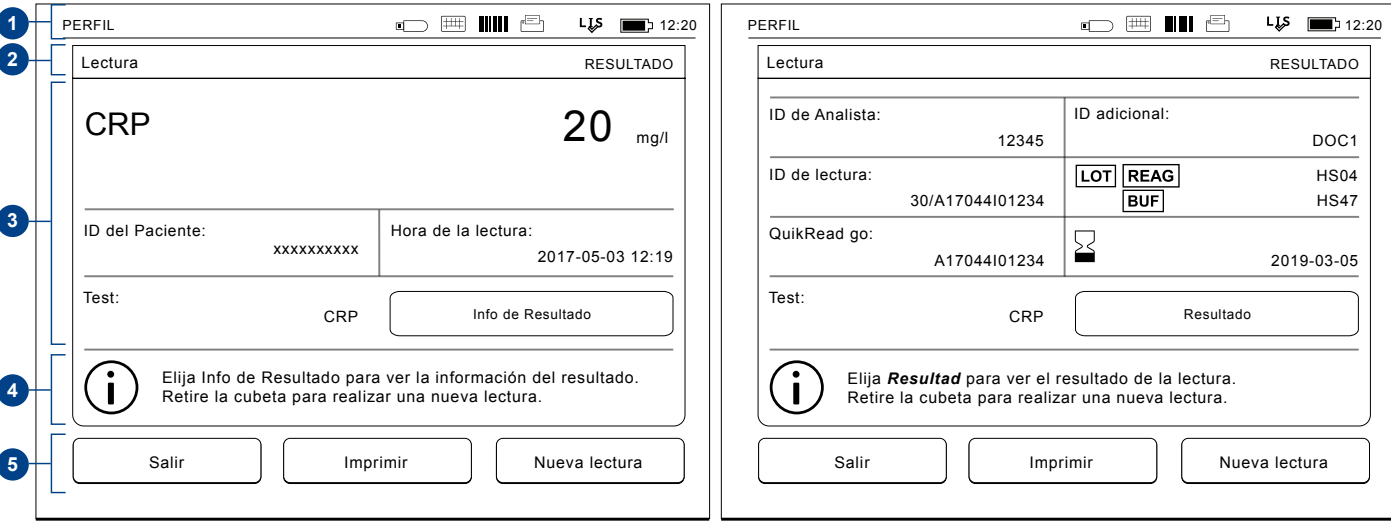

#### **Imagen 16a** Pantalla Resultado **Imagen 16b** Pantalla Info de Resultado

# **Estructura de la interfaz de usuario**

La estructura varía en función de si se ha habilitado el Inicio de sesión de seguridad en *Configuración* 

*–> Configuración de lectura –> Mantenimiento –>* 

*Configuración de administración*

- *–> Configuración de seguridad.*
- (vea las imágenes **17a** y **17b**):

Su funcionalidad se describe en el siguiente capítulo.

Estructura de la interfaz de usuario sin la función Inicio de sesión de seguridad:

- 1. Lectura
- 2. Control de calidad
- 3. Resultados
- 4. Perfiles
- 5. Configuración

Estructura de la interfaz de usuario con Inicio de sesión de seguridad habilitado:

- 1. Lectura
- 2. Control de calidad
- 3. Resultados
- 4. Configuración
- 5. Cierre de sesión

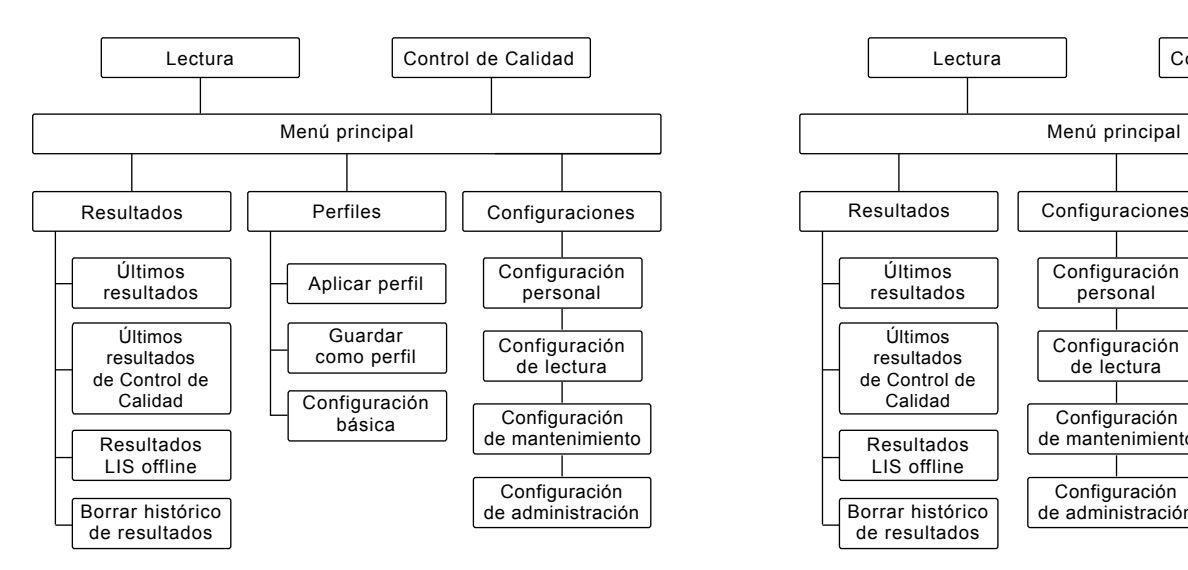

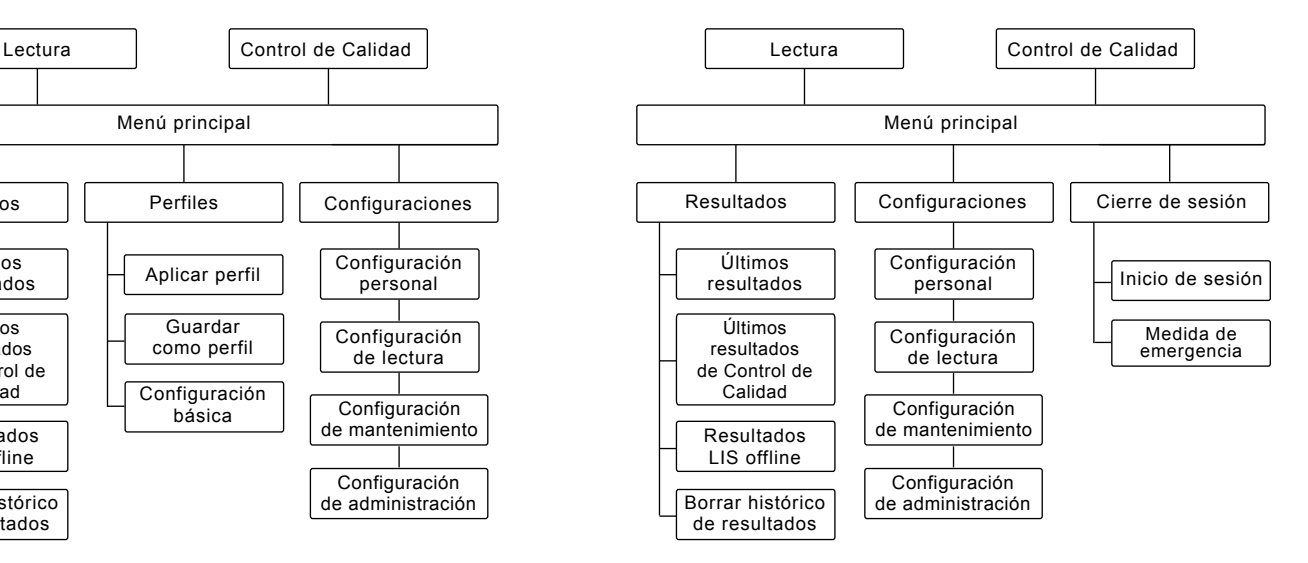

**Imagen 17b** Estructura de la interfaz de usuario con el Inicio de sesión de seguridad habilitado.

**Imagen 17a** Estructura de la interfaz de usuario sin

# **3 USO**

El uso del equipo QuikRead puede dividirse en 3 operaciones principales:

- Realización de un test
- Ver resultados
- Cambiar la configurador del equipo

# **Realización de un test**

El equipo puede configurarse en diferentes modos de lectura, según sea necesario. El modo básico de lectura utiliza el protocol de lectura más simple y se establece como predeterminado en un equipo nuevo si la configuración no ha sido modificada cuando se ha puesto en marcha el equipo.

Solo pueden utilizarse los kits de reactivos para QuikRead go. Lea que las instrucciones de utilización del correspondiente kit de reactivo QuikRead go antes de su utilización. Las instrucciones proporcionan información más detallada sobre la realización de los tests y el manejo de las muestras.

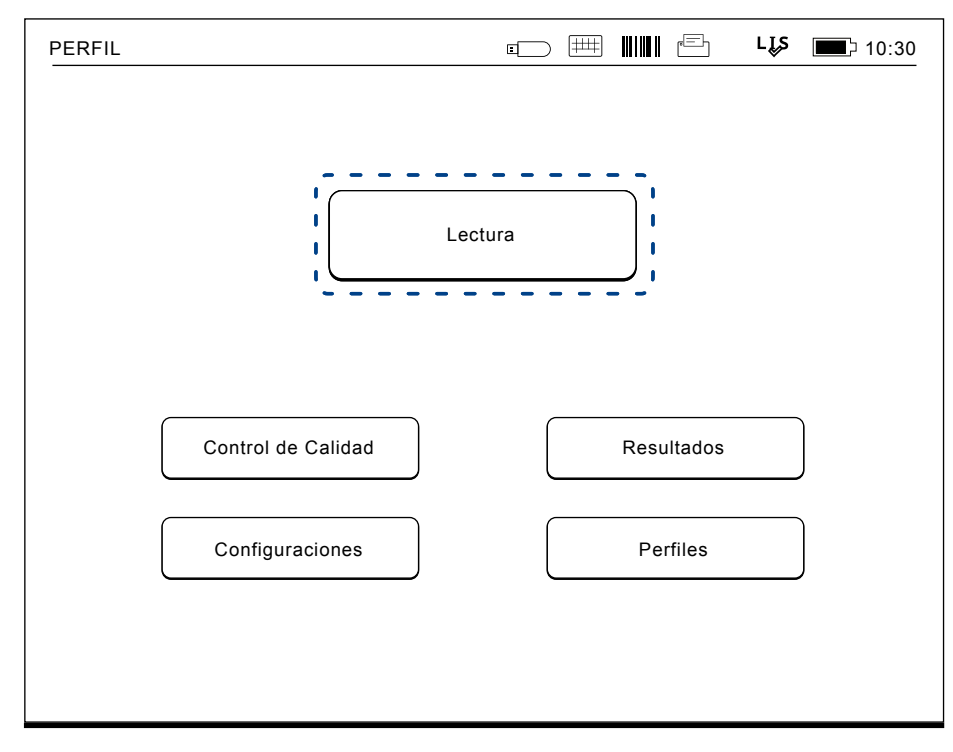

#### **Imagen 18**

Inicie una lectura básica eligiendo *Lectura* en el menú principal.

# **Realización de un test en modo de lectura básico**

En el modo de medición básico el equipo QuikRead go realiza una lectura del test y muestra el resultado en la pantalla con los datos del lote de reactivo.

Para realizar una lectura, haga lo siguiente:

- 1. Elija *Lectura* en el menu principal y siga las instrucciones de la pantalla (vea **Imagen 18**).
- 2. Coloque una cubeta en el pocillo de lectura en la posición correcta. El código de barras de la cubeta debe estar cara a usted (vea **Imagen 19**).

Nota: No coloque un dedo o cualquier otro objeto en el pocillo de lectura.

- 3. Se cierra la tapa y el instrumento comienza la lectura.
- 4. Una vez finalizada la prueba, el resultado se muestra en la pantalla y la cubeta se eleva para ser retirada. Elija la *Información del resultado* para ver información adicional de la prueba (consulte la **Imagen 16b**).
- 5. Retire la cubeta. El resultado desaparece de la pantalla. Pueden mostrarse nuevamente eligiendo *Ver resultado anterior*.
- 6. Si desea realizar otra lectura, inserte una nueva cubeta en el pocillo de lectura. Eligiendo *Cancelar* volverá al menu principal.

# ⊛

#### **Imagen 19**

Coloque una cubeta en el pocillo de lectura con el código de barras de cara a usted.

# **Control de Calidad**

QuikRead go tiene un archivo de historial de resultados separado para las muestras de control de calidad. Las muestras de control de calidad se miden como muestras normales, pero los resultados se almacenan en un archivo separado de resultados. Para iniciar una lectura de control de calidad, elija *Control de Calidad* en el menú principal y siga las instrucciones de la pantalla.

#### **Otros modos de lectura**

El instrumento puede utilizarse en diferentes modos de lectura además del modo de lectura básico. Los protocolos opcionales incluyen el uso de una identificación (ID) del paciente, ID del analista, impresión de los resultados o envío de los resultados a un LIS (Sistema de Información de Laboratorio). El protocolo de medición está definido en el menú de *Configuración*, donde estas características pueden ser activadas o deshabilitadas. Si se ha habilitado Inicio de sesión de seguridad, este reemplaza ID del analista.

La ID del analista y del paciente puede introducirse a través de un lector de código de barras o escrito con el teclado virtual del equipo o con un teclado externo. El usuario introduce la ID del analista y del paciente antes de la lectura. Opcionalmente, puede deshabilitarse la ID de uno o de ambos en configuraciones. También se puede configurar la ID del analista para proponer el último valor de introducido. El usuario puede cambiar la ID de analista antes de una lectura sobrescribiendo el último identificador con uno nuevo. Los resultados de lectura pueden ser enviados a una impresora o a un LIS activando la impresora y/o transferencia a LIS.

# **Resultados**

Los resultados se guardan el el archivo *Resultados*, donde pueden ser vistos, impresos o transferidos a un almacenamiento USB. El archivo *Resultados* consta de los siguientes elementos de submenú: Últimos resultados, Últimos resultados de control de calidad, Resultados fuera de línea de LIS y Eliminar historial de resultados.

Resultados sin conexión a LIS son resultados almacenados en la memoria de un equipo QuikRead go que normalmente está conectado a un LIS pero ha estado temporalmente en modo sin conexión a LIS, por ejemplo, durante una visita a domicilio o externa.

# **Ver resultados**

Para ver los resultados elija *Resultados* en el menú principal. Puede seleccionar *Últimos resultados* o *Últimos QC resultados* o *Resultados sin LIS*. Los resultados pueden desplazarse arriba y abajo con los botones de la derecha.

*Los resultados se pueden ordenar por Fecha*, *Analito* o *ID del Paciente* seleccionando los botones correspondientes. Tocar una línea de resultado da información detallada de una sola lectura.

# **Borrar historial de resultados**

Eligiendo *Borrar historial de resultados* elimina de forma permanente todos los resultados del archivo de historial. El equipo pedirá confirmación antes del borrado.

#### **Imprimir resultados**

Pulsando *Imprimir* ofrece la opción de imprimir los resultados ordenados por *Fecha*, *Analito* o *ID del Paciente*. Toque el botón **...** y seleccione los resultados a imprimir. Elija *Aceptar* para empezar a imprimir.

# **Transferir resultados a memoria USB**

Los resultados pueden transferirse a una memoria USB. Conectar una memoria USB a un puerto USB. Elija *Transferir a USB*, seleccione los resultados a transferir y pulse *Aceptar*. No desconecte la memoria USB hasta que haya finalizado la transferencia. Tras la finalización de la transferencia se mostrará un mensaje de "Transferencia completada. Ahora se puede retirar con seguridad la memoria USB".

# **Enviar resultados sin conexión a LIS/HIS**

Pueden ver todos los resultados que no ha enviado a LIS eligiendo *Resultados sin conexión LIS*. Eligiendo *Enviar a LIS* enviamos los resultados al sistema LIS, y después de una transferencia con éxito los resultados se eliminan de la memoria sin conexión LIS. Eligiendo *Borrar resultados sin conexión LIS* elimina los resultados sin enviarlos al LIS.

El equipo QuikRead go comprueba la conexión LIS automáticamente durante el arranque, al entrar en el menú principal y después de cada lectura. Si hay una conexión disponible y hay datos en el archivo de resultados sin conexión de LIS, el equipo QuikRead go propone automáticamente enviar los resultados sin conexión al LIS.

# **Configuraciones**

Los parámetros del QuikRead go pueden configurarse a través de la pantalla táctil. La configuración se divide en 4 categorías principales.

- Configuración personal
- Configuración de lectura
- Configuración de mantenimiento
- Configuración de administración

Guardando las modificaciones en la configuración personal y flujo de lectura se archivan como perfiles y puede utilizarse más adelante mediante la aplicación de un perfil después de la puesta en marcha.

Cambiar la configuración de fábrica se realiza con elAsistente de configuración. Cuando inicia por primera vez, el equipo utiliza los ajustes de fábrica. Si se ha habilitado Inicio de sesión de seguridad, habrá funciones de usuario diferentes con derechos de usuario diferentes en uso; consulte la tabla de funciones y derechos de usuario de **la página 35**.

# **Configuración personal**

En la configuración personal, el analista puede ajustar o elegir su configuración de usuario. Estos ajustes pueden seleccionarse para uso temporal hasta el cierre del equipo. Para su uso posterior estos ajustes deben guardarse en un perfil. Para uso continuo, la configuración debe configurarse con el Asistente de configuración: *Configuraciones* –> *Configuración de lectura*–> *Mantenimiento* –> *Configuración básica*.

#### **Pantalla**

*S*e puede ajustar el brillo de la pantalla seleccionando *Pantalla*. Para aumentar o disminuir el brillo del pantalla de use los botones flecha. Acepte con *Aceptar* o rechace con *Cancelar*.

#### **Volumen**

Se puede ajustar el volumen del sonido seleccionando *Volumen*. Para ajustar el volumen del tono de teclado y el volumen del tono de alerta, tocar los botones flecha. Acepte con *Aceptar* o rechace con *Cancelar*.

#### **Idioma**

Se ha seleccionado el idioma con el Asistente de configuración. Aquí es posible cambiar el idioma eligiendo *Idioma* y seleccionando el idioma deseado. Acepte con *Sí* o rechace con *No*.

#### **Ahorro de energía**

El tiempo tras el cual el instrumento QuikRead go cierra la tapa (sin entrar en el modo de suspensión) puede ajustarse desde Ahorro de energía > Cerrar sólo la tapa. Ajuste el valor del retraso mediante los botones de flecha.

El instrumento cerrará la tapa sin entrar en el modo de suspensión (esto es, sin activar la función de hibernación) si no se ha usado durante el tiempo especificado. Este modo no interrumpe ninguna conexión al LIS/HIS.

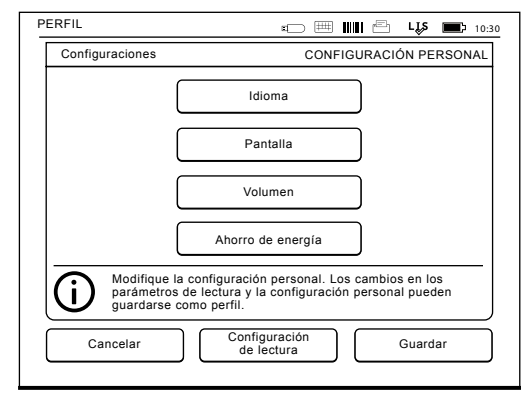

**Imagen 20** Menú de configuración personal

El tiempo tras el cual el instrumento QuikRead go accede al modo de suspensión puede ajustarse desde Ahorro de energía > Totalmente en espera. Ajuste el valor del retraso mediante los botones de flecha. El instrumento pasará del modo de inactividad al modo de suspensión si no se ha usado durante el tiempo indicado. Al pasar al modo de suspensión, se cierran las conexiones activas a LIS/HIS. Acepte la configuración mediante *Aceptar* o rechácela mediante *Cancelar*.

#### **Guardar cambios en configuración personal**

Tras realizar todos los ajustes de configuración personal, elija *Guardar.*

#### **Guardar la configuración de perfiles para su uso posterior**

En el menú principal elija *Perfiles*. Elija *Guardar como perfil*, seleccione un perfil de vacío y dele un nombre, o seleccione un perfil que le gustaría modificar, dele al perfil de un nuevo nombre, si es necesario y acepte con *Aceptar*.

# **Configuraci**ó**n de lectura**

En la configuración de *Configuración de lectura*, el analista puede ajustar o elegir la configuración habitual del laboratorio/trabajo, como ID de analista y paciente, impresión, transferencia al LIS y algunos parámetros específicos de los tests. Estos ajustes pueden seleccionarse para utilizarlos posteriormente seleccionando *Guardar* tras realizar los cambios.

Para su uso posterior, la configuración es necesario guardarla en un perfil. Para uso continuo, la configuración debe configurarse con el Asistente de configuración.

#### **ID del analista**

Es una identificación del usuario.

- *• ID analista OFF:* El equipo no solicita una ID del analista.
- *• ID analista ON:* Una ID del analista tiene que introducirse antes de cada lectura de muestra, y la ID se adjunta al resultado del test.
- *• ID analista ON + Propuesta previa:* El equipo sugiere una ID del analista anterior para ser utilizada, pero también puede ser cambiada.

#### **ID del paciente**

Es una identificación de la muestra del paciente.

- *• ID Paciente OFF:* El equipo no solicita una ID del Paciente.
- *• ID Paciente ON:* Una ID de paciente ha de introducirse antes de cada lectura, y la ID se adjunta al resultado del test.

#### **Parámetros del Test**

Se pueden cambiar algunos parámetros específicos de la prueba. Los cambios requieren dar la contraseña ADMIN, que es QRGOSET. Seleccione ... Parámetros del Test y el *Test* correspondiente. Se mostrará una lista de parámetros para configurar.

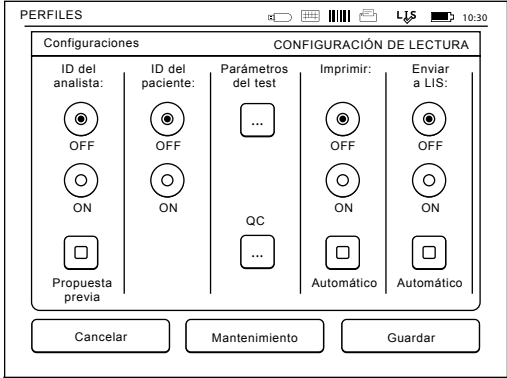

**Imagen 21** Menú de parámetros de lectura

#### **Comprobación de control de calidad**

Esta configuración sirve para realizar controles de calidad. Puede utilizar lotes de control de calidad para automatizar la comprobación de QC. Ingrese y edite la información de lotes de control de calidad aquí. Si POCT1-A2 está en uso, la información de un nuevo lote que se enviará a LIS / HIS se puede ingresar aquí, pero no se puede editar manualmente. La comprobación de QC puede configurarse para que únicamente muestre una advertencia o bien para que desactive las mediciones de pacientes si la medición de control de calidad está fuera de los límites críticos. Tras una medición correcta de control de calidad, se volverán a activar las mediciones de pacientes. Al desactivar y activar de nuevo la

¤□ △ 10:04 Configuraciones FLUJO DE MEDICIÓN :: PROPIEDADES DEL LOTE DE OC Ensayo:  $\left|\right| \left\langle \right|$  CRP  $\triangleright$ ID de lote Abc 1526010 de QC:Unidades:  $\left|\left|\right|\right|$  mg/l  $\triangleright$ . . . . . . . . . . . . . . . . . Intervalo de a 38 | Abc | a 48 Abc a 48 Abc dvertencia Intervalo 34 | Abc | a 52 Abc a 52 Abc a crítico Valor objetivo Abc 43<br>................. Cancelar | Seguiente

comprobación de QC, también se restablece el bloqueo de QC y se vuelven a activar las mediciones de pacientes.

Para activar la comprobación de QC, seleccione ... / QC e introduzca la contraseña del administrador.

- *• Comprobación de QC desactivada:* la comprobación del control de calidad no está en uso.
- *• Comprobación de QC activada:* la comprobación del control de calidad está en uso.
- *• Bloqueo de QC:* si se elige esta opción, el instrumento se bloqueará cuando el resultado de un control de calidad esté fuera de los límites críticos.

Para definir una nueva muestra de control de calidad, siga las instrucciones que figuran a continuación:

> **Imagen 22** Propiedades del lote de QC

- 1. Seleccione *Configuración* –> *Flujo de Medición* –> *QC*. Introduzca la contraseña de administrador.
- 2. Seleccione *Nuevo lote.*
- 3. Seleccione el ensayo en la lista *Test.*
- 4. Introduzca el ID de lote de QC.
- 5. Seleccione la unidad de la lista de *Unidades*.
- 6. Defina los límites del *Intervalo de advertencia.*

**NOTA:** Los decimales deben indicarse con un punto decimal, no con una coma.

- 7. Defina los límites del Intervalo crítico.
- 8. Defina el Valor objetivo.
- 9. Seleccione Siguiente.
- 10. Introduzca la fecha de caducidad.
- 11. Acepte dos veces pulsando Aceptar.
- 12. Seleccione Atrás.
- 13. Seleccione Guardar.

El lote de control de calidad habrá quedado definido. Los parámetros de un lote se pueden editar o eliminar al elegir la línea y seleccionar Editar o Eliminar. Al iniciar una medición de control de calidad, puede elegir el lote de control de calidad de la lista seleccionando  $\mathbf{m}$ .

#### **Impresión**

- *• Imprimir OFF:* El equipo no sugiere la impresión. Sin embargo, es posible imprimir el resultado seleccionando *Imprimir* en la pantalla Lectura/Resultado.
- *• Imprimir ON:* Después de extraer la cubeta el equipo pregunta "¿Imprimir resultado actual?" Acepte imprimir pulsando *Si*. Cancelar la impre-

sión pulsando *No*.

*• "Imprimir ON + Automático":* El equipo imprime cada resultado automáticamente después de la lectura.

#### **LIS transfer**

- *• LIS transfer OFF:* El equipo no envía los resultados al Sistema de Información de Laboratorio (LIS).
- *• LIS transfer ON:* Después de imprimir, si se ha activado, el equipo pregunta: "¿Enviar el resultado al LIS?" para aceptar el envío, elija *Aceptar*. Para rechazar elija *Rechazar*.
- *• "LIS transfer ON + Automático":* El instrumento envía el resultado de la lectura automáticamente al LIS.

#### **Guardar parámetros de lectura en Perfiles para su uso posterior**

En la pantalla de menú principal elija *Perfiles*. Elija *Guardar como perfil*, seleccione un perfil de vacío y un nombre o seleccione un perfil que le gustaría modificar, dar al perfil un nuevo nombre, si es necesario, y haga clic en *Aceptar*.

# **Configuración de mantenimiento**

La configuración específica del equipo puede configurarse en el Menú de Mantenimiento.

#### **Fecha & Hora**

Fecha & hora puede ser modificados seleccionando *Fecha & Hora*. Para ello, siga las instrucciones que aparecen a continuación:

- 1. *Elija Editar* en la fila *Hora.*
- 2. Ajuste la hora con los botones flecha.
- 3. Elija entre un reloj de 12 y 24 horas.
- 4. Acepte con *Aceptar.*
- 5. Elija *Editar* en la fila *Fecha.*
- 6. Ajuste la fecha con los botones *flecha*.
- 7. Seleccione el formato de fecha.
- 8. Acepte con *Aceptar* y confirme con *Aceptar* en la próxima pantalla.
- 9. Elija *Aceptar* para continuar con la configuración.

#### **Registro de errores**

Los códigos de error del equipo se almacenan en la memoria. Se puede desplazar por los Códigos de Error mediante las flechas arriba y *abajo* de la derecha o se pueden ordenar eligiendo *Fecha* o Código de *Error*.

Los códigos de error pueden ser transferidos a una memoria USB.

- 1. Elija *Transferir a USB*.
- 2. Conectar una memoria USB a un puerto USB. Espere hasta que la pantalla muestre: "Transferencia completada. Puede retirar de forma segura la memoria USB".
- 3. Elija *Aceptar* y retire la memoria USB.
- 4. Elija *Volver* para volver al Menú de Mantenimiento.

El botón *Borrar registro de errores* elimina todos los códigos de error de la memoria. Antes de eliminar se muestra un texto de confirmación.

- 1. Acepte con *Si* o cancele con *No*.
- 2. Elija *Aceptar* en la pantalla Registro de errores borrados.
- 3. Elija *Volver* y *Cancelar* y vuelva al menú principal.

#### **Autodiagnóstico**

El equipo realiza comprobaciones operacionales para garantizar el funcionamiento correcto. Realice un autodiagnóstico seleccionando *Aceptar*. Volver a mantenimiento eligiendo *Aceptar*.

#### **Actualización de software**

El software QuikRead go controla las operaciones del instrumento. Si se desea, el software puede ser actualizado a la última versión disponible. El nuevo software estará disponible en la página web **www.softwareupdate.quikread.com** o bien puede solicitarlo para recibirlo en un dispositivo de almacenamiento USB. *Seleccione Configuración –> Configuración de lectura –> Mantenimiento –> Actualización de software.*

Si el instrumento tiene una unidad de control, retírela antes de comenzar a actualizar. El nuevo software se entregará en una unidad de memoria externa USB. Conectar la unidad de memoria externa a un puerto USB libre. Los números correspondientes a la versión de software actual y la nueva, aparecerán en pantalla. Confirmar que se desea realizar la actualización eligiendo *SÍ*. Cuando se complete la actualización de software, aparecerá el siguiente mensaje: "*Ahora se puede retirar de ma-*

*nera segura la unidad de memoria externa USB. Después de reiniciar, continuará la actualización y la pantalla quedará en blanco durante unos 30 segundos. No apague hasta que la actualización se complete. Pulse ACEPTAR para reiniciar*". Pulse la tecla *OK*. A continuación, se mostrará el siguiente mensaje: "*Debe reiniciar el instrumento para completar la actualización del software*." Pulse *REINI-CIAR*. El instrumento QuikRead go se reiniciará y volverá al Menú Principal. Ahora se puede quitar de manera segura la unidad de memoria externa USB.

#### **Calibración de la pantalla táctil**

La pantalla táctil puede calibrarse para optimizar la funcionalidad de botones. Inicie la calibración eligiendo *Calibración de la pantalla táctil*. Calibre la pantalla táctil tocando cada uno de los círculos negros por turno. Después de "Se ha calibrado la pantalla táctil" elija *Aceptar*.

#### **Información sobre el producto**

En la pantalla *Sobre* se muestra información detallada específica del instrumento:

- Número de serie del instrumento
- Número de la versión de software
- Información sobre la conexión a LIS

#### **Registros de mantenimiento**

Los registros del instrumento y los registros de seguridad se pueden transferir a un almacenamiento USB. Los registros de seguridad también se pueden eliminar. La transferencia a un almacenamiento USB no vacía los archivos de registro.

#### **Configuración de administración**

La configuración administrativa *(Configuración –> Configuración de lectura –> Mantenimiento –> Configuración de administración)* permite al personal de administración ajustar los valores de configuración específicos del instrumento relativos a la conexión a LIS, el valor de GMT, la configuración de seguridad y la configuración del alimentador de QuikRead go. Desde aquí también se puede comenzar un Reinicio de fábrica.

Para cambiar la configuración de administración, se necesita la siguiente contraseña: QRGOSET. Esta contraseña se usa como paso de confirmación para garantizar que el usuario no acceda a esta página involuntariamente.

#### **GMT**

GMT es una hora universal respecto la que se establece el reloj del equipo. GMT no es visible para el usuario, pero es un reloj interno para el equipo. Para configurar el GMT ajuste fecha y hora con los botones de flecha.

#### **Reloj interno**

- Fecha y hora se han ajustado respecto al GMT en fábrica.
- Fecha y hora se almacenan en la memoria una vez al día al arrancar.
- Si la batería del reloj se agota, el reloj se detiene. Cuando la batería ha sido sustituida, el reloj continúa desde la última hora guardada. La hora se ajusta en la configuración de admi-

nistración y requiere una contraseña. La nueva hora introducida no puede ser anterior de la última hora guardada. Introducir un hora anterior producirá un mensaje de error.

#### **Hora local**

- Ajustar la hora de acuerdo con la hora local (*Configuración –> Configuración de lectura –> Mantenimiento: Fecha & hora*). La hora local se guarda en la memoria como una variación respecto al GMT.
- Al cambiar la batería del reloj, ajustar la fecha y la hora. La fecha no se puede ajustar a más de 24 horas antes de la última GMT guardada. Dando un tiempo anterior mostrará un mensaje de error "Error de configuración de fecha. La fecha está retrasada".

#### **Configuraciones de seguridad**

Cuando la configuración de seguridad está activada, el usuario debe iniciar sesión en QuikRead go siempre antes de comenzar a usar el instrumento. Solo las mediciones de emergencia se pueden medir con una única identificación de operador, sin contraseña. Todos los usuarios tienen un rol y necesitan una cuenta de usuario con ID de operador, nombre completo y contraseña. Los roles de usuario son

#### Administración:

• solo uno por instrumento, la identificación del operador es ADMIN. La identificación no es modificable.

#### Supervisor:

• Tiene acceso a todos, excepto para realizar un restablecimiento de fábrica y eliminar registros de seguridad.

#### Usuario normal:

- puede establecer configuraciones específicas del usuario.
- puede ver los resultados fuera de línea de control de calidad y LIS y, opcionalmente, resultados antiguos del paciente.
- puede agregar nuevos lotes de control de calidad localmente al hacer una medición de control de calidad. La comprobación de control de calidad debe estar activada.
- puede ver el registro de errores y transferir el registro a un dispositivo de almacenamiento USB.
- características no accesibles están atenuadas. Ver tabla en p. 35 de roles y derechos de usuario.

Para utilizar la configuración de seguridad, vaya a *Configuración -> Flujo de medición -> Mantenimiento -> Configuración de administrador -> Configuración de seguridad*

- Seleccione *Inicio de sesión de seguridad activado.*
- Definir acceso a resultados antiguos
- La contraseña de administrador se puede cambiar en *Administrar cuenta de administrador*. La contraseña de administrador predeterminada es QRGOSET.
- Configurar cuentas de usuario y supervisor en *Cuentas de usuario*.

• Ajuste el tiempo después de que un usuario se desconecte. Esto es diferente a la configuración de hibernación en *Ahorro de energía*. Si la opción de espera completa en Ahorro de energía está en uso, el usuario cerrará sesión cuando QuikRead go ingrese al modo de suspensión. El usuario también puede cerrar sesión manualmente.

En caso de una contraseña de administrador perdida u olvidada, solicite una contraseña temporal en **www.softwareupdate.quikread.com**. Necesitará un número de serie del instrumento para continuar. La contraseña temporal es válida durante una semana y solo se puede usar una vez para restablecer el instrumento a la configuración de fábrica. Póngase en contacto con su proveedor para obtener más detalles sobre la conexión LIS.

#### **Configuración de LIS**

La configuración de LIS para la transferencia de datos puede ajustarse en la opción de configuración de LIS. Los datos se transfieren a través de una conexión serie o LAN. Se necesita una configuración TCP/IP para hacer funcionar una conexión LAN. Póngase en contacto con su proveedor para conocer más detalles sobre la conexión LIS.

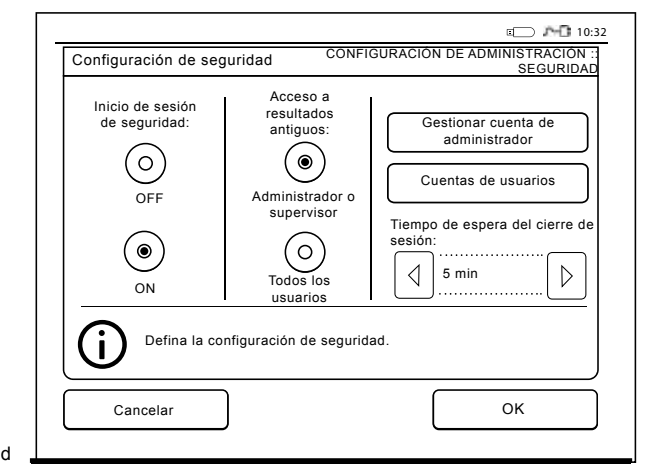

**Imagen 23** Configuración de seguridad

#### **Características de LIS**

Seleccionar el modo ON u OFF de las siguientes características:

- *• Registro LIS*. Al seleccionar ON, se registrará el tráfico LIS.
- *• Identificar resultado del QC.* Al seleccionar ON, los resultados del QC contarán con una identificación especial en la comunicación LIS.
- *• Retraso de LIS*. Al seleccionar ON, se producirá un pequeño retraso entre los resultados consecutivos enviados a LIS. Un retraso puede ser útil para resolver problemas de congestión con conexiones antiguas de tipo serie.
- *• ID adicional*. Al seleccionar ON, se puede añadir una tercera ID de la muestra además de la ID del paciente y la ID del analista, p.ej., la fecha de nacimiento del paciente o la ID del médico. También se puede utilizar la ID adicional con instrumentos QuikRead go no conectados a LIS.

#### **Características de POCT1-A2**

- *• Inicio de sesión del operador.* Al seleccionar ON, todos los usuarios deberán iniciar sesión siempre antes de utilizar QuikRead go. El servidor de POCT1-A2 debe proporcionar los datos del usuario.
- *• Validación de la ID del paciente.* Al seleccionar ON, la ID del paciente se cotejará con una lista de pacientes descargada antes de enviar los resultados a LIS.
- *• Muestra de los datos del paciente.* Al seleccionar ON, se mostrarán los datos del paciente

antes de que se inicie la lectura.

*• Se muestra el botón de emergencia.* Cuando se desactiva, la medición de emergencia se deshabilita en la pantalla de inicio de session.

#### **Configuración de TCP/IP**

Seleccionar el tipo de conexión LIS utilizada.

#### **Configuración de WLAN**

Seleccionar el tipo de conexión WLAN utilizada.

#### **Codificación de caracteres**

Seleccionar el tipo de codificación de caracteres para el protocolo LIS01-A2.

Contactar con el proveedor para conocer más detalles sobre la conexión LIS.

#### **Reinicio de fábrica**

Es posible restablecer los ajustes de fábrica de la interfaz de usuario. El reinicio de fábrica elimina todos los perfiles y resultados, y vacía el registro de errores. En instrumentos en los que se ha habilitado Inicio de sesión de seguridad, el reinicio de fábrica elimina también los registros de seguridad. Tras un reinicio de fábrica, habrá que crear de nuevo todas las cuentas de usuario.

#### **Configuracion del fabricante**

Esta sección es sólo para uso del fabricante.

# **Perfiles**

Las configuraciones creadas por el usuario pueden guardarse como perfiles para su uso posterior. Cuatro perfiles de usuario diferentes pueden ser guardados en la memoria del equipo. Si se ha habilitado Inicio de sesión de seguridad, los perfiles no están en uso.

#### **Crear un perfil**

Cuando el equipo ha sido configurado para trabajar de una manera determinada, la configuración puede guardarse como un perfil:

- 1. Elija *Guardar como perfil.*
- 2. Seleccione un perfil (vacio).
- 3. Dele al perfil un nombre.
- 4. Elija *Aceptar*.

#### **Aplicar un perfil**

Elija *Aplicar un perfil*. Seleccione el perfil deseado.

#### **Configuración básica**

Elegir *Configuración básica* para reestablecer el aparato para trabajar conforme a los ajustes básicos establecidos por el Asistente de configuración.

USO

# **4 MANTENIMIENTO**

El equipo QuikRead go ha sido diseñado para una utilización sencilla sin necesidad de mantenimiento regular. Para cualquier requerimiento de reparación, póngase en contacto con su proveedor local.

# **Calibración del equipo**

El equipo viene calibrado de fábrica. El adecuado funcionamiento del equipo se comprueba por un procedimiento de autochequeo durante cada lectura. En caso de fallo, se muestra un mensaje de error.

Los datos de la curva de calibración, o cut-off del test, para cada prueba están codificados en la etiqueta de la cubeta. Esta información se transfiere automáticamente al equipo durante cada lectura.

# **Limpieza del equipo**

Limpiar periódicamente el exterior del equipo con un paño que no suelte pelusa, ligeramente humedecido con agua. Preste especial atención a la limpieza de la pantalla. Tenga cuidado de que ningún líquido se cuele por los bordes de la pantalla, el pocillo de lectura o los conectores. Si es necesario, puede utilizarse un detergente suave. No utilice disolventes orgánicos o sustancias corrosivas. Las salpicaduras de material potencialmente infeccioso deben limpiarse inmediatamente con un paño absorbente y las zonas afectadas limpiadas con un desinfectante o alcohol etílico al 70%. Los materiales utilizados para limpiar las salpicaduras, incluidos los guantes, deben ser eliminados como residuos biopeligrosos.

# **Actualización de software**

El software nuevo puede cargarse en el instrumento con un almacenamiento USB (véase **la página 25**). Pregunte a su proveedor local para obtener más información.

# **Sustitución de la pila del reloj**

El equipo tiene una pila botón que alimenta el reloj interno. Si la carga de la pila del reloj está vacía, se muestra una advertencia. La batería del reloj se puede reemplazar con un mismo tipo de pila (tipo CR 2032 3V).

- 1. Apague el equipo (si está en marcha).
- 2. Desenchufe el cable de alimentación.
- 3. Coloque el equipo sobre un lado, en la mesa.
- 4. Abra la tapa de la unidad de batería.
- 5. Si contiene una unidad de batería, desenchúfela del conector y extráigala.
- 6. Saque la pila del reloj del soporte de la pila.
- 7. Coloque la nueva pila botón (tipo CR 2032 3V) en el soporte de la pila con el texto hacia abajo.
- 8. Si se utiliza una unidad de batería, enchufe la unidad de batería al conector y coloque la unidad de batería en su lugar y asgúrese que se coloca correctamente. Cierre la tapa de la unidad de batería.
- 9. Gire el instrumento para volver a la posición de pie y enchufe el cable de alimentación.
- 10. Ponga en marcha el equipo presionando el botón de encendido (On-Off).

11. Ajuste la Fecha y Hora (*Configuraciónes* –> *Configuración personal* –> *Configuración de lectura* –> *Mantenimiento* –> *Fecha y Hora*).

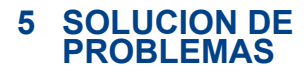

El equipo QuikRead go muestra mensajes de error y guía al usuario en caso de que detecte errores. Siga las instrucciones que se muestran y vea la tabla de solución de problemas en este manual y en las instrucciones de uso del kit QuikRead go.

Póngase en contacto con su proveedor local en caso de necesitar apoyo o precisar de alguna reparación.

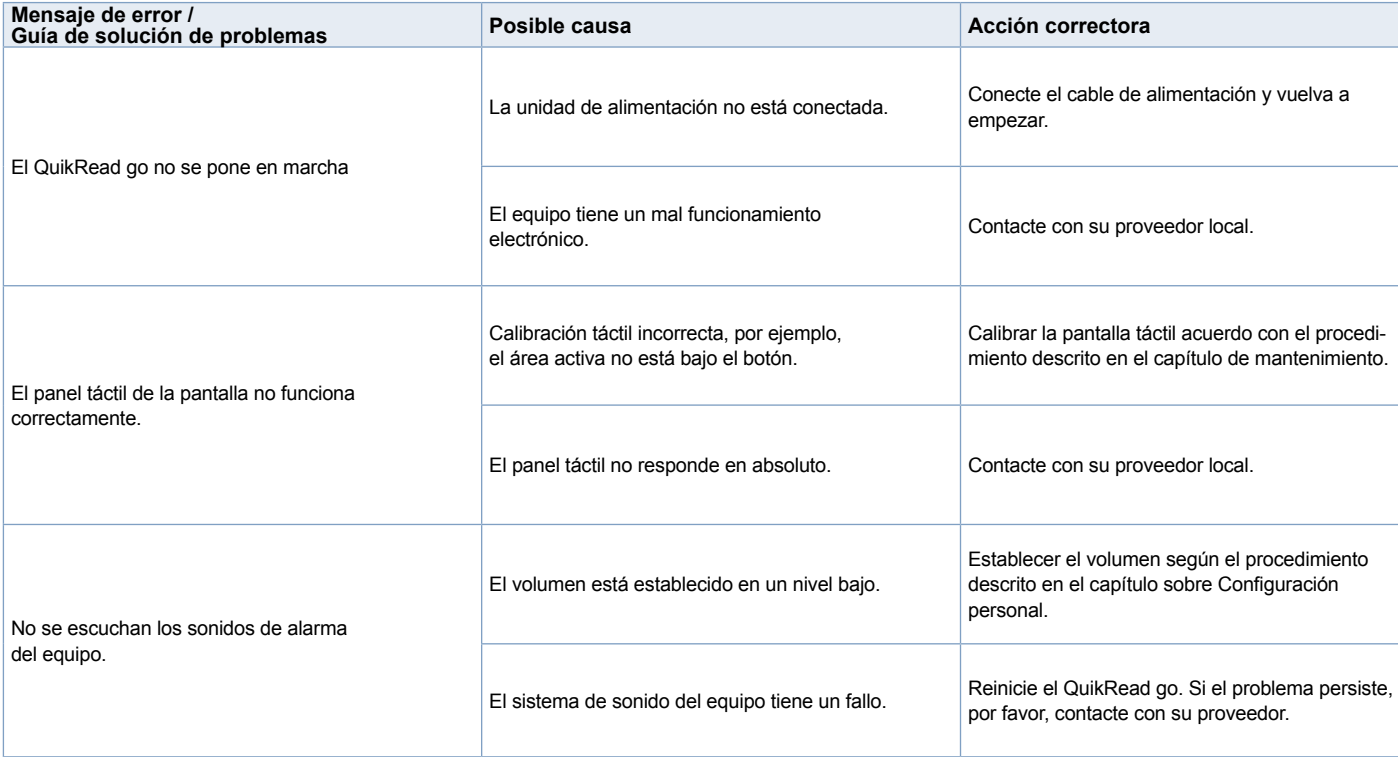

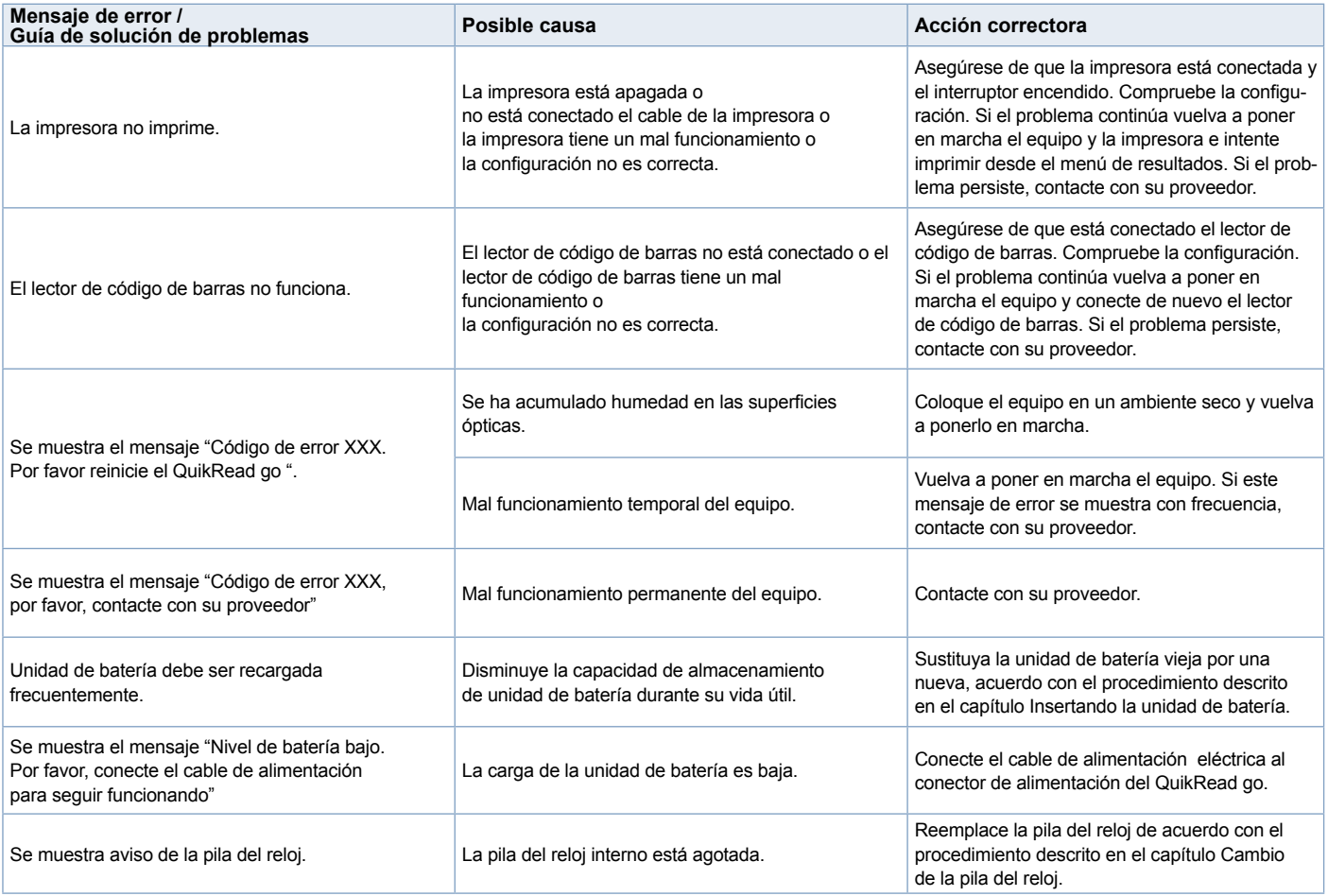

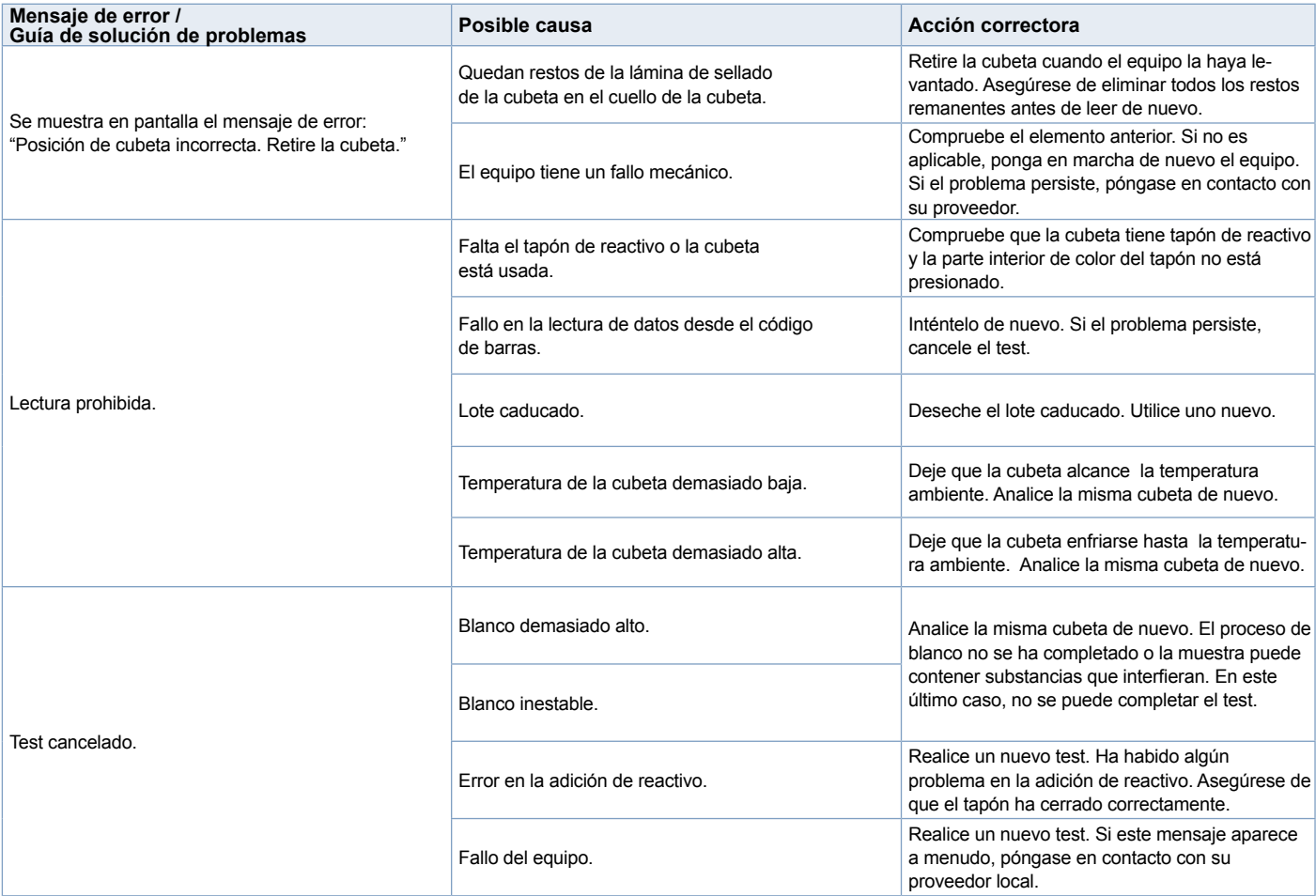

# **6 ESPECIFICACIONES DEL EQUIPO**

# **Declaración de conformidad**

El instrumento QuikRead go cumple los requisitos de emisiones electromagnéticas e inmunidad que se describen en la norma IEC 61326-2-6. El instrumento cumple con los requisitos de clase A de la FCC.

# **Especificaciones técnicas**

El equipo tiene un microprocesador preprogramado que controla los pasos del ensayo y el procesamiento de los datos. La identificación del test, el proceso y datos de la curva de calibración o valores de corte figuran en un código de barras en cada cubeta. Una vez activado por la etiqueta de la cubeta, el microprocesador controla y guía los pasos del ensayo y convierte los valores de absorbancia de las muestras en unidades de concentración o valores de corte.

#### **Fotómetro**

El fotómetro QuikRead go consta de un pocillo de lectura, tres LEDs y detectores de luz. El fotómetro ha sido diseñado y calibrado tanto para realizar lecturas fotométricas como turbidimétricas.

# **Pantalla táctil**

La interfaz de usuario se basa en una pantalla táctil fácil de usar. Se utiliza a través de los botones táctiles que aparecen en la pantalla. También proporciona al usuario mensajes e indicaciones para realizar cada paso del ensayo y da los resultados del test y los mensajes de error.

- Resistencia de 4-cables
- Tamaño de pantalla: 116.16 x 87.12 mm
- Pixels: 640 x 480

#### **Dimensiones & requerimentos eléctricos**

- Peso: 1.7 kg sin batería
- Dimensiones: 27 x 15.5 x 14.5 cm
- Requisitos de alimentación Voltaje: 100–240 V CA Frecuencia: 50–60 Hz Consumo de energía: 8 W

# **Software del equipo**

El nuevo software puede ser cargado con un memory stick USB. Pregunte a su proveedor local para obtener más detalles.

# **Identificación del equipo**

Cada QuikRead go tiene un número de serie único que puede encontrarse en la etiqueta en la parte inferior del equipo.

### **Memoria**

El equipo QuikRead go tiene una memoria interna para el histórico de resultados. Consulte la sección de resultados.

# **Fuente de alimentación**

El equipo está alimentado por una fuente de alimentación suministrada con el equipo. Además de la fuente de alimentación, el equipo puede utilizar una unidad de bateria como una fuente de alimentación. Un interruptor interno dentro del conector del cable cambiará automáticamente de uso alimentado por batería a alimentado por cable de red eléctrica. Para obtener instrucciones sobre la instalación de una unidad de batería, ver la sección Insertanto la unidad de batería.

# **Conexión a LIS**

La conexión puede efectuarse mediante:

- Un conector RJ-45 como puerto serie con un cable especial. En www.quikread.com figura información específica sobre la conexión del cable.
- Un conector RJ-45 y una conexión Ethernet 10BASE-T/100BASE-TX compatible. Debe usarse un cable Cat 5 / Cat 5e UTP (cable de par trenzado sin protección).
- Una conexión WLAN. Se necesita un dispositivo USB de WLAN externo.
- No se admite la alimentación a través de Ethernet (PoE).
- Póngase en contacto con su proveedor para conocer más detalles.

# **Conexión USB**

El equipo tiene tres conectores USB de tipo A. Estos conectores pueden utilizarse para la impresora, el lector de código de barras y el memory stick. El equipo puede estar conectado como un puertocom virtual a un ordenador o PC a través de un conector USB tipo B.

# **Servicio Técnico**

El equipo QuikRead go está diseñado para estar libre de mantenimiento regular, con operaciones de autochequeo. En caso de mal funcionamiento del equipo o precisar ser reparado, póngase en contacto con su proveedor local. Antes de enviar el instrumento a servicio, elimine todos los resultados del paciente del Historial de resultados y limpie el exterior del instrumento. Consulte el capítulo Limpieza del instrumento para obtener instrucciones detalladas.

# **Garantía**

La garantía del fabricante para el equipo QuikRead go cubre defectos en los materiales o fabricación por un período de dos años a partir de la fecha de compra. Para que la garantía sea válida, el sello de garantía (vea la **Imagen 3**) no debe ser tocado. El fabricante se compromete a reparar o reemplazar el instrumento si resulta inoperante debido a defectos internos del equipo. La garantía no cubre los daños causados por el uso no conforme con las instrucciones. Esta garantía es válida por dos años.

El fabricante no está obligado a modificar o actualizar el equipo, una vez que ha sido fabricado, a menos que se identifica un defecto de fabricación. En el caso de un mal funcionamiento del equipo, póngase en contacto con Aidian.

# **Desecho**

El instrumento QuikRead go es un dispositivo electrónico de bajo voltaje. Está diseñado de conformidad con la directiva RoHS (Restricción del uso de ciertas sustancias peligrosas en instalaciones eléctricas y Equipos electrónicos: Directiva 2011/65 / UE). Un instrumento usado QuikRead go debe ser tratado como Residuos potencialmente biopeligrosos. El instrumento debe desecharse como equipo médico usado.de acuerdo con la legislación nacional y local. Asegúrese de eliminar todos los datos del paciente antes de desechar el instrumento. Los materiales de embalaje son materiales reciclables. El acumulador debe eliminarse de acuerdo con las normas nacionales y locales de recogida de acumuladores basadas en la Directiva 2006/66 / CE.

# **Niveles y derechos de usuario de QuikRead go cuando se ha habilitado Inicio de sesión de seguridad**

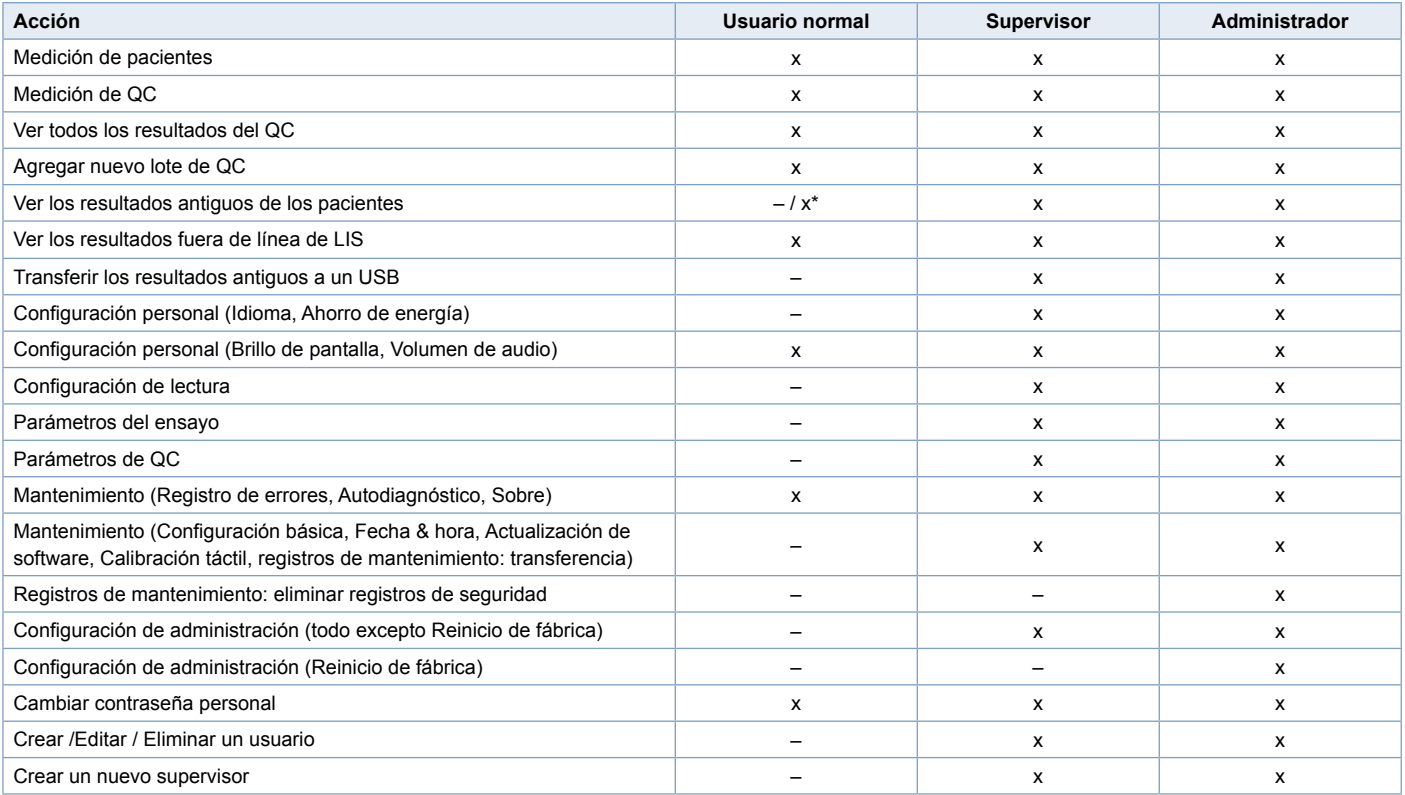

\*En función de los ajustes de *Configuración –> Configuración de lectura –> Mantenimiento –> Configuración de administración* 

*–> Configuración de seguridad.*
**Português**

# **CONTEÚDO**

#### **1 INTRODUÇÃO.............................. 39** Finalidade ................................................. 39 Analisador QuikRead go........................... 39 Informações de segurança ....................... 39

Precauções e limitações..................... 39

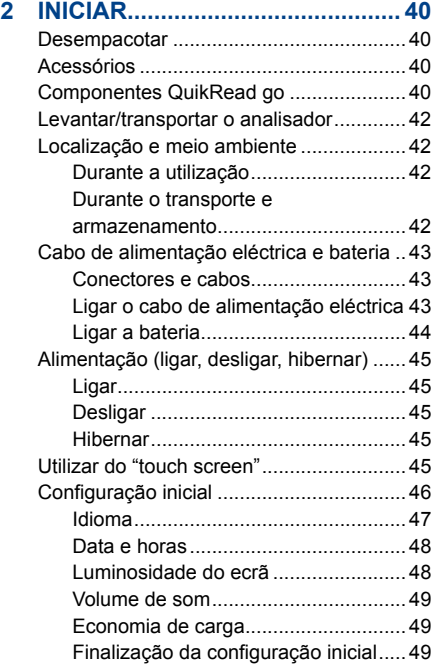

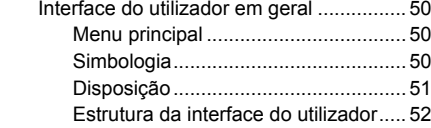

## **3 UTILIZAÇÃO ................................ 53**

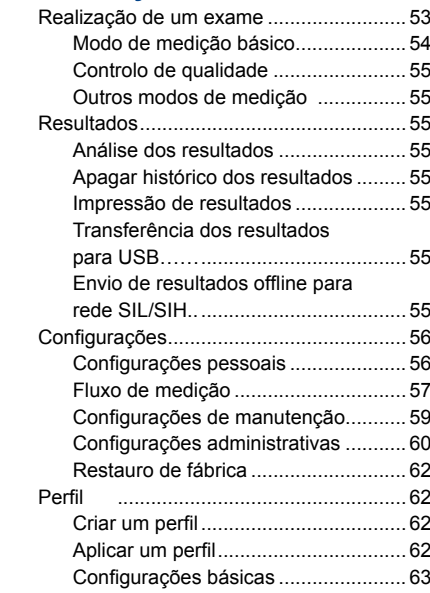

## **4 MANUTENÇÃO............................ 63**

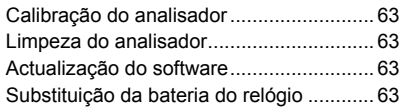

## **5 PROBLEMAS TÉCNICOS ........... 64**

### **6 ESPECIFICAÇÕES DO ANALISADOR........................ 67**

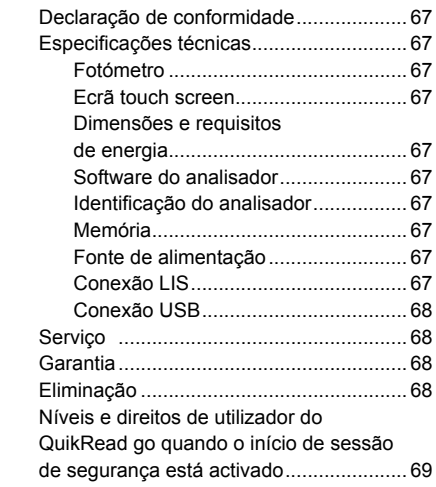

# **1 INTRODUÇÃO**

## **Finalidade**

**QuikRead go** é um sistema de fácil utilização para testes diagnóstico *in vitro.* Foi concebido para medição de vários analitos a partir de amostras de doentes necessárias como adições em monitorizações de tratamentos e de diagnóstico. O sistema é composto pelo analisador QuikRead go e kits de reagente QuikRead go.

## **Analisador QuikRead go**

O QuikRead go é um fotómetro capaz de produzir resultados quantitativos e qualitativos. O analisador foi desenhado e calibrado para medições fotométricas e turbidimétricas. O equipamento vai guiá- -lo através do procedimento do teste dando uma série de mensagens e animações exibidas no visor. O analisador QuikRead go mede a absorvência do conteúdo do tubo de ensaio e converte o valor de absorvência num valor de concentração ou num resultado positivo/negativo com base no teste prévio de calibragem dos dados. A calibragem dos dados define a curva total do exame ou o corte do valor para cada teste que está codificado em cada etiqueta dos tubos de ensaio. Esta informação é transferida automaticamente para o analisador QuikRead go durante a medição.

Os exames são realizados de acordo com as instruções do utilizador que acompanham cada kit de reagente QuikRead go. Os resultados ficam disponíveis em minutos.

O analisador pode ser utilizado com alimentação eléctrica ou com uma bateria. Dispõe de ligações USB para uma impressora, um teclado ou um leitor de código de barras externos. O analisador QuikRead go pode ser conectado a um Sistema de Informação Laboratorial e Hospitalar remoto (SIL/ SIH). O equipamento utiliza um protocolo de transferência de dados standard. Contacte o representante local para mais informações.

## **Informações de segurança**

Para a sua própria segurança, cumpra com todos os avisos e cuidados fornecidos. Para notificar sobre potenciais problemas eléctricos ou operacionais, as declarações de avisos e cuidados são fornecidas quando aplicáveis.

Antes de utilizar o QuikRead go, leia por favor as seguintes precauções e limitações, cuidadosamente.

### **Precauções e limitações**

- Não derramar líquidos nem deixar cair outros objectos no analisador.
- O derrame de material potencialmente infeccioso deve ser limpo imediatamente com um tecido absorvente e as áreas contaminadas lavadas com desinfectantes standard ou álcool etílico a 70%. O material utilizado para limpar derrames, incluindo luvas, deve ser deitado fora como lixo químico.
- Ler antes de manusear e seguir cuidadosamente as instruções de utilização para o reagente Quik-Read go fornecidas com cada kit de reagente.
- Podem ser utilizados reagentes QuikRead go.
- Não misturar componentes de lotes ou de exames diferentes.
- Nunca colocar um tubo de ensaio sem uma cápsula devidamente apertada no QuikRead go.
- Assegurar que a embalagem de folha metálica do tubo de ensaio é removida totalmente.
- Utilizar apenas a fonte de alimentação fornecida com o analisador e assegurar-se de que a ficha está colocada de forma a poder ser removida.
- Utilizar apenas a bateria oficial fornecida com o QuikRead go da Aidian.
- Não introduza os dedos ou qualquer dispositivo externo no QuikRead go durante a medição.
- Não remover nem desligar um dispositivo USB durante a transmissão de dados.
- Não abra as coberturas aparafusadas do equipamento. Se o selo da garantia for quebrado, a garantia do equipamento é anulada.
- Utilize uma rede interna segura ou rede virtual privada (VPN) quando ligar o QuikRead go a um LIS/HIS através de LAN.
- Não utilize nem ligue o instrumento a uma LAN se o selo da garantia for quebrado.

# **2 INICIAR**

## **Desempacotar**

Abrir a caixa de empacotamento e verificar se contém todos os componentes necessários:

- Analisador
- Instruções para utilização
- Fonte de alimentação
- Cabo principal
- Certificado de análise

Examinar cuidadosamente o analisador com vista a assegurar que não houve qualquer dano durante o transporte. Se verificar a existência de algum dano ou estiver em falta algum dos componentes, notificar imediatamente o seu fornecedor local.

## **Acessórios**

#### **Impressora**

O analisador pode ser conectado a uma impressora externa. Uma lista de impressoras compatíveis e de parâmetros de configuração pode ser encontrada em **www.quikread.com.**

Conectar a impressora compatível a uma porta USB e seguir as instruções no ecrã.

#### **Leitor de código de barras**

Pode ser conectado um leitor de código de barras externo ao analisador QuikRead go. Uma lista de leitores de códigos de barras compatíveis, pode ser encontrada em **www.quikread.com.**

Conectar o leitor de código de barras compatível a uma porta USB e seguir as instruções no ecrã.

#### **Adaptador WLAN**

Para uma ligação de rede sem fios. Utilize apenas um adaptador fornecido pela Aidian. Introduza o adaptador em qualquer porta USB disponível.

## **Componentes QuikRead go**

Os componentes do QuikRead go são exibidos na **Figura 1** (vista de cima), **Figura 2** (vista traseira) e **Figura 3** (vista de baixo).

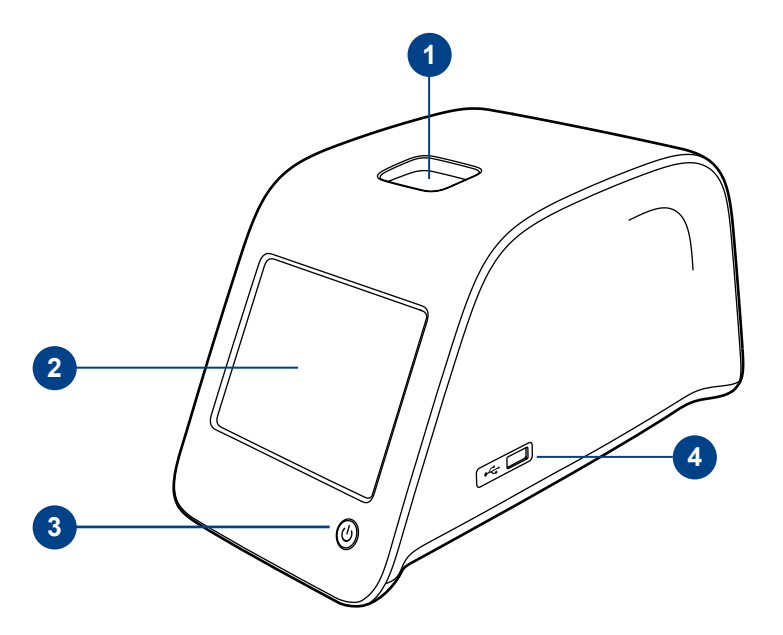

#### **Figura 1**

- 1. Compartimento de medição para o tubo de ensaio
- 2. Ecrã táctil
- 3. Botão de energia
- 4. Porta 1 USB (Tipo A)

40

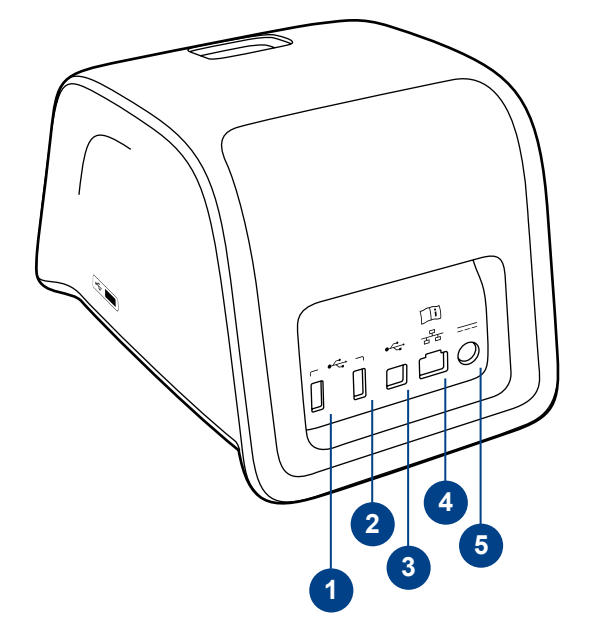

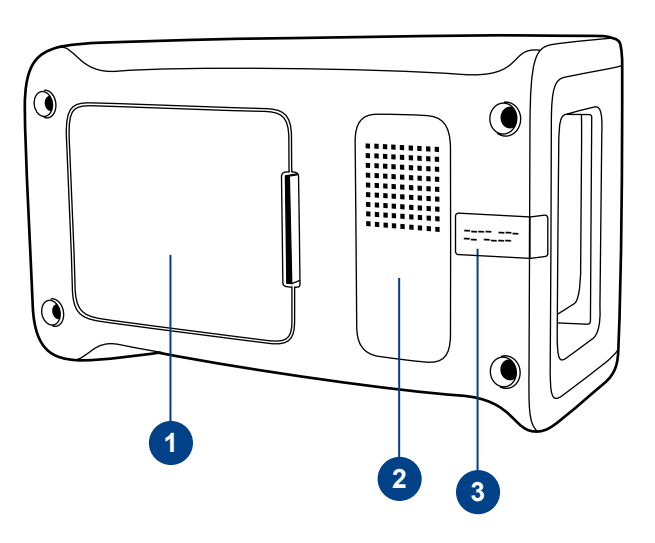

### **Figura 2**

1. Porta 2 USB (Tipo A)

- 2. Porta 3 USB (Tipo A)
- 3. Porta 4 USB (Tipo B)
- 4. Porta RJ-45

5. Conector para fonte de alimentação

#### **Figura 3**

- 1. Tampa da bateria
- 2. Etiqueta com número de série do equipamento
- 3. Selo de garantia

## **Levantar/transportar o analisador**

Ao levantar ou transportar o analisador QuikRead go, manusear cuidadosamente. Na parte traseira do equipamento há uma pega para o levantar com uma mão (**Figura 4**).

Foi adicionada uma reentrância às superfícies laterais do equipamento, para ajudar a agarrar (**Figura** 

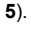

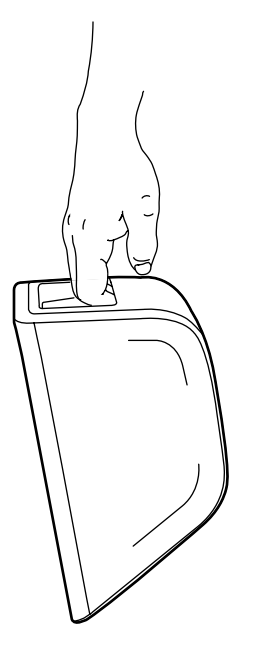

## **Localização e meio ambiente**

## **Durante a utilização**

O analisador deve estar colocado numa superfície plana limpa, horizontal, e devem ser garantidas as seguintes condições:

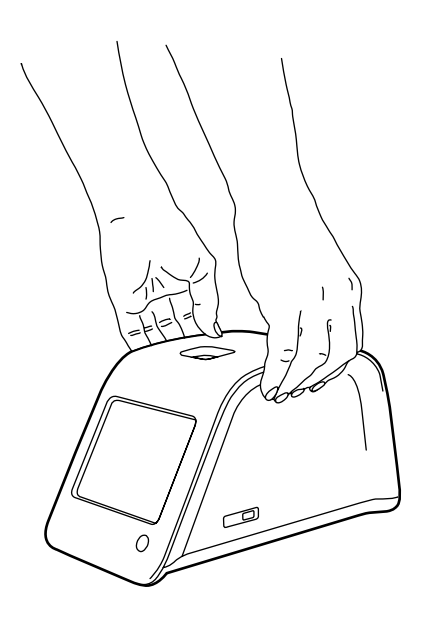

- Utilização apenas no interior.
- Altitude até 2000 m.
- A temperatura ambiente deverá ser entre 15°C e 35°C.
- 80% de humidade máxima relativa para temperaturas até 31ºC, diminuindo linearmente até 67% de humidade relativa a 35ºC (sem condensação).
- Oscilações de voltagem da fonte de alimentação até + 10% da voltagem nominal.
- Instalação de categoria II (2500V transitório).
- Não posicionar o equipamento num local com luz solar directa.
- Não posicionar o equipamento perto de campos magnéticos ou eléctricos.
- Não fazer medições num veículo em movimento.
- Não mover o equipamento quando um exame estiver a ser medido.
- Grau 2 de poluição.

## **Durante o transporte e armazenamento**

- A temperatura ambiente deverá ser entre 2°C e 35°C.
- Proteger da chuva e humidade.
- Manusear o equipamento com cuidado.

**Figura 4** Levantar o equipamento com uma mão.

**Figura 5** Levantar o equipamento com duas mãos.

## **Cabo de alimentação eléctrica e bateria**

O analisador QuikRead go pode ser ligado à electricidade ou utilizando a bateria.

A bateria é carregada automaticamente quando o cabo de alimentação se encontra ligado à electricidade.

## **Conectores e cabos**

Na parte traseira do equipamento existem 5 conectores com símbolos descrevendo a sua finalidade. Um conector USB está posicionado no lado direito do equipamento. Todos os símbolos são descritos na **Figura 6**.

O conector RJ pode ser utilizado para conexões em série e em rede (LAN). Pode visualizar um diagrama eléctrico do cabo em **www.quikread.com.**

### **Ligar o cabo de alimentação eléctrica**

Ligue o cabo de alimentação eléctrica fornecido na parte traseira. Ligar o alimentador na tomada eléctrica.

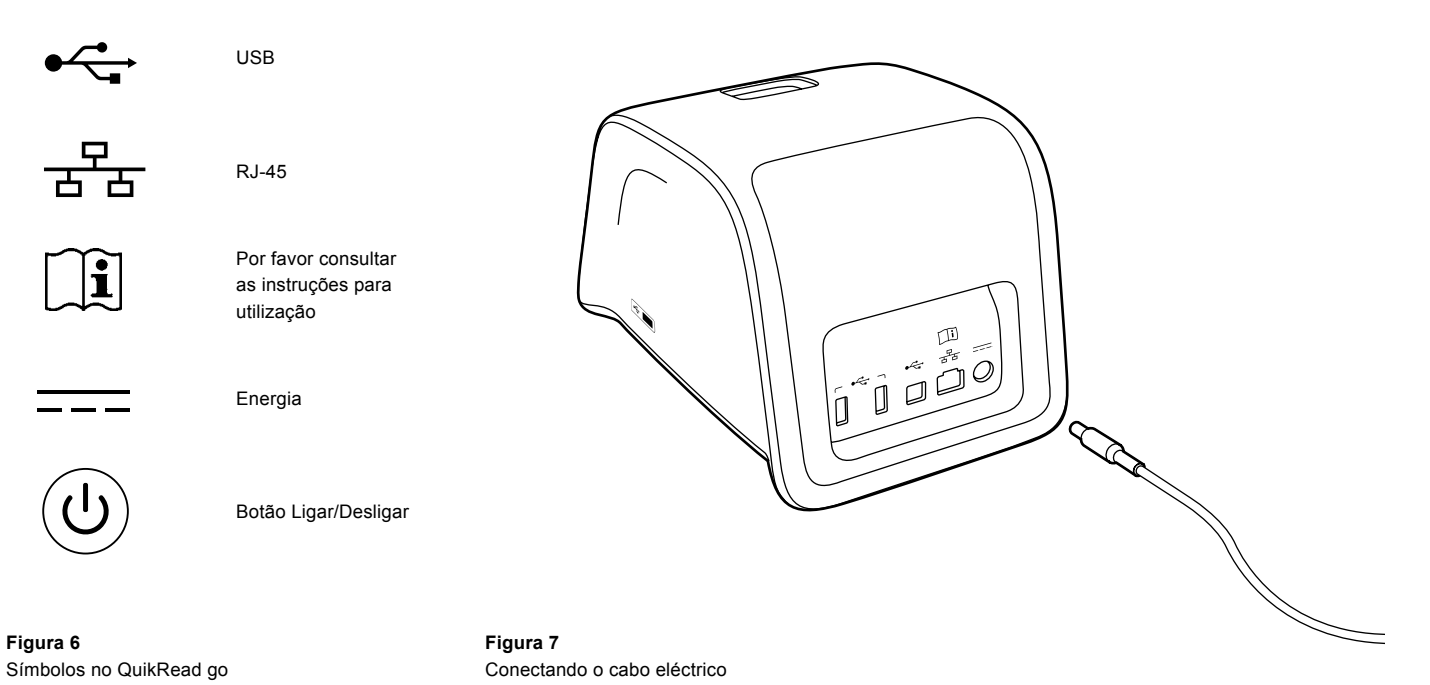

## **Ligar a bateria**

Siga cuidadosamente os passos abaixo descritos para ligar a bateria ao analisador QuikRead go.

- 1. Desligar o equipamento (se estiver ligado).
- 2. Desligar o cabo de alimentação da tomada eléctrica.
- 3. Deitar o equipamento de lado numa mesa.
- 4. Abrir a tampa do local da bateria.
- 5. Ligar o conector da bateria a esta.
- 6. Empurrar a bateria para dentro do seu local e assegurar que está posicionada correctamente.
- 7. Fechar a tampa do local da bateria.
- 8. Colocar novamente o equipamento na posição correcta.

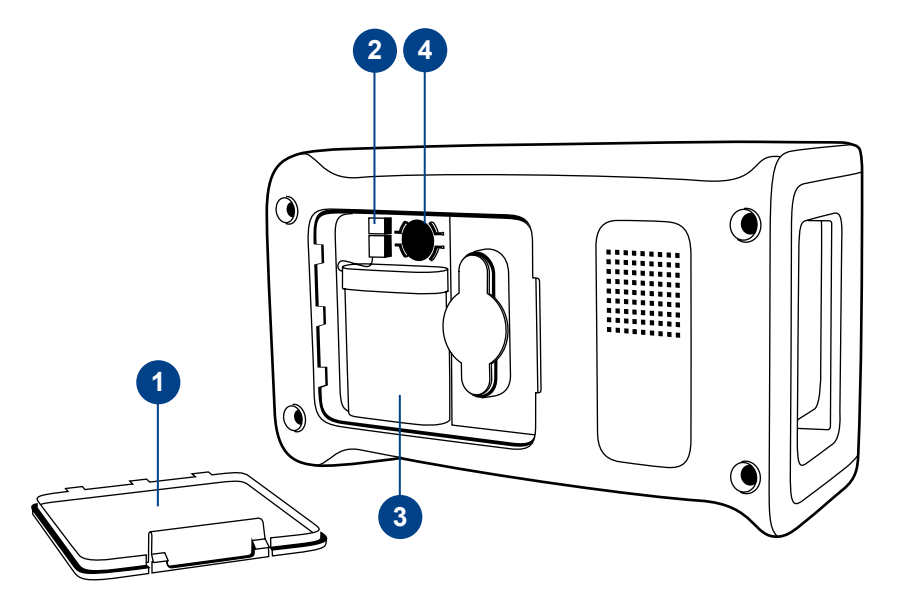

#### **Figura 8**

- 1. Tampa da bateria
- 2. Conector da bateria
- 3. Bateria
- 4. Bateria do relógio

## **Alimentação (ligar, desligar, hibernar)**

O analisador QuikRead go tem três modos: ligar, desligar, hibernar.

### **Ligar**

Para ligar o analisador, premir o botão de Ligar no painel frontal. A luz do botão de Ligar indicará que o equipamento está ligado. Se isto não acontecer, verifique se a ficha está ligada, ou se a bateria do analisador está em utilização, e que a bateria está carregada.

Após premir o botão de Ligar, a luz de fundo do visor acenderá, no equipamento aparecerá o menu principal. Quando iniciar o analisador QuikRead go pela primeira vez, vai abrir uma configuração inicial (ver o capítulo de configuração inicial).

### **Desligar**

Para desligar o analisador, premir o botão Ligar aproximadamente durante dois segundos. O equipamento vai pedir confirmação para desligar perguntando "Desligar o QuikRead go?". Se escolher *Sim* no visor, o analisador desligar-se-à. No caso de se encontrar um tubo de ensaio dentro do analisador, quando o desligar, o tubo de ensaio será elevado de dentro do respectivo compartimento e será pedido para retirá-lo.

### **Hibernar**

O propósito do modo hibernar é com vista a economizar a carga da bateria. O modo de hibernação será activado automaticamente quando o equipamento estiver inactivado por um período maior do que aquele pré estabelecido nas configurações pessoais. (Consulte o capítulo *Configurações* –> *Economia de carga*). A funcionalidade do modo de suspensão pode estar definida como "Modo de espera total" ou "Fechar apenas tampa".

O equipamento indica o modo de hibernação, fazendo piscar a luz do botão *Ligar*. Para "acordar" o analisador, premir o botão *Ligar*.

## **Utilização do ecrã táctil**

O analisador QuikRead go tem um ecrã táctil a cores. É utilizado tocando com os dedos nos botões virtuais do ecrã. O ecrã pode ser utilizado com ou sem luvas colocadas. O ecrã não requer muita pressão, demasiada pressão ou a utilização de objectos pontiagudos pode causar danos no ecrã.

Existe sempre um retorno sensorial ao tocar num botão: O botão indicará o toque, alterando o seu aspecto e emitindo um som. É registado um comando quando o dedo liberta o botão que tocou. Se a libertação ocorrer fora da área inicial do botão, não será transmitido nenhum comando.

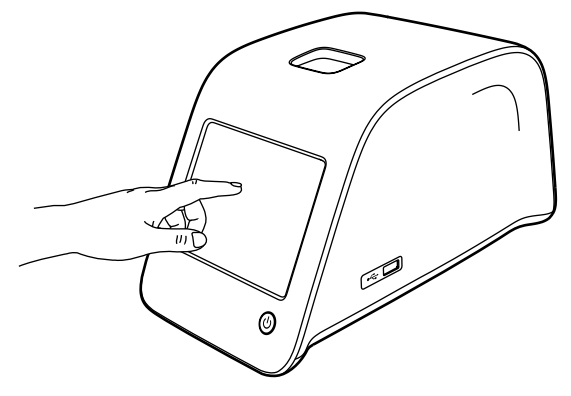

**Figura 9** Utilizar o touch screen premindo suavemente com o dedo.

## **Configuração inicial**

Quando ligar pela primeira vez o analisador Quik-Read go, será pedido que complete uma configuração inicial. Durante esta configuração inicial será pedido para seleccionar o idioma e para programar a data e hora.

O idioma predefinido é o Inglês. Pode ser alterado no primeiro passo da configuração inicial.

Iniciar a configuração inicial escolhendo *Start* (Consulte a **Figura 10**).

#### **Nota**

A configuração inicial pode ser iniciada manualmente a partir de *Configurações* –> *Fluxo de medição* –> *Manutenção* –> *Configurações básicas*.

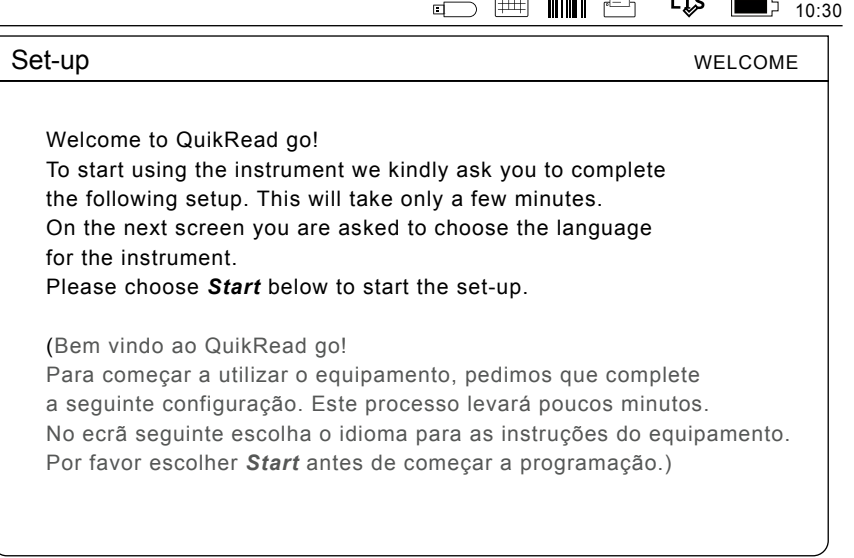

 $\overline{a}$   $\overline{a}$   $\overline{$ 

 $1.70$ 

Start

#### **Figura 10**

Para programar a Configuração inicial, escolher *Start* no ecrã de configuração.

### **Idioma**

Escolher o idioma que deseja utilizar no equipamento. Se não conseguir ver o idioma desejado na lista, escolha *More languages* para mais opções. Seleccionar o idioma tocando no botão correspondente.

Será pedido para confirmar a escolha do idioma. Verá a confirmação da escolha em Inglês e no idioma escolhido. Se o idioma estiver correcto escolha *Yes*, caso contrário, escolha *No*.

O idioma escolhido pode ser alterado mais tarde, em qualquer altura.

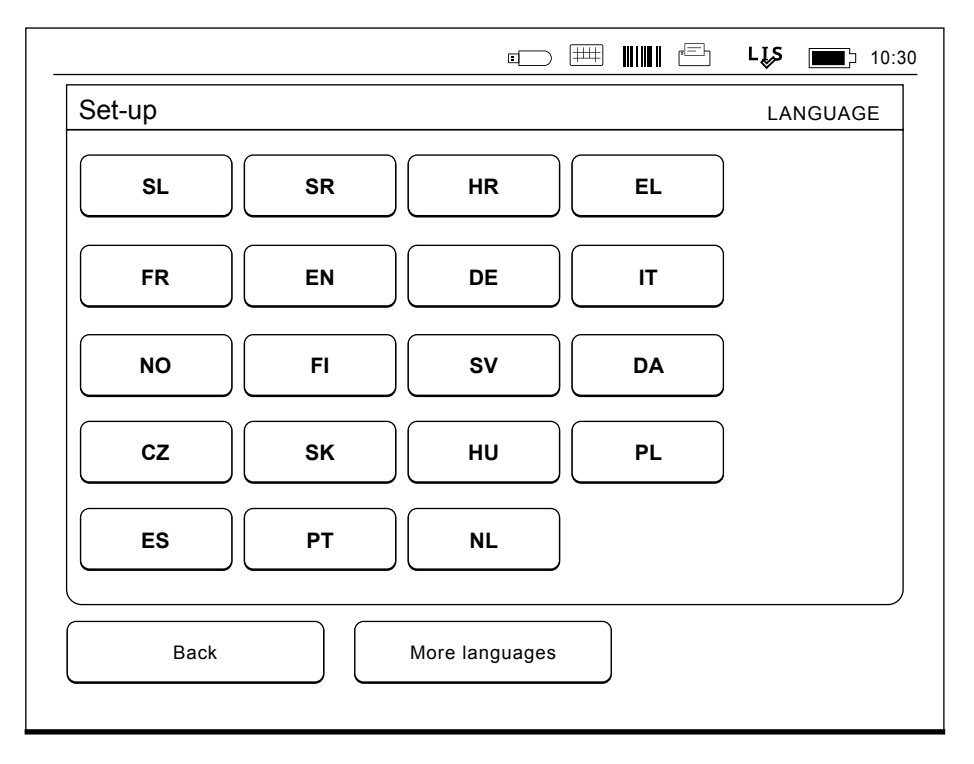

#### **Figura 11**

O primeiro passo na Configuração inicial é escolher o idioma para trabalhar com o analisador QuikRead go.

### **Data e horas**

O segundo passo na configuração inicial é ajustar a data e hora. Para o fazer, siga as seguintes instruções:

- 1. Escolher *Editar* na linha *Hora.*
- 2. Ajustar a hora com as setas.
- 3. Escolher entre o relógio de 12 ou 24 horas.
- 4. Confirmar com *OK.*
- 5. Premir *Editar* na linha de *Data*.
- 6. Ajustar a data com as setas.
- 7. Seleccionar o formato da data.
- 8. Confirmar com *OK*.
- 9. Escolher *Seguinte* para continuar.
- 10. Escolher *Seguinte.*

## **Luminosidade do ecrã**

O terceiro passo na configuração inicial é ajustar a luminosidade do ecrã. Para o fazer, siga as seguintes instruções:

- 1. Ajustar a luminosidade do ecrã com as setas.
- 2. Confirmar escolhendo *Seguinte.*

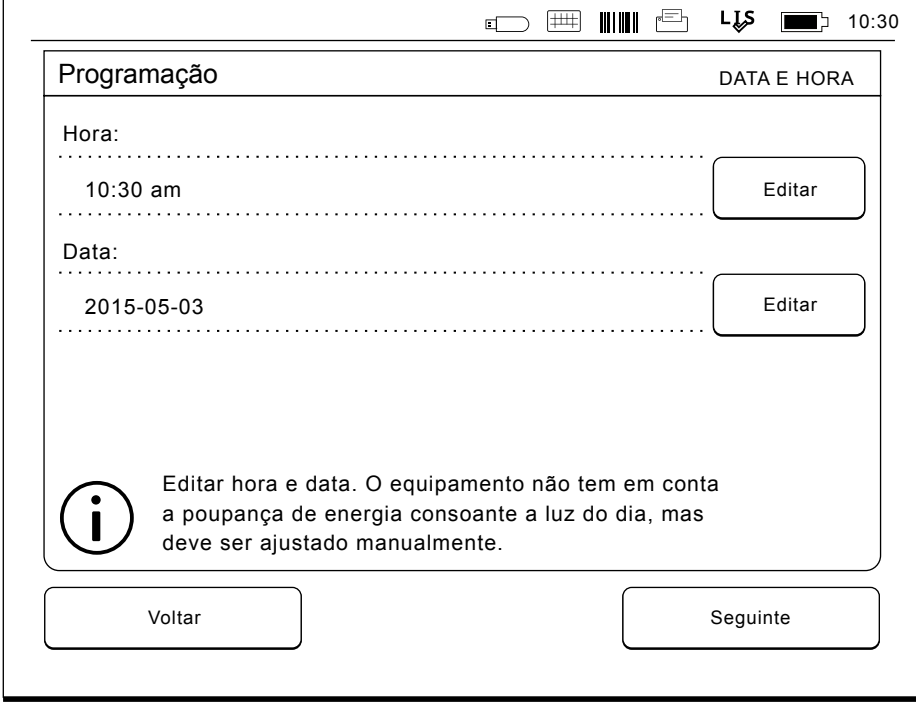

#### **Figura 12**

O segundo passo na Configuração inicial é ajustar a hora e a data do equipamento.

## **Volume de som**

O quarto passo na configuração inicial é para ajustar o volume dos sons:

- 1. Ajustar o toque do teclado virtual com as setas.
- 2. O volume de som pode ser testado utilizando o botão *Teste*.
- 3. Ajustar o toque de Alerta com as setas.
- 4. O volume de som pode ser testado utilizando o botão *Teste*.
- 5. Confirmar escolhendo *Seguinte*.

## **Economia de carga**

Ajuste o tempo de economia de carga para reduzir o consumo de carga quando o instrumento recebe alimentação da bateria. Um tempo mais baixo aumenta o tempo de funcionamento.

- 1. Seleccione o tempo de espera para a activação do modo de suspensão (hibernação) do instrumento QuikRead go.
- 2. Seleccione a funcionalidade do modo de suspensão. Em Modo de espera total, o QuikRead go entra em modo de suspensão e a ilumina-

ção de fundo do ecrã apaga-se após o período de tempo especificado. No modo Fechar apenas tampa, apenas a tampa se fecha.

## **Finalização da configuração inicial**

Completou a configuração inicial. Pode começar a utilizar o equipamento ou continuar a ajustar definições adicionais na *Configa*ç*ão avançada*, a qual apresenta a secção *Fluxo de medição* que permite ajustar as definições relacionadas com a rotina laboratorial ou de trabalho.

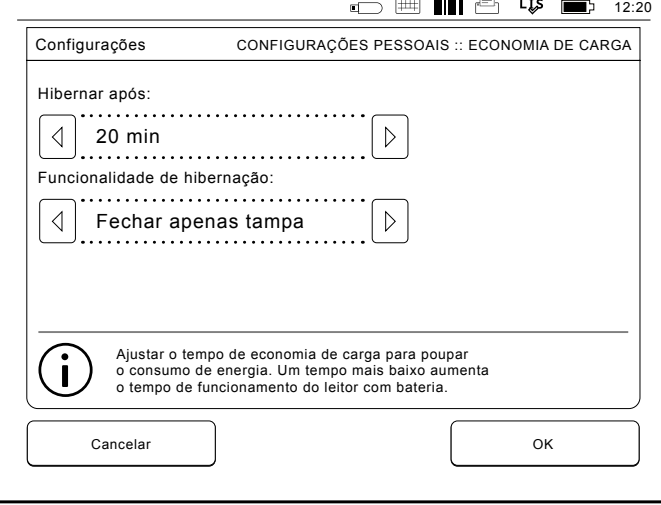

**Imagen 13** Economia de carga

## **Interface do utilizador em geral**

O analisador QuikRead go funciona com uma interface gráfica do utilizador. Neste capítulo são explicados os princípios da interface do utilizador.

## **Menu principal**

Todos os aspectos da interface do utilizador podem ser acedidos através do menu principal (consulte a **Figura 14**).

## **Simbologia**

A área de estado pode conter os seguintes símbolos (consulte a **Figura 15**):

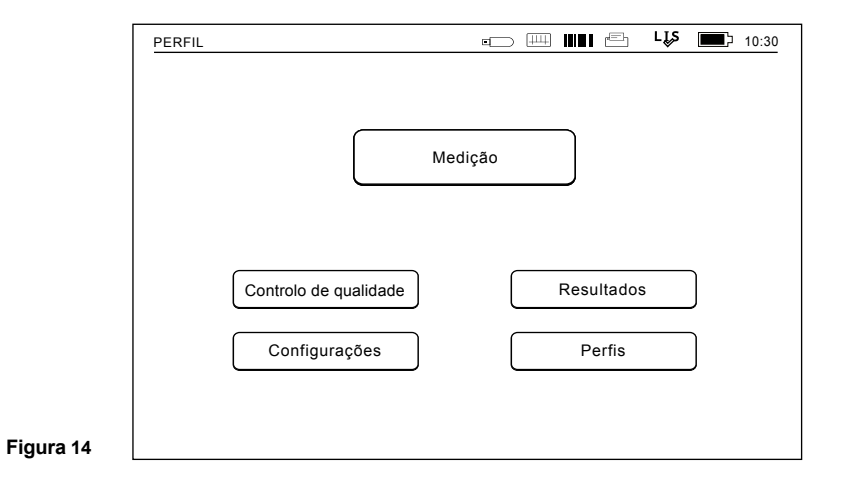

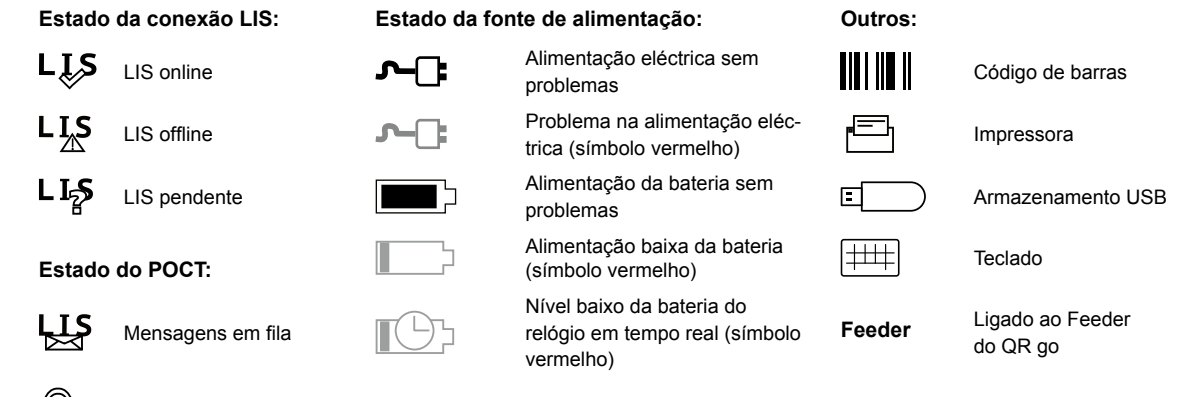

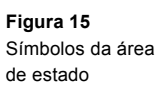

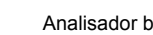

 $\blacksquare$ 

Analisador bloqueado

## **Disposição**

A área da interface do utilizador está dividida em cinco áreas funcionais (consulte a **Figura 16a & 16b**):

1. Área de estado

Indica o estado do analisador QuikRead go através de símbolos.

2. Área de notificação

Indica a acção em curso do processo através de cores. A cor predefinida é o cinzento, enquanto a cor verde significa que está a decorrer um processo, a cor amarela significa que é necessária a acção do utilizador e a cor vermelha indica um erro.

- 3. Área de conteúdo Os dados actuais estão centrados no ecrã.
- 4. Área de informação Na maioria dos ecrãs existe informação adicional para orientação.
- 5. Área de navegação

Os botões standard para navegação podem ser encontrados no fundo do ecrã.

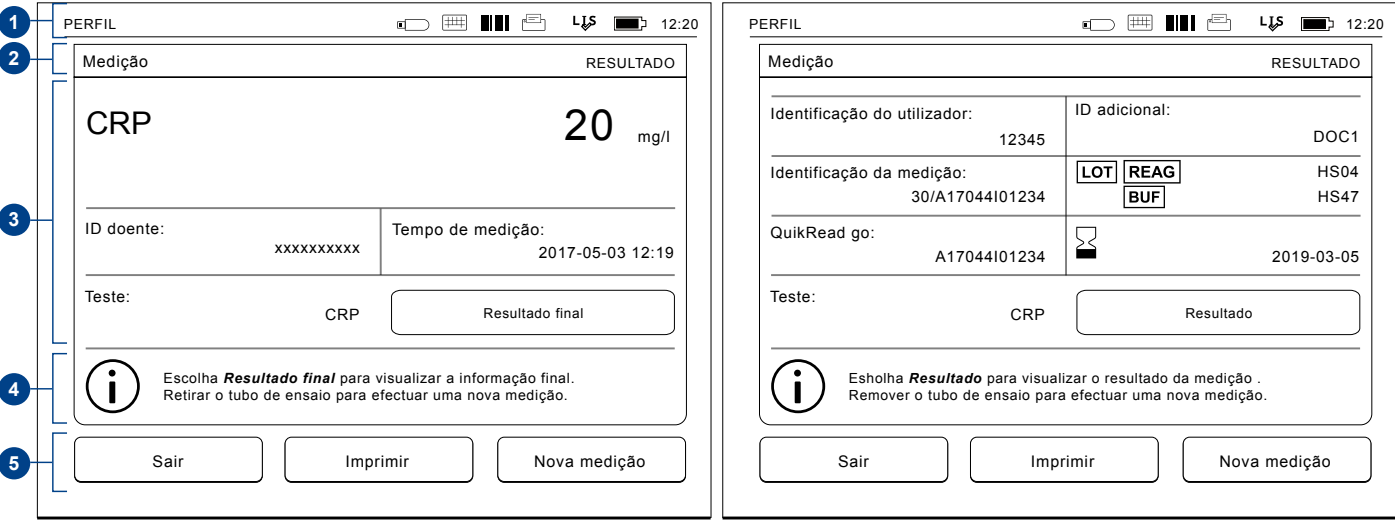

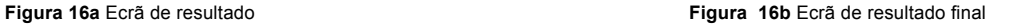

## **Estrutura da interface do utilizador**

A estrutura é diferente consoante o Início de sessão de segurança esteja activado ou não, em *Definições -> Fluxo de medição -> Manutenção -> Definições de administrador -> Definições de segurança.* (consultar Figuras **17a** e **17b)**:

As respectivas funcionalidades são descritas no capítulo seguinte.

Estrutura da interface do utilizador sem a funcionalidade de início de sessão de segurança:

- 1. Medição
- 2. Controlo de qualidade
- 3. Resultados
- 4. Perfis
- 5. Definições

Estrutura da interface do utilizador com o início de sessão de segurança activado:

- 1. Medição
- 2. Controlo de qualidade
- 3. Resultados
- 4. Definições
- 5. Terminar sessão

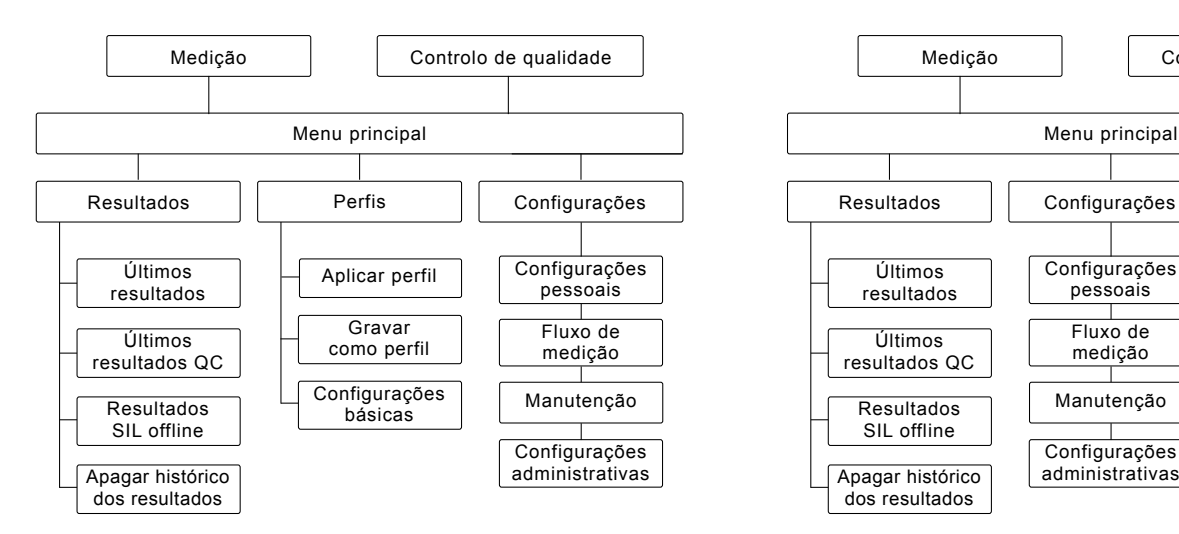

#### **Figura 17a**

Estrutura da interface do utilizador sem a funcionalidade de início de sessão de segurança.

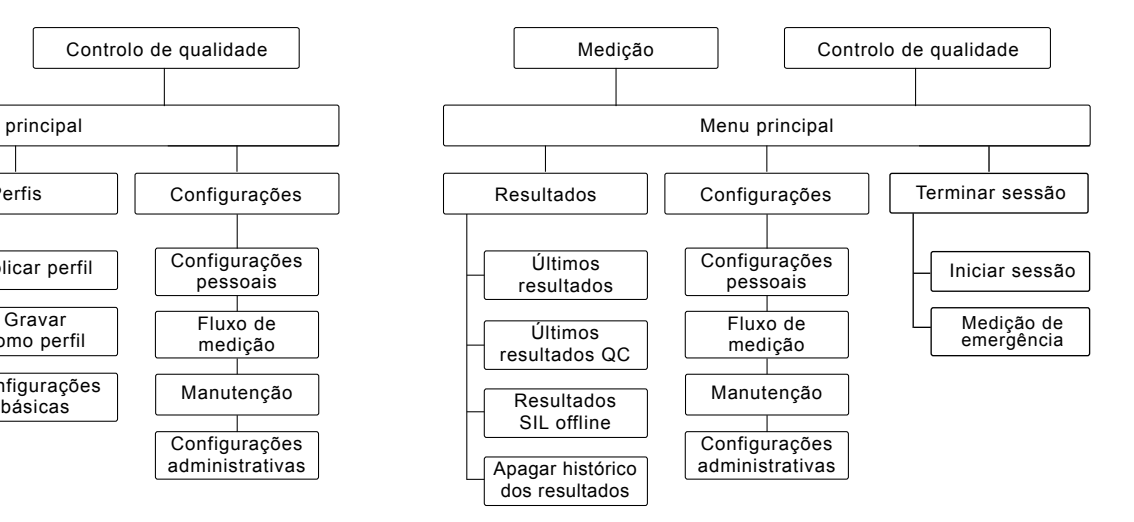

#### **Figura 17b**

Estrutura da interface do utilizador com o início de sessão de segurança activado.

# **3 UTILIZAÇÃO**

A utilização do analisador QuikRead go pode ser dividida em 3 operações principais:

- Realização de um exame
- Observação de resultados
- Mudança das configurações do analisador

## **Realização de um exame**

O analisador pode ser configurado para efectuar modos de medição diferentes conforme necessário. O modo de medição básico utiliza o protocolo mais simples de medição vindo configurado de fábrica, num analisador novo.

Só podem ser utilizados os kits de reagente Quik-Read go para realizar um exame. Leia as instruções para utilização do kit de reagente QuikRead go correspondente, antes de utilizar. As instruções fornecem informações mais detalhadas para a execução dos testes e para o manuseamento das amostras.

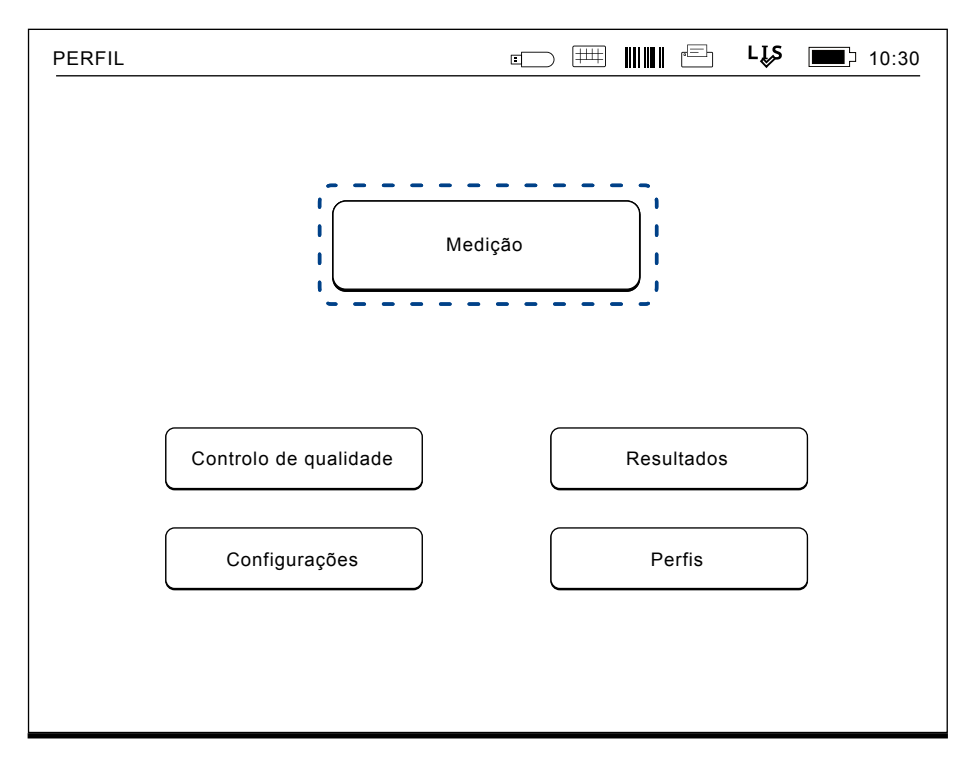

#### **Figura 18**

Iniciar uma medição básica escolhendo Medição no menu principal.

### **Modo de medição básico**

No modo de medição básico, o analisador Quik-Read go executa uma medição do exame e exibe o resultado no ecrã incluindo os dados do lote do reagente.

Para realizar uma medição, faça o seguinte:

- 1. Escolher *Medição* no menu principal e seguir as instruções no ecrã (consulte a **Figura 18**).
- 2. Colocar o tubo de ensaio no compartimento de medição na posição correcta. O código de barras do tubo de ensaio tem de ficar voltado na sua direcção. (Consulte a **Figura 19**). Nota: Não coloque os dedos ou qualquer outro objecto no compartimento de medição.
- 3. A tampa do compartimento fecha e o analisador inicia a medição.
- 4. Após o teste estar realizado, o resultado é exibido no ecrã e o tubo de ensaio será elevado de dentro do respectivo compartimento para ser retirado. Escolha Info de Resultado para ver informações adicionais do teste (consulte a **Figura 16b**).
- 5. Retirar o tubo de ensaio. O resultado desaparece do ecrã. Pode ser exibido novamente escolhendo *Ver resultado anterior*.
- 6. Se desejar efectuar outra medição, inserir um tubo de ensaio novo no compartimento de medição. Se escolher *Cancelar* volta para o menu principal.

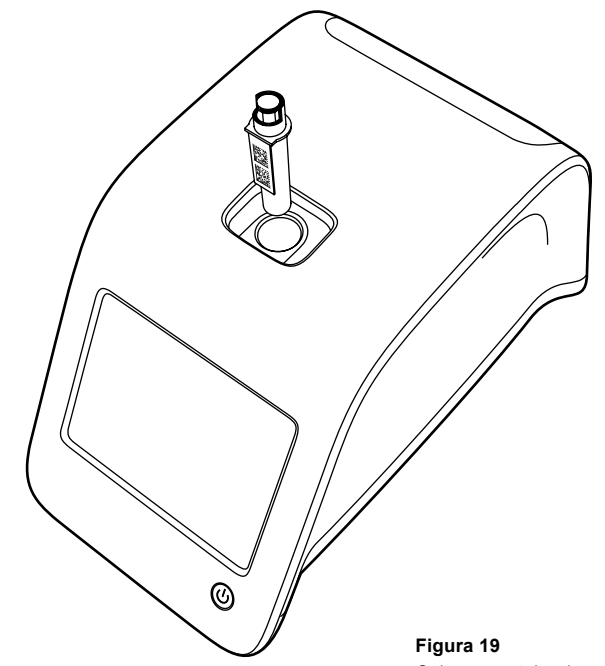

Colocar um tubo de ensaio no compartimento de medição com o código de barras voltado na sua direcção.

### **Controlo de qualidade**

O QuikRead go tem um ficheiro em separado do histórico de resultados para as amostras do controlo de qualidade. As amostras do controlo de qualidade são medidas como amostras normais mas os resultados são armazenados num ficheiro de resultados em separado. Para iniciar uma medição do controlo de qualidade, escolher *Controlo de qualidade* no menu principal e seguir as instruções no ecrã.

#### **Outros modos de medição**

O analisador pode ser utilizado em modos de medição diferentes em adição ao modo básico de medição. Os protocolos opcionais incluem a utilização da identificação do doente, identificação do utilizador, resultados impressos ou envio dos resultados para um SIL (Sistema de Informação Laboratorial). O protocolo de medição é definido nas configurações do menu onde estes aspectos podem ser autorizados ou desautorizados. Se o início de sessão de segurança estiver activado, substitui a ID do operador.

As identificações do utilizador e do doente podem ser dadas através de um leitor de código de barras, ou escritas com o teclado virtual do analisador ou ainda com um teclado externo. O utilizador introduz a identificação de ambos antes da medição. Opcionalmente, as identificações podem ser desativas nas configurações. A identificação do utilizador pode também ser configurada para ser o último dado a introduzir. O utilizador pode alterar a sua identificação antes da medição, sobrepondo uma identificação nova.

Os resultados da medição podem ser enviados para a rede SIL ou impressos numa impressora da rede SIL.

## **Resultados**

Os resultados são armazenados no ficheiro *Resultados*, onde podem ser consultados, impressos ou transferidos para armazenamento USB. O ficheiro Resultados é constituído pelos seguintes itens de submenu: *Últimos resultados*, *Últimos resultados do controlo de qualidade*, *Resultados offline do LIS* e *Eliminar histórico de resultados*. Os resultados offline da rede SIL são armazenados na memória do analisador QuikRead go que está conectado normalmente a uma rede SIL, mas que ficaram temporariamente numa rede SIL desligada,

exemplo: durante visitas domiciliárias.

### **Análise dos resultados**

Para observar os resultados, escolher *Resultados* no menu principal. Pode seleccionar *Últimos resultados*, *Últimos QC resultados* ou *Envio de resultados offline para rede SIL.* Os resultados podem ser consultados utilizando os botões para cima e para baixo à direita.

Os resultados podem ser organizados por *Hora*, *Analito* ou *Identificação do doente*, escolhendo os botões correspondentes. Tocando numa linha de resultados é dada informação detalhada de uma única medição.

#### **Apagar histórico dos resultados**

Escolher *Apagar histórico dos resultados* apaga permanentemente todos os resultados do ficheiro histórico. O analisador pedirá a confirmação antes de apagar.

#### **Impressão de resultados**

Escolher Impressão possibilita a opção de imprimir os resultados organizados por *Data*, *Analito* ou *Identificação do doente*.

Tocar no botão  $\overline{m}$  e seleccionar os resultados a serem impressos. Escolher *OK* para iniciar a impressão.

### **Transferência dos resultados para USB**

Os resultados podem ser transferidos para armazenamento USB. Conectar uma unidade de armazenamento USB à porta USB. Escolhendo *Transferir para USB*, seleccione os resultados a serem transferidos e escolha *OK*. Não remover a unidade de armazenamento USB até que a transferência esteja concluída. Após a transferência ser concluída, aparece uma mensagem "Transferência completa". A mensagem "Pode remover USB" será exibida.

### **Envio de resultados offline para rede SIL/SIH**

Todos os resultados não enviados para a rede SIL podem ser consultados escolhendo *Resultados offline SIL*. Se escolher *Enviar para SIL,* envia os

resultados para a rede LIS, e após uma transferência com sucesso, os resultados são apagados da memória offline da SIL. Se escolher *Apagar resultados offline,* apaga os resultados sem os enviar para a rede SIL.

O analisador QuikRead go verifica automaticamente a conexão à rede SIL durante a inicialização, quando entra no menu principal e após cada medição. Se a conexão estiver disponível e existirem dados no histórico de resultados da rede SIL, o analisador QuikRead go propõe automaticamente o envio dos resultados offline para a rede SIL.

## **Configurações**

As configurações do QuikRead go podem ser personalizadas no ecrã. As configurações estão divididas em 4 categorias principais.

- Configurações pessoais
- Fluxo de medição
- Configurações de manutenção
- Configurações administrativas

As alterações nas Configurações pessoais e Fluxo de medição são realizadas e gravadas como perfis e podem ser aplicadas mais tarde a um utilizador aplicando um perfil após a inicialização.

As alterações à configuração inicial são realizadas utilizando Configurações de fábrica. Quando ini ciar o analisador pela primeira vez, o equipamento vem com as configurações de fábrica. Se o início de sessão de segurança estiver activado, existem diferentes funções de utilizador com diferentes direitos de utilizador em vigor; consulte a tabela de funções e direitos de utilizador, na **página 69.**

### **Configurações pessoais**

Nas configurações pessoais o utilizador pode ajustar ou escolher as suas configurações de orientação. Estas configurações podem ser seleccionadas temporariamente até que se desligue o analisador. Para utilizar novamente estas configurações, deverá gravar num Perfil. Para uma utilização contínua deverá gravar em Configuração inicial: *Configurações* –> *Fluxo de medição* –> *Manutenção* –> *Configurações básicas*.

#### **Ecrã**

A luminosidade do ecrã pode ser ajustada escolhendo Ecrã. Para aumentar ou diminuir a luminosidade do ecrã, utilizar as setas. Aceitar escolhendo *OK* ou rejeitar escolhendo *Cancelar*.

#### **Volume de som**

O volume de som pode ser ajustado escolhendo *Volume*. Ajustar o volume do Teclado virtual e o de Alerta, tocando nas setas. Aceitar escolhendo *OK* ou rejeitar escolhendo *Cancelar*.

#### **Idioma**

O idioma pode ser seleccionado com a Configuração inicial. Aqui é possível alterar o idioma escolhendo *Idioma* e seleccionando o desejado. Aceitar escolhendo *SIM* ou rejeitar escolhendo *NÃO*.

#### **Economia de carga**

O período de tempo após o qual o instrumento QuikRead go fecha a tampa – sem entrar no modo de suspensão – pode ser ajustado de *Economia de carga* –> *Fechar apenas tampa*. Ajuste o valor de tempo com os botões de seta.

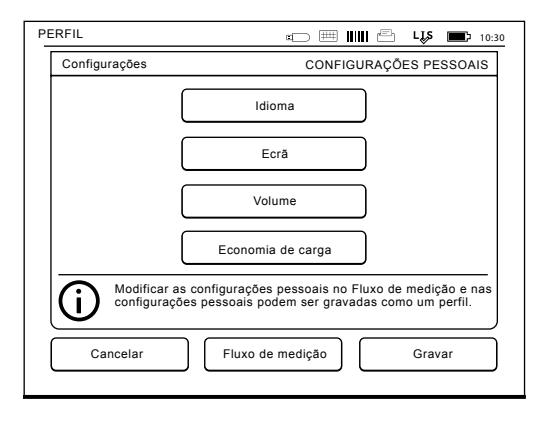

**Figura 20** Menu de configurações pessoais

O instrumento fecha a tampa sem entrar no modo de suspensão (activação da função de hibernação) se não for utilizado durante o período de tempo especificado. Este modo não interrompe a conexão ao LIS/HIS.

O período de tempo após o qual o instrumento QuikRead go entra no modo de suspensão pode ser ajustado de *Economia de carga* –> *Modo de espera total*. Ajuste o valor de tempo com os botões de seta. O instrumento passa do modo inactivo para o modo de suspensão se não for utilizado durante o período de tempo indicado. A activação do modo de suspensão interrompe qualquer conexão activa ao LIS/HIS. Seleccione *OK* para aceitar as definições ou *Cancelar* para as rejeitar.

#### **Gravar alterações nas configurações pessoais**

Após terem sido realizadas todas as alterações às configurações pessoais, escolher *Gravar.*

#### **Gravar configurações para o perfil para futuras utilizações**

No menu principal, escolher *Perfis*. Escolher *Gravar como perfil,* seleccionar um perfil vazio e nomeie ou seleccione um perfil que queira modificar, se necessário dê um nome novo ao perfil e confirme escolhendo *OK*.

## **Fluxo de medição**

Nas configurações do *Fluxo de medição*, o utilizador pode ajustar ou escolher configurações orientadas para laboratório/rotina de trabalho tais como o Utilizador ou Identificação do doente, Impressão, Transferência SIL e alguns parâmetros específicos de exames. Estas configurações podem ser seleccionadas para uso temporário, escolhendo *Gravar* após efectuar as alterações.

Para mais utilizações, as configurações precisam de ser gravadas num Perfil. Para utilizações contínuas, as configurações devem ser realizadas com a Configuração inicial.

#### **Identificação do utilizador**

É uma identificação do utilizador.

- *• Identificação do utilizador OFF:* O analisador não requisita uma Identificação do utilizador.
- *• Identificação do utilizador ON:* Tem que ser fornecida uma Identificação do utilizador

antes da medição de cada amostra para a identificação ser acoplada ao resultado do exame.

*• Identificação do utilizador ON + Propor anterior:* O analisador sugere uma Identificação prévia, a ser utilizada, mas isto também pode ser alterado.

#### **Identificação do doente**

É uma identificação da amostra do doente.

- *• Identificação do doente OFF:* O analisador não requisita a identificação do doente.
- *• Identificação do doente ON:* Tem que ser fornecida uma Identificação do doente antes da medição de cada amostra para a identificação ser acoplada ao resultado do exame.

#### **Parâmetros do teste**

Podem ser alterados alguns parâmetros espe-

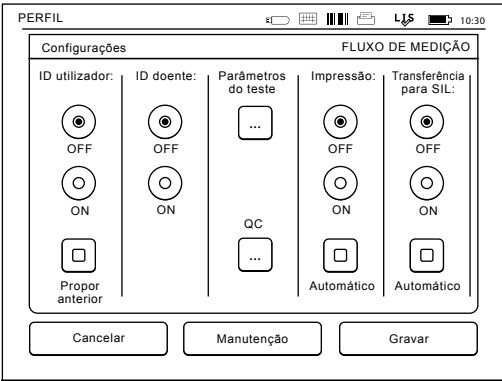

cíficos dos exames. As alterações requerem a palavra-chave do ADMINISTRADOR, a palavra- -chave é QRGOSET. Seleccione ... / *Parâmetros do teste* e o *Teste* correspondente. A lista de parâmetros a ser configurada, será exibida.

#### **Verificação de controlo de qualidade**

Estas definições destinam-se aos controlos de qualidade. Os lotes de controlo de qualidade podem ser utilizados para automatizar a verificação de QC. Introduza e edite as informações dos lotes de controlo de qualidade aqui. Se o POCT1-A2 estiver a ser utilizado, é possível introduzir aqui as informações de um novo lote para envio para o LIS/ HIS, mas as informações não podem ser editadas manualmente.

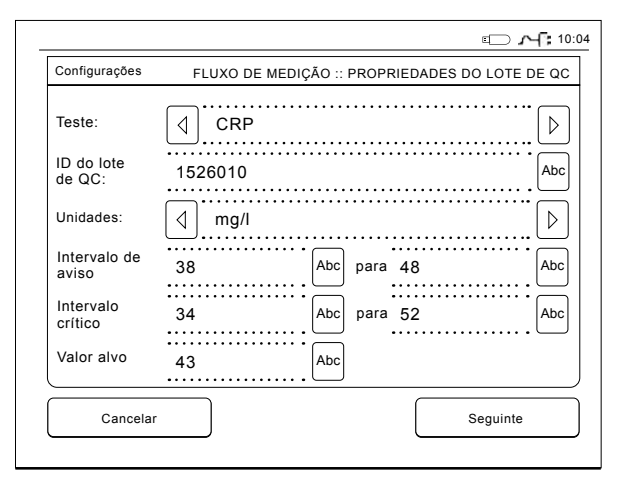

A verificação de QC pode ser configurada para apenas emitir um aviso ou para desactivar as medições do doente se a medição do controlo de qualidade estiver fora dos limites críticos. Uma medição de controlo de qualidade com êxito voltará a activar as medições do doente. A definição da verificação de QC para OFF (desligado) e, em seguida, novamente para ON (ligado) também redefine o bloqueio de QC e reactiva as medições do doente.

Para ligar a verificação de QC, seleccione **...** / QC e introduza a palavra-passe do administrador.

- *• Verificação de QC OFF*:Averificação de controlo de qualidade não é utilizada.
- *• Verificação de QC ON*:Averificação de controlo de qualidade é utilizada.

*• Bloqueio de QC*: Se esta opção for seleccionada, o instrumento é bloqueado quando um resultado de controlo de qualidade estiver fora dos limites críticos.

Para definir uma nova amostra de controlo de qualidade, siga as instruções abaixo:

- 1. Seleccione *Definições* –> *Fluxo de medição* –> *QC*. Introduza a palavra-passe do administrador:
- 2. Seleccione *Novo lote*.
- 3. Seleccione o teste na lista *Teste*.
- 4. Introduza a *ID do lote de QC*.
- 5. Seleccione a unidade na lista *Unidades*.
- 6. Defina os limites do *Intervalo de aviso*.

**NOTA:** As casas decimais devem ser assinaladas com um ponto, em vez de uma vírgula.

- 7. Defina os limites do *Intervalo crítico*.
- 8. Defina o *Valor alvo*.
- 9. Seleccione *Seguinte*.
- 10. Introduza a data de validade.
- 11. Aceite duas vezes, premindo *OK*.
- 12. Seleccione *Anterior*.
- 13. Seleccione *Guardar*.

O lote do controlo de qualidade foi definido. Os parâmetros de um lote podem ser editados ou o lote pode ser eliminado seleccionando a linha, seguido de *Editar* ou *Eliminar.* Quando iniciar uma medição de controlo de qualidade, o lote do controlo de qualidade pode ser escolhido na lista ao seleccionar **...** 

**Figura 22** Propriedades do lote de QC

#### **Impressão**

- *• Impressão OFF:* O analisador não sugere a impressão. No entanto é possível imprimir o resultado, escolhendo *Imprimir* no ecrã Medição/ Resultado.
- *• Impressão ON:* Após o tubo de ensaio ser elevado dentro do compartimento, o analisador pergunta "Imprimir o resultado actual?". Aceitar a impressão, escolhendo *Sim*. Cancelar a impressão, escolhendo *Não*.
- *• Impressão ON + Automática:* O analisador imprime automaticamente cada resultado de medição.

#### **Transferência SIL**

- *• Transferência SIL OFF:* O analisador não envia os resultados para o Sistema de Informação Laboratorial.
- *• Transferência SIL ON:* Após imprimir, se activado, o analisador pergunta: "Enviar resultado para SIL?". Aceitar o envio, escolhendo *Aceitar*. Cancelar, escolhendo *Rejeitar*.
- *• Transferência SIL ON + Automática:* O analisador envia automaticamente o resultado da medição para a rede SIL.

#### **Gravar configuração do Fluxo de medição em perfis para mais utilizações**

No menu principal, escolher *Perfil*. Escolher *Gravar como perfil*, seleccionar um perfil vazio e nomeá-lo ou seleccionar um perfil que queira modificar, se necessário dê um nome novo ao perfil e escolha *OK*.

## **Configurações de manutenção**

As configurações específicas do analisador podem ser configuradas no menu Manutenção.

#### **Data e hora**

A data e hora podem ser ajustadas, escolhendo *Data e hora*. Para o fazer, siga as instruções mais abaixo:

- 1. Escolher *Editar* na coluna *Hora.*
- 2. Ajustar a hora com as setas.
- 3. Escolher entre o relógio de 12-horas ou 24-horas.
- 4. Aceitar, escolhendo *OK.*
- 5. Escolher *Editar* na linha *Data.*
- 6. Ajustar a data com as setas.
- 7. Seleccionar o formato da data.
- 8. Aceitar, escolhendo *OK* e confirmando *OK* no ecrã seguinte.
- 9. Escolher *OK* para continuar com as configurações.

#### **Códigos de erro**

Os códigos de erro do analisador estão armazenados na memória. Os códigos de erro podem ser consultados com as setas para cima e para baixo do lado direito ou podem ser consultadas, escolhendo *Tempo* ou *Código de erro*.

Os códigos de erro podem ser transferidos para um armazenamento USB.

- 1. Escolher *Transferir para USB*.
- 2. Conectar uma unidade de armazenamento USB à porta USB. Esperar até o ecrã exibir:

"Transferência completa. Pode remover USB."

- 3. Escolher *OK* e remover a unidade de armazenamento USB.
- 4. Escolher *Voltar* para voltar ao menu de Manutenção.

*O botão Apagar códigos erro* apaga todos os códigos de erro da memória. Antes de apagar é exibida uma mensagem de confirmação.

- 1. Aceitar, escolhendo *Sim* ou cancelar, escolhendo *Não*.
- 2. Escolher *OK* no ecrã *Apagar códigos erro*.
- 3. Escolher *Voltar* e *Cancelar* e voltar ao menu principal.

#### **Auto-diagnóstico**

O analisador efectua verificações operacionais para garantir o seu funcionamento correcto. Realizar um auto-diagnóstico seleccionando *OK*. Voltar à Manutenção, escolhendo *OK*.

#### **Actualização do software**

O software QuikRead go define as operações do instrumento. Se pretender, o software pode ser actualizado para a versão mais recente disponível. Estará disponível software novo no site **www. softwareupdate.quikread.com** ou pode ser encomendado com entrega num dispositivo de armazenamento USB. Escolher *Definições –> Fluxo de medição –> Manutenção –> Actualização do software*.

Se o instrumento tiver uma unidade de bateria remova-a antes de iniciar a atualização. O novo

software será fornecido num dispositivo de armazenamento USB. Ligue o dispositivo de armazenamento a uma porta USB. Os números de versão do software actual e do novo software serão apresentados no ecrã. Para confirmar a actualização, seleccione *Sim*. Após a conclusão da actualização do software, é apresentada a mensagem seguinte: "*Pode remover o armazenamento USB em segurança. Após a reinicialização, a actualização é retomada e o ecrã fica em branco durante cerca de 30 segundos. Não desligue a alimentação antes da conclusão da actualização. Prima OK para reiniciar o dispositivo*." Prima *OK*. Em seguida, é apresentada esta mensagem: "*É necessário reiniciar o instrumento p/concluir a actualização de software*." Prima *Reinicialização*. O QuikRead go será reiniciado e regressa ao menu principal. Neste momento, pode remover o dispositivo de armazenamento USB em segurança.

#### **Calibragem do ecrã táctil**

O ecrã táctil pode ser calibrado para optimizar a utilidade dos botões. Começar a calibragem, escolhendo *Calibragem touch screen*. Calibrar o ecrã táctil tocando à vez em cada um dos círculos pretos. Depois da mensagem "Calibragem do ecrã bem-sucedida." escolher O*K*.

#### **Informações do produto**

O ecrã Acerca de apresenta detalhes específicos do instrumento:

- Número de série do instrumento
- Número da versão do software

• Detalhes da conexão ao LIS

#### **Registos de manutenção**

Os registos do analisador e os registos de segurança podem ser transferidos para um dispositivo de armazenamento USB. Os registos de segurança também podem ser eliminados. A transferência para um dispositivo de armazenamento USB não limpa os ficheiros de registo.

### **Configurações administrativas**

As definições administrativas (*Definições –> Fluxo de medição –> Manutenção –> Definições de administrador*) permitem ao pessoal administrativo ajustar definições esphecíficas do analisador relativamente ao LIS, o valor GMT, as definições de segurança e as configurações de Feeder do QuikRead go. É possível repor as definições de fábrica aqui.

É necessária a palavra-passe seguinte para alterar as Configurações administrativas: QRGOSET. Esta palavra-passe é utilizada como um passo de confirmação para assegurar que o utilizador não acede a esta página inadvertidamente.

#### **GMT**

A GMT é uma hora universal, que serve de base para a hora do analisador ser configurada. A GMT não está visível ao utilizador, mas é um relógio interno para o equipamento.

Para configurar a GMT, ajustar a data e a hora com as setas.

#### **Relógio interno**

- A data e hora foram ajustadas à GMT no fabricante.
- A data e hora são armazenadas na memória diariamente durante a inicialização do analisador.
- Se a bateria do relógio acabar, o relógio pára. Quando for substituída a bateria, o relógio continua a trabalhar com base na última hora em memória. A hora é ajustada nas configurações administrativas e requer a palavrachave. Um ajustamento novo da data não pode acontecer antes da última em memória. Se programar uma data antiga, será criada uma mensagem de erro.

#### **Hora local**

- Ajustar a hora de acordo com a hora local (*Definições –> Fluxo de medição –> Manutenção: Data e hora*). A hora local é gravada na memória como equivalente à GMT.
- Quando substituir a bateria do relógio, ajustar a hora e a data. A hora não pode ser ajustada para mais de 24 horas, antes da última gravação GMT. Se programar uma data antiga, surge uma mensagem de erro "Configuração da data falhada. Data está no passado."

#### **Definições de segurança**

Quando as Definições de segurança estão LI-GADAS, o utilizador tem de iniciar sessão no QuikRead go sempre que pretender começar a utilizar o instrumento. Se apenas for fornecida a

identificação do utilizador, sem uma palavra-passe, apenas é possível realizar medições de emergência. Todos os utilizadores têm uma função e precisam de ter uma conta de utilizador com a identificação do utilizador, nome completo e palavra-passe. As funções do utilizador são

#### Administrador:

• apenas um por instrumento; a identificação do utilizador é ADMIN. A identificação não é modificável.

#### Supervisor:

• tem acesso a todas funções, exceto a reposição das definições de fábrica e a eliminação dos registos de segurança.

#### Utilizador normal:

- pode configurar definições específicas para o utilizador.
- pode ver resultados offline do LIS e de CQ e, opcionalmente, os resultados antigos de pacientes.
- pode adicionar novos lotes de CQ localmente ao realizar uma medição de Controlo de qualidade. A verificação de CQ tem de estar LIGADA.
- pode ver o registo de erros e transferir o registo para um dispositivo de armazenamento USB.
- as funcionalidades indisponíveis são apresentadas a cinzento.

Consulte a tabela sobre funções e direitos de utilizador na pág. 69.

Para aplicar as Definições de segurança, selecione *Definições –> Fluxo de medição –> Manutenção –> Definições de administrador –> Definições de*  *segurança.*

- Selecione *LIGADO* para o *Início de sessão de segurança.*
- Defina o acesso a resultados antigos.
- A palavra-passe do administrador pode ser alterada em *Gerir conta de administrador.* A palavra-passe predefinida do administrador é QR-GOSET.
- Configure as contas de utilizador e de supervisor em *Contas de utilizador*.
- Ajuste o tempo de espera até terminar a sessão de um utilizador. Esta definição é distinta das definições de hibernação na *Economia de carga*. Se a opção Modo de espera total estiver selecionada na Economia de carga, a sessão do

utilizador será terminada quando o QuikRead go entrar em modo de suspensão. O utilizador também pode terminar a sessão manualmente.

Se perder ou se esquecer a palavra-passe do administrador, solicite uma palavra-passe temporária em **www.softwareupdate.quikread.com.**  Será necessário fornecer o número de série do instrumento. A palavra-passe temporária é válida durante uma semana e apenas pode ser utilizada uma vez para repor a configuração de fábrica do instrumento.

Contacte o seu fornecedor para obter informações pormenorizadas sobre a conexão ao LIS.

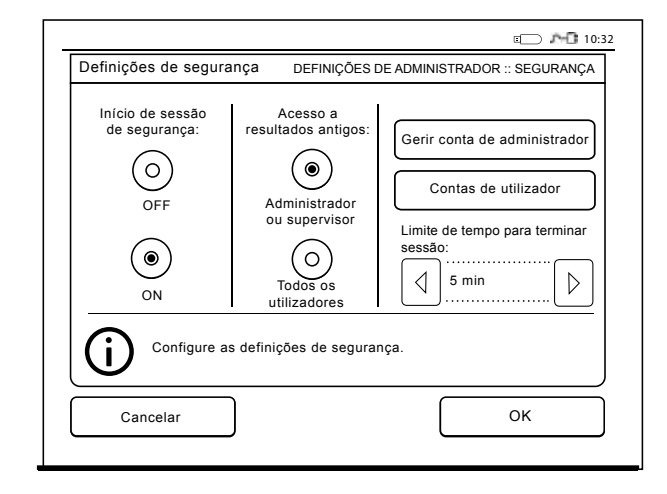

**Figura 23** Definições de segurança

#### **Definições LIS**

Na opção de Definições LIS, as definições do LIS relativas a transferência de dados podem ser ajustadas. Os dados são transferidos por uma ligação de série ou LAN. As configurações TCP/IP têm de ser fornecidas para uma ligação LAN funcionar. Contacte o seu fornecedor para obter informações pormenorizadas sobre a conexão LIS.

#### **Funcionalidades do LIS**

Defina as funcionalidades que se seguem para OFF (Desligado) ou ON (Ligado).

- *• Registo do LIS*. Quando ON está seleccionado, o tráfego do LIS é registado.
- *• Identificar resultado do CQ.* Quando ON está seleccionado, os resultados do CQ têm uma identificação especial na comunicação do LIS.
- *• Atraso para o LIS*. Quando ON está seleccionado, ocorre um breve atraso no envio de resultados consecutivos para o LIS. Um atraso pode ser útil para resolver problemas de congestionamento em ligações de série mais antigas.
- *• ID adicional*. Quando ON está seleccionado, além da ID do doente e da ID do operador, é possível adicionar uma terceira ID de amostra (por exemplo, data de nascimento do doente ou ID do médico).

A ID adicional pode ser utilizada com analisadores QuikRead go sem ligação ao LIS.

#### **Funcionalidades POCT1-A2**

*• Início de sessão do operador.* Quando ON está

seleccionado, todos os utilizadores têm sempre de iniciar sessão antes de começar a utilizar o QuikRead go. Os dados de utilizador têm de ser fornecidos pelo servidor POCT1-A2.

- *• Validação da ID do doente.* Quando ON está seleccionado, as ID dos doentes são confirmadas numa lista de doentes transferida antes de enviar os resultados para o LIS.
- *• Dados do doente apresentados.* Quando ON está seleccionado, os dados do doente são apresentados antes de a medição começar
- *• Botão de emergência ilustrado*. Quando está DESLIGADO, a medição de emergência está desactivada no ecrã de início de sessão..

#### **Configurações TCP/IP**

Seleccione o tipo de conexão LIS utilizada.

#### **Configurações WLAN**

Seleccione o tipo de conexão WLAN utilizada.

#### **Codificação de caracteres**

Seleccione o tipo de codificação de caracteres utilizado no protocolo LIS01-A2.

Contacte o seu fornecedor para obter informações pormenorizadas sobre a conexão LIS.

### **Restauro de fábrica**

As definições de fábrica podem ser repostas na interface do utilizador. A reposição das definições de fábrica elimina todos os perfis e resultados e limpa

o registo de erros. Em analisadores com o início de sessão de segurança activado, a reposição das definições de fábrica também elimina os registos de segurança. Após uma reposição das definições de fábrica, têm de ser recriadas todas as contas de utilizador.

#### **Configurações de fábrica**

Esta secção é apenas para utilização do fabricante.

## **Perfil**

As configurações do utilizador ajustadas podem ser gravadas como perfis, para uma utilização posterior. Podem ser gravados quatro perfis de utilizador na memória do equipamento. Os perfis não são utilizados se o início de sessão de segurança estiver activado.

## **Criar um perfil**

Quando o equipamento for configurado para trabalhar como desejado, as programações podem ser gravadas como um perfil:

- 1. Escolher *Gravar como perfil.*
- 2. Seleccionar um perfil (vazio).
- 3. Dar um nome ao perfil.
- 4. Escolher *OK*.

### **Aplicar um perfil**

Escolher *Aplicar um perfil*. Seleccionar o perfil desejado.

### **Configurações básicas**

Se escolher *Configurações básicas* programa o equipamento para trabalhar de acordo com as programações básicas da Configuração inicial.

## **4 MANUTENÇÃO**

O analisador QuikRead go foi construído para ser de fácil utilização, de forma a não necessitar de manutenção regular. Para qualquer requisito de reparação, contactar o fornecedor local.

## **Calibração do analisador**

O equipamento vem calibrado de fábrica. O funcionamento do equipamento é verificado através do procedimento de auto-diagnóstico durante cada medição. No caso de avaria, é exibida uma mensagem de erro.

A calibração dos dados define a curva total do exame ou o corte do valor para cada teste que está codificado em cada etiqueta dos tubos de ensaio. Esta informação é transferida automaticamente para o analisador durante cada medição.

## **Limpeza do analisador**

Limpar o exterior do analisador periodicamente utilizando um pano humidificado em água. Prestar especial atenção à limpeza do ecrã. Evitar o derramamento de líquidos no ecrã, compartimento de medição e conectores.

Se necessário, poder ser utilizado um detergente suave. Não utilize solventes orgânicos ou substâncias corrosivas. O derrame de material potencialmente infeccioso deve ser limpo imediatamente com um tecido absorvente e as áreas contaminadas lavadas com desinfectantes standard ou álcool etílico a 70%. O material utilizado para limpar derrames, incluindo luvas, deve ser deitado fora como lixo químico.

## **Actualização do software**

É possível transferir novo software para o analisador com um dispositivo de armazenamento USB; consultar a **página 60**. Solicitar mais informações ao fornecedor local.

## **Substituição da bateria do relógio**

O analisador tem uma bateria que fornece energia ao relógio interno. Se a carga da bateria descarregar é exibida uma mensagem. A bateria do relógio pode ser substituída por uma idêntica (tipo CR 2032 3V).

- 1. Desligar o equipamento (se estiver ligado).
- 2. Desligar o cabo de alimentação da tomada eléctrica.
- 3. Deitar o equipamento de lado numa mesa.
- 4. Abrir a tampa do local da bateria.
- 5. Se existir uma bateria, desligue o conector que liga à bateria e remova-a.
- 6. Retirar a bateria do relógio do seu suporte.
- 7. Colocar a bateria nova (tipo CR 2032 3V) no suporte, com o texto virado para baixo.
- 8. Se utilizar a bateria, ligue o conector à bateria e empurre a bateria para dentro de forma a as-

segurar que está posicionada correctamente. Fechar a tampa do local da bateria.

- 9. Colocar novamente o equipamento na posição correcta e ligar o cabo de alimentação eléctrico.
- 10. Ligar o analisador premindo o botão Ligar.
- 11. Ajustar a data e hora (*Configurações* –> *Configurações pessoais* –> *Fluxo de medição* –> *Manutenção* –> *Data e Hora*).

# **5 PROBLEMAS TÉCNICOS** O analisador QuikRead go exibe mensagens de

erro e guia o utilizador no caso de detectar erros. Siga as instruções exibidas e consulte a tabela de problemas técnicos nestas instruções de utilização e nas instruções do kit QuikRead go.

Contacte o seu fornecedor local no caso de necessitar de suporte ou de um pedido de reparação.

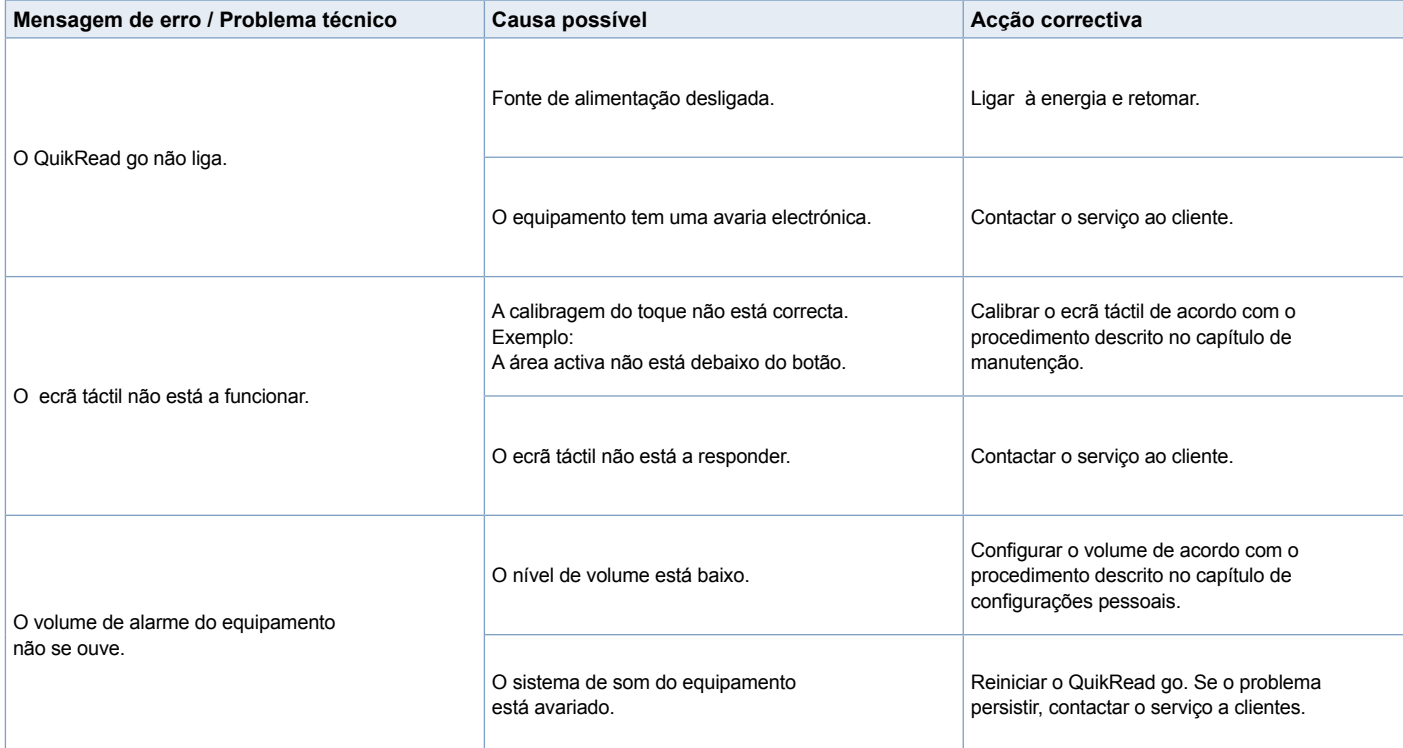

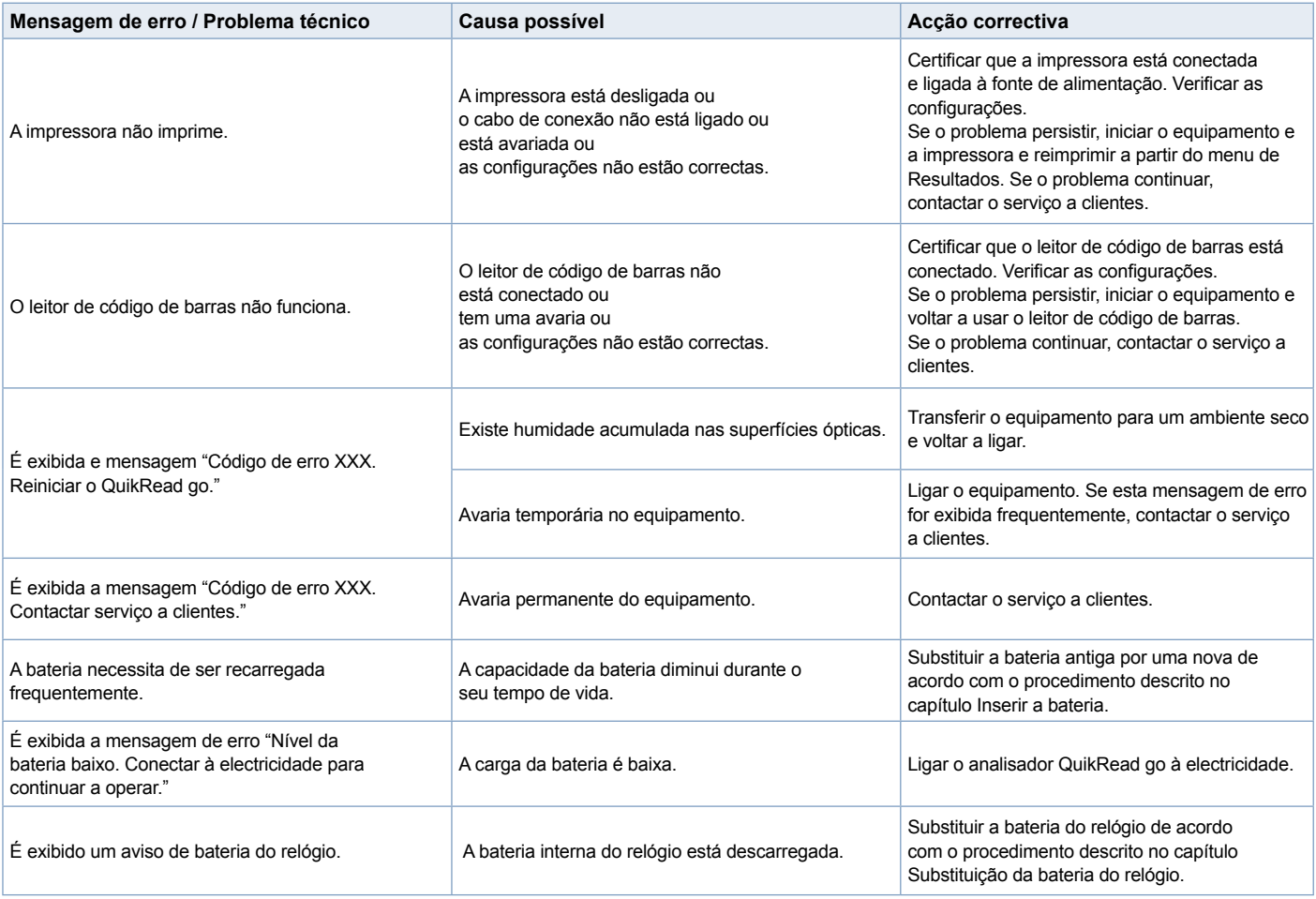

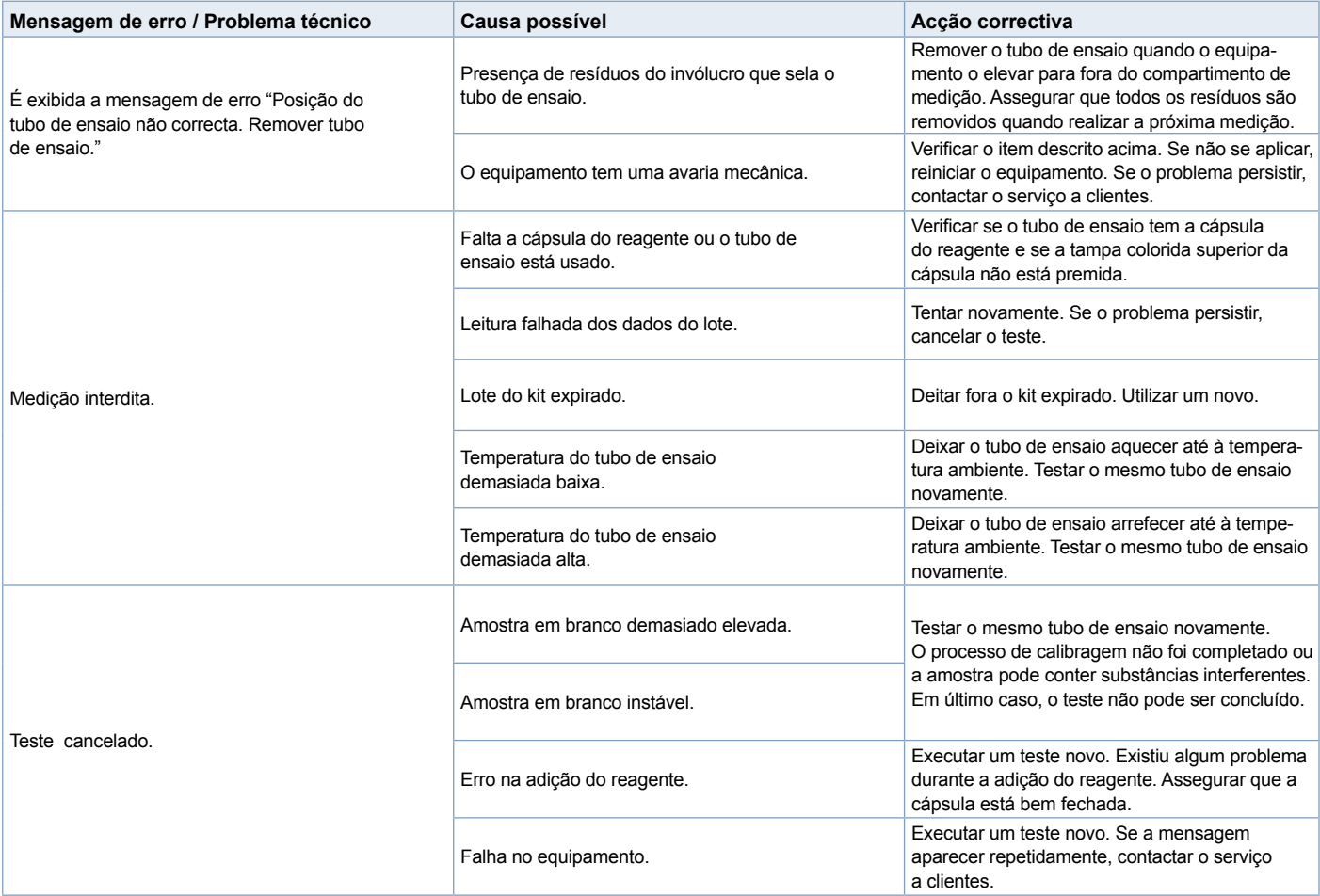

## **6 ESPECIFICAÇÕES DO ANALISADOR**

## **Declaração de conformidade**

O instrumento QuikRead go está em conformidade com os requisitos relativamente a emissões e imunidade electromagnéticas descritos na norma IEC 61326-2-6. O instrumento cumpre os requisitos da FCC de classe A.

## **Especificações técnicas**

O equipamento tem um microprocessador pré-programado que controla os passos do exame e o processamento de dados. A identificação do teste, a curva temporal e de calibragem ou o corte do valor, estão incorporados no código de barras de cada tubo de ensaio. Uma vez activado, através da etiqueta presente no tubo de ensaio, o microprocessador controla e guia todos os passos do exame e converte os valores de absorvência das amostras em unidades de concentração ou corte de valores.

### **Fotómetro**

O fotómetro do QuikRead go consiste num compartimento de medição, três LEDs e detectores de luz. O fotómetro foi desenhado e calibrado para medições fotométricas e turbidimétricas.

### **Ecrã touch screen**

A interface do utilizador é baseada num ecrã touch screen de fácil utilização. É utilizada através de botões de toque que aparecem no ecrã. Também fornece ao utilizador notificações para executar cada passo do exame, bem como os resultados do teste e mensagens de erro.

- resistente a 4 fios
- Tamanho do visor: 116,16 x 87,12 mm
- Pixels: 640 x 480

### **Dimensões e requisitos de energia**

- Peso: 1,7 kg sem fonte de energia
- Tamanho: 27 x 15,5 x 14,5 cm
- Requisitos de alimentação Tensão: 100–240 V CA Frequência: 50–60 Hz Consumo de energia: 8 W

### **Software do analisador**

Pode ser fornecido software novo através de uma unidade de memória USB. Solicitar mais informações ao fornecedor local.

## **Identificação do analisador**

Cada analisador QuikRead go tem um número de série, que pode ser consultado na etiqueta na parte de baixo do equipamento.

### **Memória**

O analisador QuikRead go tem uma memória interna para o histórico de resultados. Consultar a secção Resultados.

### **Fonte de alimentação**

O instrumento é alimentado pela fonte de alimentação fornecida com o analisador e o equipamento pode utilizar uma bateria como fonte de alimentação. Um interruptor interno dentro do cabo conector mudará automaticamente quando for utilizada alimentação por bateria ou por energia eléctrica. Para mais instruções relativamente à instalação da bateria, consultar a secção Ligar a bateria.

## **Conexão LIS**

A conexão pode ser estabelecida com:

- Um conector RJ-45 como uma porta série com um cabo especial. As especificações para ligação do cabo podem ser consultadas em **www. quikread.com**.
- Um conector RJ-45 e uma conexão Ethernet 10BASE-T/100BASE-TX suportada. Deve ser utilizado um cabo Cat 5 / Cat 5e UTP (par entrançado sem blindagem).
- Uma conexão WLAN. É necessário um dispositivo USB externo para WLAN.
- A funcionalidade de alimentação por Ethernet (PoE) não é suportada.
- Contacte o seu fornecedor para obter informações pormenorizadas.

67

### **Conexão USB**

O analisador tem 3 conectores USB tipo A. Estes conectores podem ser usados para a impressora, o leitor de código de barras e a unidade de memória USB. O equipamento pode ser conectado como uma porta virtual a um computador através de um conector USB tipo B.

## **Serviço**

O analisador QuikRead go foi desenhado para ser livre de manutenção regular através de operações de auto-diagnóstico. No caso de avaria ou necessidade de reparação, contactar o fornecedor local. Antes de expedir o instrumento para manutenção, apague todos os resultados dos pacientes no Histórico de resultados e limpe o exterior do instrumento. Consulte o capítulo Limpeza do instrumento para obter instruções pormenorizadas.

## **Garantia**

A garantia do fabricante para o analisador QuikRead go cobre defeitos nos materiais ou de fabrico por um período de dois anos após a data de aquisição. A garantia apenas é válida se o selo de garantia (ver a **Figura 3**) não tiver sido violado. O fabricante concorda em reparar ou substituir o equipamento, se este se tornar inoperativo devido a falha de alguma parte interna do equipamento. A garantia não cobre danos causados por utilização que não esteja de acordo com as instruções. Esta garantia é válida por dois anos. O fabricante não está sob qualquer obrigação de modificar ou evoluir o equipamento após o seu fabrico, a menos que seja identificado um problema de fabrico. No caso da existência de alguma avaria, contactar a Aidian.

## **Eliminação**

O instrumento QuikRead go é um dispositivo eletrónico de baixa tensão. Foi concebido em conformidade com a diretiva RoHS (Restrição da utilização de determinadas substâncias perigosas em equipamento elétrico e eletrónico: Diretiva 2011/65/ UE). Um instrumento QuikRead go usado deve ser tratado como resíduos que representam possível perigo biológico. O instrumento deve ser eliminado como equipamento médico usado de acordo com a legislação nacional e local. Certifique-se de que todos os dados dos pacientes são apagados antes de eliminar o instrumento.

Os materiais de embalagem são recicláveis.

A unidade de bateria deve ser eliminada de acordo com os regulamentos nacionais e locais para a recolha de baterias, baseados na Diretiva 2006/66/ CE.

## **Níveis e direitos de utilizador do QuikRead go quando o início de sessão de segurança está activado**

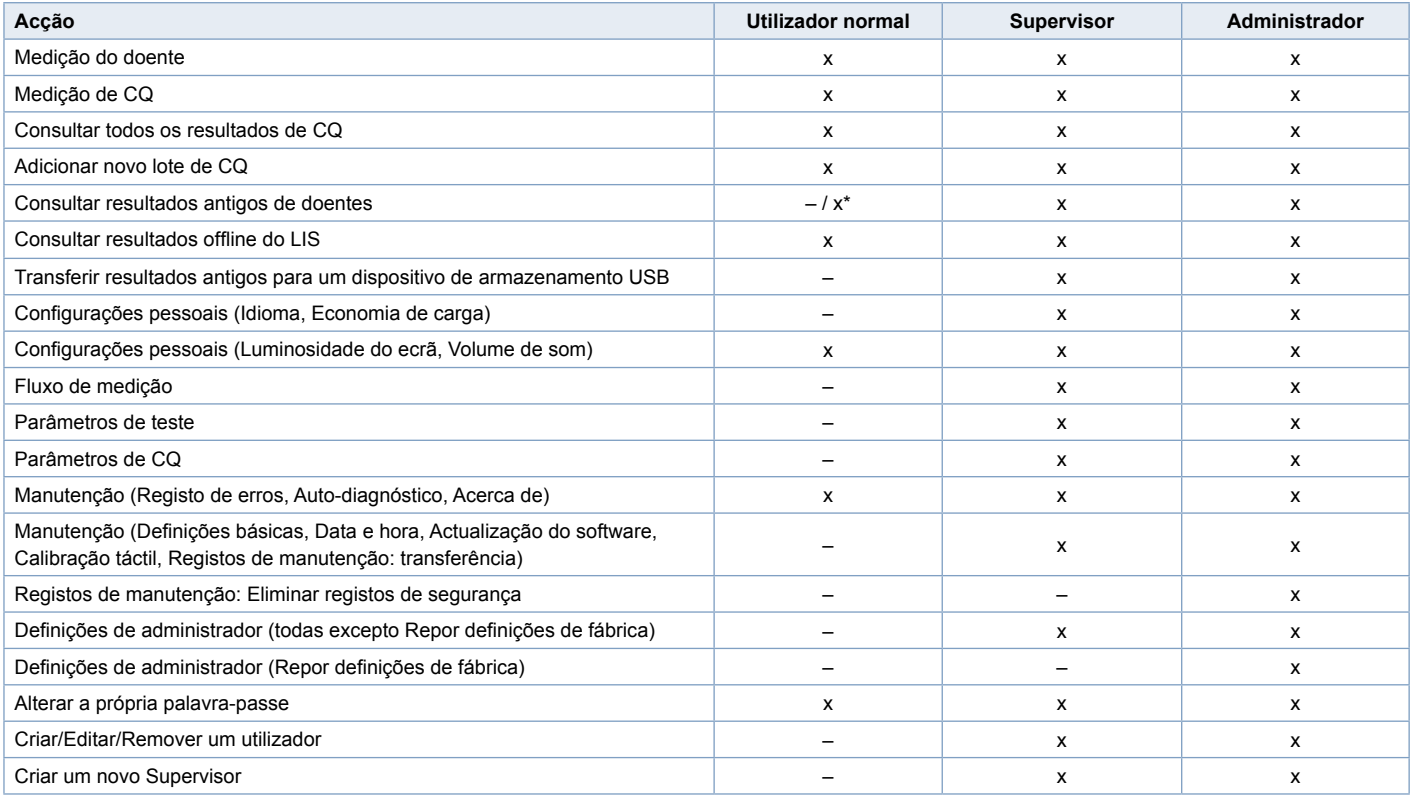

\*Dependendo das definições em *Definições –> Fluxo de medição –> Manutenção –> Definições de administrador –> Definições de segurança*.

**Nederlands Nederlands**

# **INHOUD**

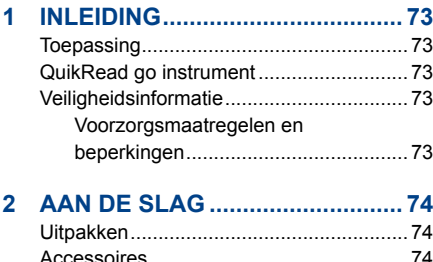

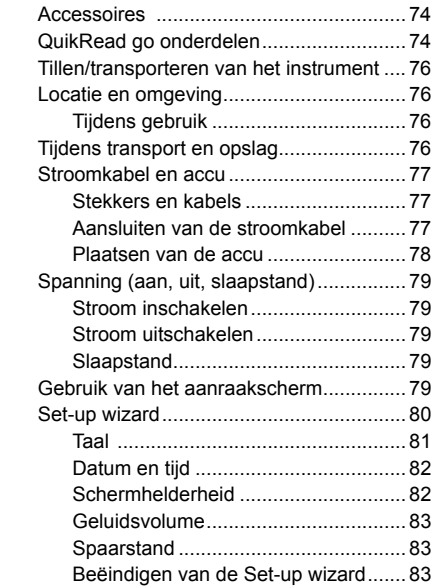

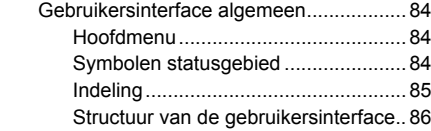

## **3 GEBRUIK ..................................... 87**

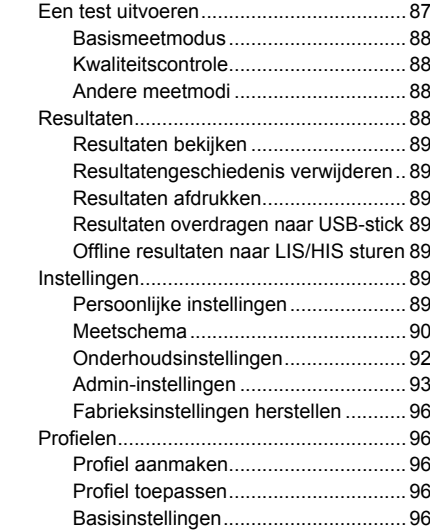

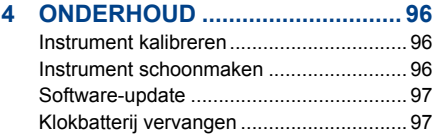

## **5 OPLOSSEN VAN PROBLEMEN.. 98**

## **6 INSTRUMENTSPECIFICATIES .. 101**

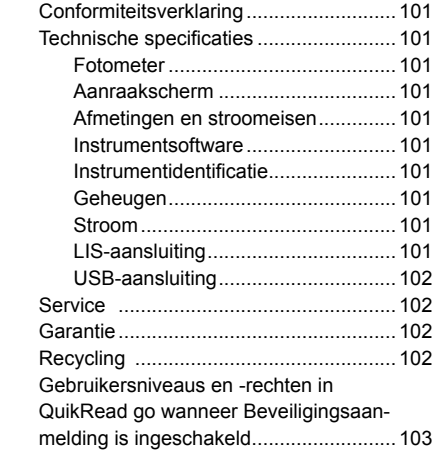
# **1 INLEIDING**

# **Toepassing**

**QuikRead go®** is een eenvoudig te gebruiken systeem voor in vitro diagnostische tests. Het is ontwikkeld om diverse analyten van patiënten te meten, die nodig zijn als hulp bij diagnose en bij het monitoren bij behandeling. Het systeem bestaat uit het QuikRead go instrument en de QuikRead go testkits.

# **QuikRead go instrument**

De QuikRead go is een fotometer, die kwantitatieve en kwalitatieve resultaten oplevert. Het instrument is ontworpen en gekalibreerd voor zowel fotometrische en turbidimetrische metingen. Het instrument begeleidt u door de testprocedure door middel van een reeks berichten en animaties die op het scherm worden getoond.

Het QuikRead go instrument meet de absorptie van de inhoud van de cuvet en converteert de absorptiewaarde naar een concentratiewaarde of naar een positief/negatief resultaat op basis van vooraf ingestelde kalibratiegegevens. De kalibratiegegevens die de complete testcurve of de cut-off waarde van elke test definiëren, zijn gecodeerd op elk cuvetlabel. Deze informatie wordt tijdens de meting automatisch overgebracht naar het QuikRead go instrument.

De tests worden uitgevoerd conform de gebruikersinstructies die met elke QuikRead go testkit wordt meegeleverd. De resultaten zijn binnen enkele minuten beschikbaar.

Het instrument kan gevoed worden via netvoeding of met een accu. Daarnaast beschikt het over USBaansluitingen om een externe printer, toetsenbord of barcodelezer aan te sluiten. Het QuikRead go instrument kan worden aangesloten op een apart Laboratorium- en Ziekenhuisinformatiesysteem (LIS/HIS). Het instrument maakt gebruik van een gestandaardiseerd protocol voor gegevensoverdracht. Voor meer details, neem contact op met uw lokale leverancier.

# **Veiligheidsinformatie**

Voor uw eigen veiligheid dient u te voldoen aan alle waarschuwings- en voorzichtigheids-verklaringen. Om u te wijzen op potentiële elektrische of operationele gevaren worden waarschuwings- en voorzichtigheidsverklaringen aangegeven waar dat van toepassing is.

Lees voor u de QuikRead go in gebruik neemt de volgende voorzorgsmaatregelen en beperkingen eerst zorgvuldig door.

## **Voorzorgsmaatregelen en beperkingen**

- Mors geen vloeistof en laat geen objecten op of in het instrument vallen.
- Gemorst mogelijk besmettelijk materiaal dient onmiddellijk te worden verwijderd met absorberende papieren tissues en de besmette plaatsen dienen te worden gepoetst met een desinfecterende oplossing of met 70 % ethylalcohol. Materialen die zijn gebruikt om gemorste plaatsen

schoon te maken, ook de handschoenen, dienen te worden behandeld als besmettelijk afval.

- Lees de gebruiksinstructies van de QuikRead go test die met elke kit wordt meegeleverd vooraf door en volg deze zorgvuldig.
- Alleen de QuikRead go reagentia mogen worden gebruikt.
- Meng geen componenten met verschillende lotnummers of van verschillende tests.
- Plaats nooit een cuvet zonder een nauwsluitende dop in het QuikRead go instrument.
- Controleer of de afdichtingsfolie van de cuvet helemaal is verwijderd.
- Gebruik alleen de stroomkabel die met het instrument wordt meegeleverd en controleer of de stekker zodanig is geplaatst dat deze kan worden verwijderd.
- Gebruik alleen de officiële QuikRead go accu die door Aidian wordt geleverd.
- Stop tijdens een meting geen vingers of externe apparaten in de QuikRead go.
- Verwijder en schakel geen USB-apparaat af tijdens gegevensoverdracht.
- Open de kleppen van het instrument niet als u daarvoor schroeven moet losdraaien. Als de garantieverzegeling is verbroken, vervalt de garantie op het instrument.
- Gebruik een beveiligd intern netwerk of VPN (Virtual Private Network) voor verbinding met QuikRead go met een LIS/HIS via LAN.
- Gebruik het instrument niet of sluit het niet aan op LAN als de garantiezverzegeling is verbroken.

# **2 AAN DE SLAG**

# **Uitpakken**

Open de verpakking en controleer dat deze alle benodigde items bevat:

- Instrument
- **Handleiding**
- **Stroomadapter**
- Stroomkabel
- Analysecertificaat

Onderzoek het instrument zorgvuldig om na te gaan of het tijdens transport niet is beschadigd. Neem onmiddellijk contact op met uw lokale leverancier als het instrument beschadigd is of er onderdelen ontbreken.

# **Accessoires**

#### **Printer**

Het instrument kan worden aangesloten op een externe printer. Een lijst met compatibele printers en configuratieparameters is beschikbaar op **www. quikread.com.**

Sluit de compatibele printer aan op een USB-poort en volg de instructies op het scherm.

#### **Barcodelezer**

Er kan een externe barcodelezer worden aangesloten op het QuikRead go instrument. Een lijst van compatibele barcodelezers is terug te vinden op **www.quikread.com.**

Sluit de compatibele barcodelezer aan op een USB-poort en volg de instructies op het scherm.

#### **WLAN adapter**

Voor een draadloze netwerk verbinding. Gebruik alleen een adapter geleverd door Aidian. Plaats de adapter in een vrije USB poort.

# **QuikRead go onderdelen**

De componenten van de QuikRead go worden weergegeven in **Afbeelding 1** (bovenaanzicht instrument), **Afbeelding 2** (achteraanzicht instrument) en **Afbeelding 3** (onderaanzicht instrument).

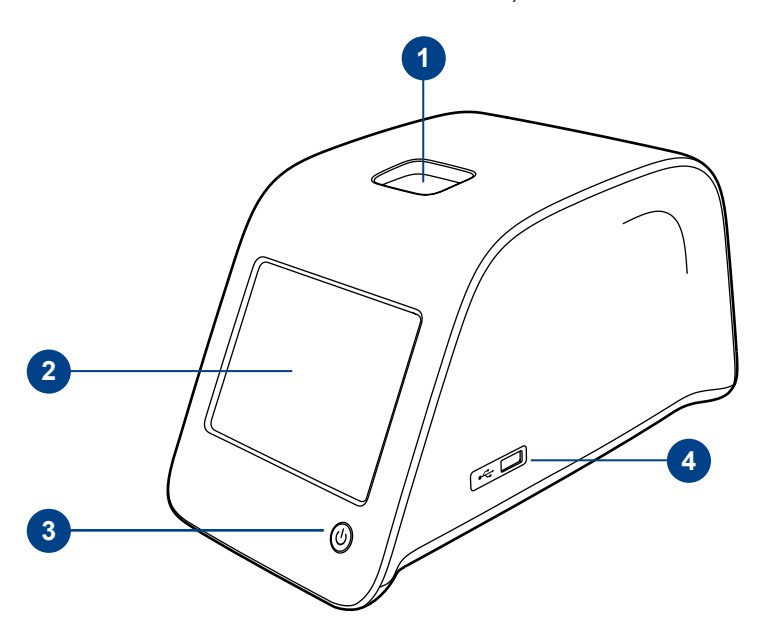

#### **Afbeelding 1**

- 1. Meetput voor de cuvet
- 2. Aanraakscherm
- 3. Aan/uit-knop
- 4. USB-poort 1 (Type A)

## **Afbeelding 2**

1. USB-poort 2 (Type A)

- 2. USB-poort 3 (Type A)
- 3. USB-poort 4 (Type B)

4. RJ-45-poort

5. Aansluiting voor de voeding

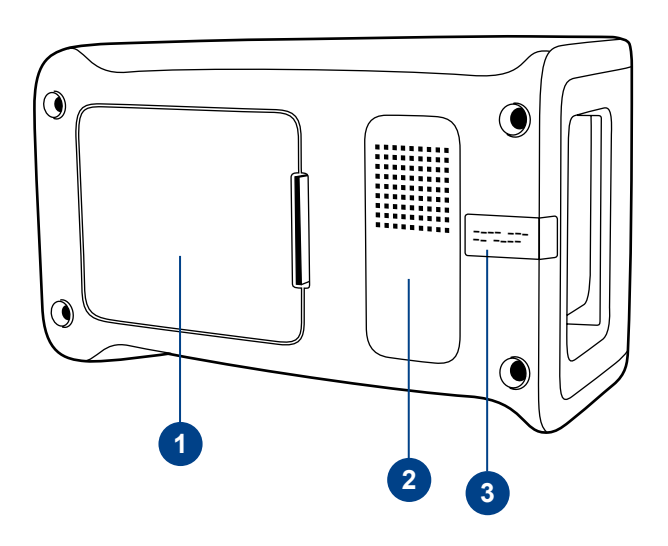

#### **Afbeelding 3**

- 1. Deksel accu
- 2. Instrumentlabel met serienummer
- 3. Garantieverzegeling

## **Tillen/transporteren van het instrument**

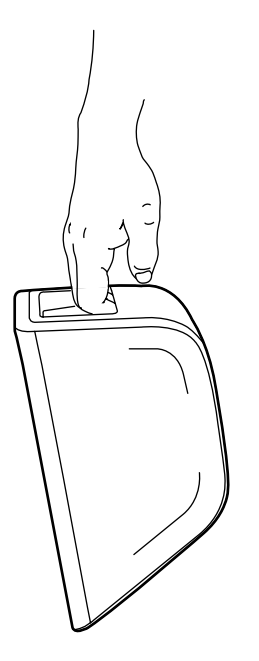

Wees altijd voorzichtig wanneer u de QuikRead go optilt of verplaatst. In de achterkant van het instrument bevindt zich een handvat om met één hand te kunnen tillen (**Afbeelding 4**).

Aan de zijkanten van het instrument zit een uitsparing om voor een betere grip op het instrument (**Afbeelding 5**).

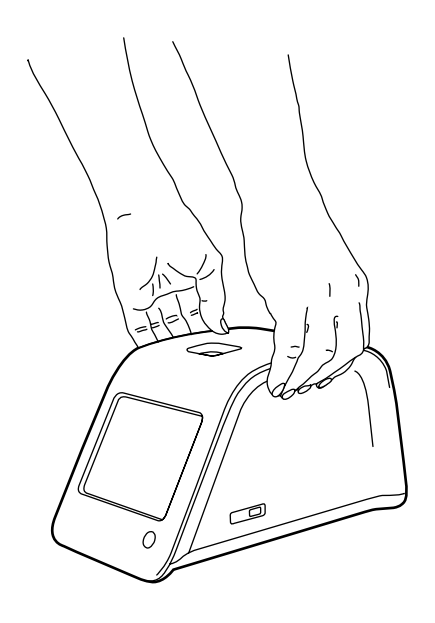

#### **Afbeelding 5** Instrument optillen met beide handen

# **Locatie en omgeving**

## **Tijdens gebruik**

Plaats het instrument op een vlak, schoon, horizontaal oppervlak. Houd hierbij de volgende punten in acht:

- Gebruik binnenshuis.
- Te gebruiken tot een hoogte van 2000 m.
- De omgevingstemperatuur dient tussen 15°C and 35°C te liggen.
- Maximale relatieve vochtigheid 80 % voor temperaturen tot 31°C en afnemende lineariteit tot 67 % relatieve vochtigheid bij 35°C (zonder condensatie).
- Schommelingen in netspanning tot ±10 % van de nominale spanning.
- Installatiecategorie II (2500 V tijdelijk).
- Plaats het instrument niet in direct zonlicht.
- Plaats het instrument niet in een sterk magnetisch of elektrisch veld.
- Niet meten in een bewegend voertuig.
- Verplaats het instrument niet terwijl een test wordt uitgevoerd.
- Vervuilingsgraad 2.

## **Tijdens transport en opslag**

- De omgevingstemperatuur dient tussen 15°C and 35°C te liggen.
- Bescherm tegen regen en vochtigheid.
- Behandel het instrument voorzichtig.

**Afbeelding 4** Instrument optillen met één hand

# **Stroomkabel en accu**

Het QuikRead go instrument kan met de stroomkabel of met de accu worden gebruikt. De accu wordt automatisch opgeladen wanneer de stroomkabel is aangesloten.

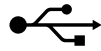

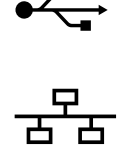

RJ-45

Raadpleeg de gebruiksinstructies

Spanning

Aan/uit-schakelaar

**Stekkers en kabels**

Aan de achterkant van het instrument bevinden zich vijf aansluitingen met symbolen die beschrijven waarvoor ze worden gebruikt. Er is een USB-aansluiting geplaatst aan de rechterzijde van het instrument. Alle symbolen zijn beschreven in

#### **Afbeelding 6**.

The RJ-45 connector kan worden gebruikt voor seriële- en LAN aansluitingen. Het bedradingsschema van de kabel is terug te vinden op **www.** USB **quikread.com.**

## **Aansluiten van de stroomkabel**

Stop de stroomkabel in de achterkant van het instrument. Stop de stekker in het stopcontact.

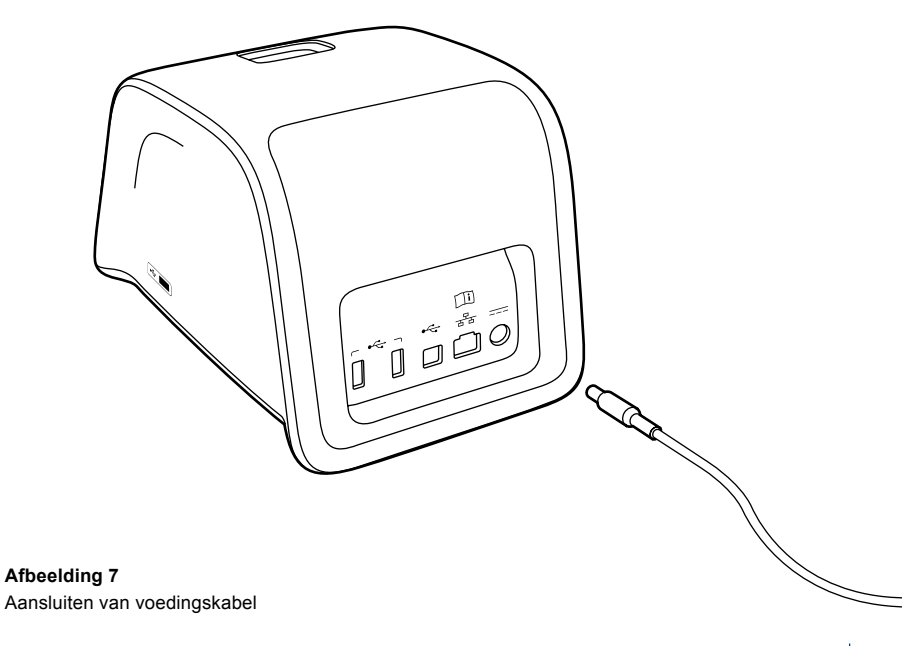

**Afbeelding 6** Symbolen op de QuikRead go

Aansluiten van voedingskabel

## **Plaatsen van de accu**

Volg voorzichtig de onderstaande stappen om de accu in het QuikRead go instrument te plaatsen.

- 1. Zet het instrument uit (indien aan).
- 2. Trek de stroomkabel uit het instrument.
- 3. Draai het instrument op zijn kant op een tafel.
- 4. Open het deksel voor de accu.
- 5. Bevestig de accu stekker aan de accu.
- 6. Druk de accu op zijn plaats en controleer of deze op de juiste wijze is geplaatst.
- 7. Sluit het deksel van de accu.
- 8. Plaats het instrument terug in rechtopstaande positie.

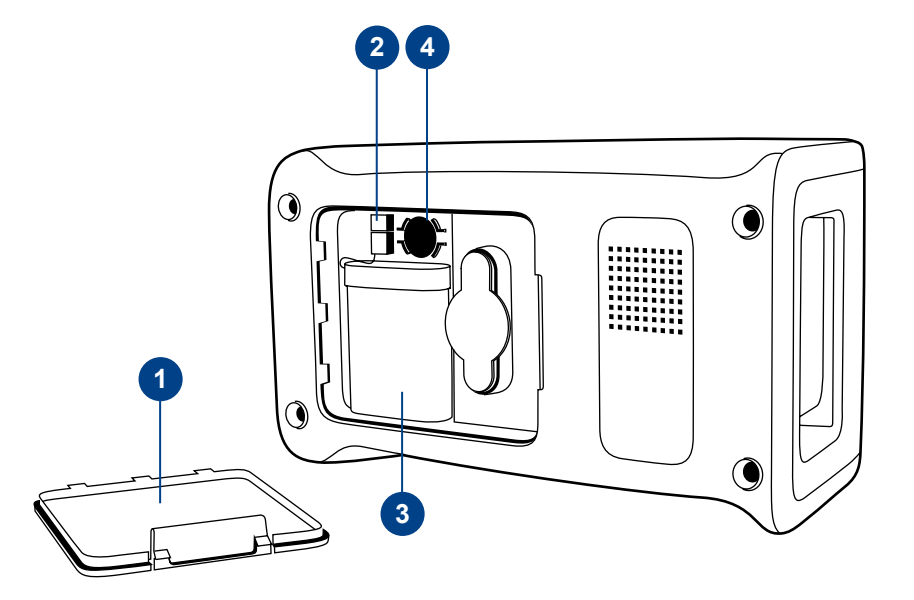

#### **Afbeelding 8**

- 1. Deksel accu
- 2. Aansluiting accu
- 3. Accu
- 4. Klokbatterij

## **Spanning (aan, uit, slaapstand)**

Het QuikRead go instrument heeft drie modi: aan, uit en slaapstand.

## **Stroom inschakelen**

Druk op de Aan/uit-knop op het voorpaneel om het instrument aan te zetten. Het lampje op de Aan/uitknop zal aangeven dat het instrument aanstaat. Als er niets gebeurt, controleer dan of het stopcontact is aangesloten, of dat het instrument op accugebruik staat en dat de accu geladen is.

Wanneer u op de Aan/uit-knop drukt, wordt het scherm verlicht, start het instrument en verschijnt het hoofdmenu op het scherm. Wanneer het Quik-Read go instrument voor de eerste keer wordt opgestart zal er een Set-up wizard worden geopend (zie hoofdstuk Set-up wizard).

## **Stroom uitschakelen**

Druk ten minste 2 seconden lang op de Aan/uitknop om het instrument uit te schakelen. Het instrument vraagt nu om af te sluiten met de vraag "Wilt u afsluiten?". Indien *Ja* wordt gekozen op het aanraakscherm zal het instrument uitschakelen. Wanneer er tijdens het afsluiten nog een cuvet in het instrument stond, zal de cuvet omhoog komen en vraagt het instrument om deze te verwijderen.

## **Slaapstand**

Het doel van de slaapstand is om de stroom van de accu zoveel mogelijk te sparen. De slaapstand wordt automatisch geactiveerd wanneer het instrument langer inactief is dan de tijd die is gekozen bij de persoonlijke instellingen (zie hoofdstuk *Instellingen* –> *Spaarstand*). De slaapstandfunctie kan staan op 'Volledig stand-by' of 'Alleen klep sluiten'. De Aan/uit-knop knippert als aanduiding dat het instrument in de slaapstand staat. Druk op de Aan/ uit-knop om het instrument opnieuw te starten.

## **Gebruik van het aanraakscherm**

Het QuikRead go instrument heeft een aanraakscherm in kleur. Het kan worden bediend door met de vingers de virtuele knoppen aan te raken. Het

scherm kan met zowel blote vingers als met handschoenen aan worden gebruikt. U hoeft niet hard te duwen op het aanraakscherm. Als u te hard duwt of scherpe voorwerpen gebruikt, kunt u het scherm beschadigen.

Er is altijd een multisensoriële terugkoppeling wanneer u een knop aanraakt: wanneer u een knop op het scherm aanraakt, verandert deze van vorm en weerklinkt er een geluidssignaal. Een opdracht wordt geregistreerd als de vinger van de knop wordt losgelaten. Als het scherm wordt losgelaten buiten het gebied van de knop, wordt er geen opdracht gegeven.

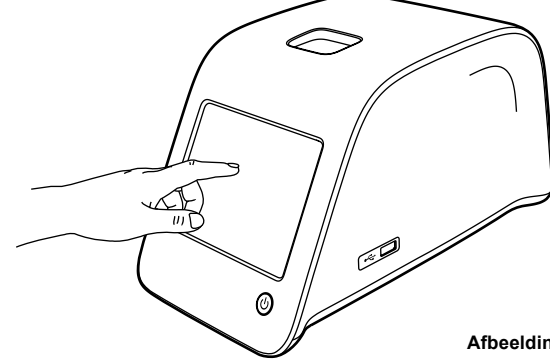

**Afbeelding 9** Raak het aanraakscherm zachtjes aan met uw vinger.

## **Set-up wizard**

Wanneer het QuikRead go instrument voor de eerste keer wordt opgestart wordt er gevraagd om een Set-up wizard te voltooien. Tijdens de Set-up wizard wordt gevraagd om de taal te selecteren en de datum en tijd in te stellen.

De standaardtaal is Engels. De taalinstelling kan bij de eerste stap van de Set-up wizard worden veranderd.

Start de Set-up wizard door *Start* te kiezen (zie **Afbeelding 10**).

#### **Opmerking**

De Set-up wizard kan ook manueel worden gestart vanaf *Instellingen* –> *Meetschema* –> Onderhoud –> *Basisinstellingen*.

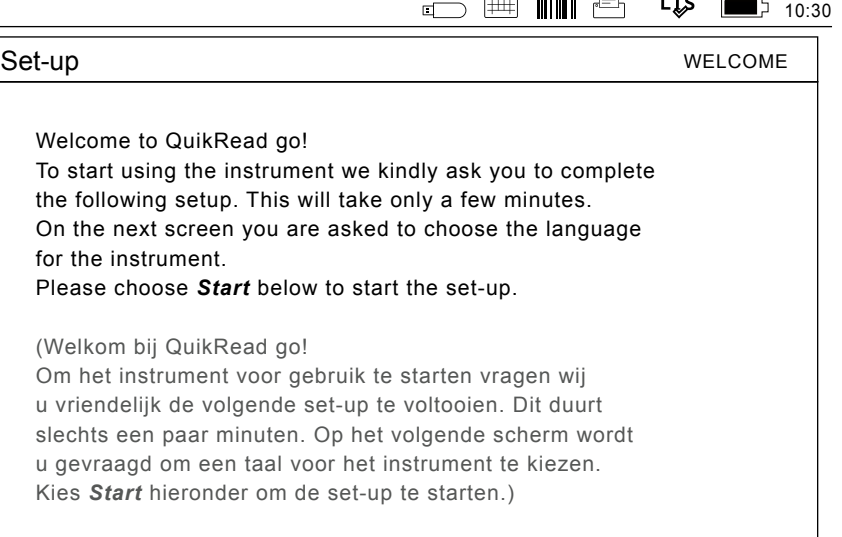

**Start** 

#### **Afbeelding 10**

Kies *Start* in het Setupscherm om de Set-up wizard te starten.

## **Taal**

Kies de taal die u op het instrument wenst te gebruiken. Wanneer u de gewenste taal niet op de lijst ziet staan, kiest u *More languages* voor meer opties. Selecteer de taal door de overeenkomstige knop aan te raken.

Er wordt gevraagd om de gekozen taal te bevestigen. U ziet nu de bevestiging, zowel in het Engels als in de gekozen taal. Als de gekozen taal correct is kiest u *Yes*, zo niet, dan kiest u *No*.

De gekozen taal kan op elk moment later worden veranderd.

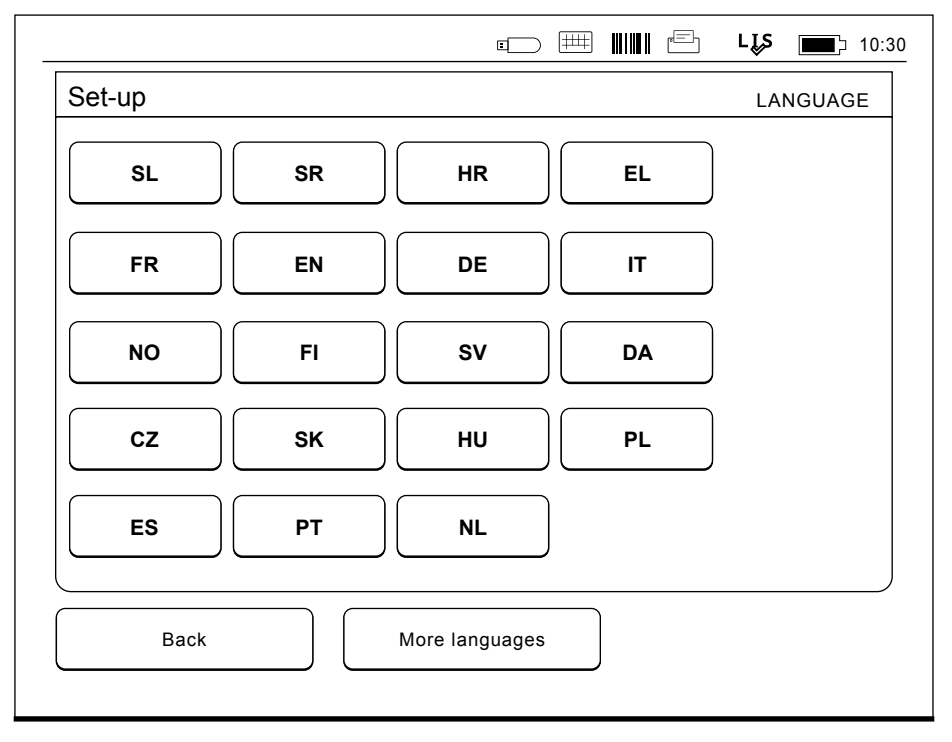

#### **Afbeelding 11**

De eerste stap in de Set-up wizard is de keuze voor de werktaal van het QuikRead go instrument.

## **Datum en tijd**

De tweede stap in de Set-up wizard is de instelling van de datum en tijd. Volg deze instructies om datum en tijd in te stellen:

- 1. Druk op *Bewerken* in de rij *Tijd*.
- 2. Stel de tijd in met de pijlen.
- 3. Kies tussen een 12-uur en 24-uur klok.
- 4. Bevestig met *OK.*
- 5. Druk op *Bewerken* in de rij *Datum*.
- 6. Stel de datum in met de pijlen.
- 7. Selecteer de datuminstelling.
- 8. Accepteer met *OK*.
- 9. Kies *Volgende* om verder te gaan.
- 10. Kies *Volgende*.

## **Schermhelderheid**

De derde stap in de Set-up wizard is het instellen van de schermhelderheid. Volg voor deze instelling de onderstaande instructies:

- 1. Stel de schermhelderheid in met de pijlen.
- 2. Bevestig door *Volgende* te kiezen*.*

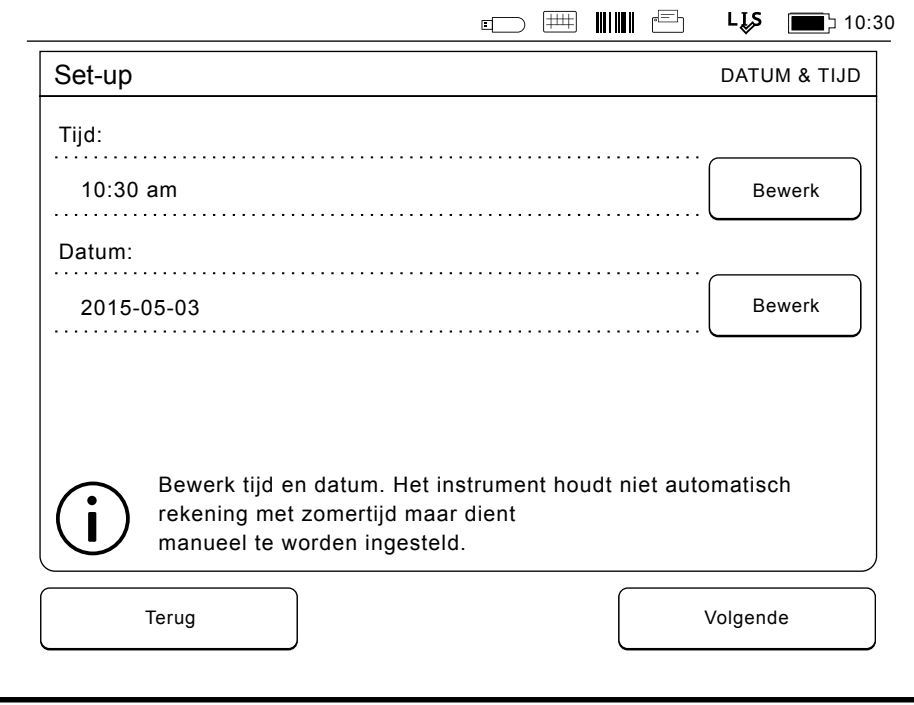

#### **Afbeelding 12**

De tweede stap in de Set-up wizard is de datum en tijd voor het instrument aan te passen.

## **Geluidsvolume**

De vierde stap in de Set-up wizard is de instelling van het geluidsvolume:

- 1. Stel het toetsenbordvolume in met de pijlen.
- 2. Druk op de *Test*-knop om het geluidsvolume te testen.
- 3. Stel het volume van het alarmsignaal in met de pijlen.
- 4. Druk op de Test-knop om het geluidsvolume te testen.
- 5. Bevestig door *Volgende* te kiezen.

## **Spaarstand**

Pas de spaarstandtijd aan om het stroomverbruik te verlagen wanneer het instrument door de accu van stroom wordt voorzien. Een kortere tijd vergroot de werktijd.

- 1. Kies de tijdsduur waarna het QuikRead go-instrument in de slaapstand gaat (sluimerstand).
- 2. Kies de functie van de slaapstand. In de stand Volledig stand-by wordt de QuikRead go in de slaapstand gezet en wordt de achtergrondverlichting van het beeldscherm na de ingestelde

tijd uitgeschakeld. In de stand Alleen klep sluiten wordt alleen de klep gesloten.

## **Beëindigen van de Set-up wizard**

U bent nu klaar met de Set-up wizard. U kunt het instrument gaan gebruiken of meer instellingen in *Geavanceerde setup* wijzigen waardoor u bij Meetschema terechtkomt waar u de instellingen voor het laboratorium of voor uw manier van werken kunt aanpassen.

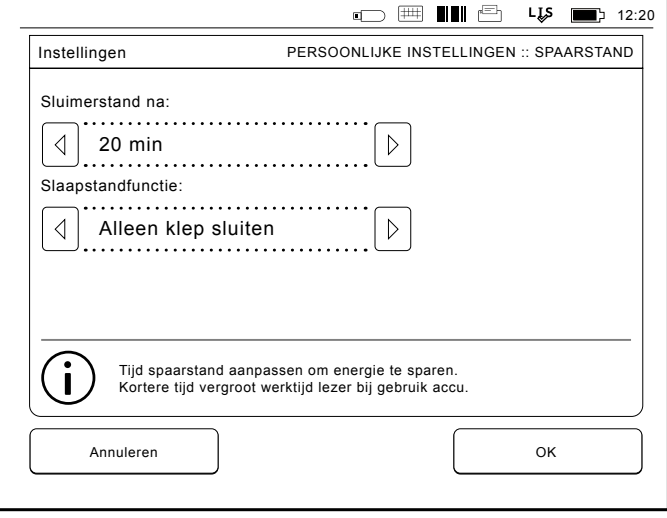

**Afbeelding 13** Spaarstand

# **Gebruikersinterface algemeen**

Het QuikRead go instrument wordt gebruikt via een grafische gebruikersinterface. In dit hoofdstuk worden de belangrijkste principes van de gebruikersinterface uitgelegd.

## **Hoofdmenu**

Alle functies van de gebruikersinterface zijn toegankelijk via het hoofdmenu (zie **Afbeelding 14**).

## **Symbolen statusgebied**

Het statusgebied kan de volgende symbolen bevatten (zie **Afbeelding 15**):

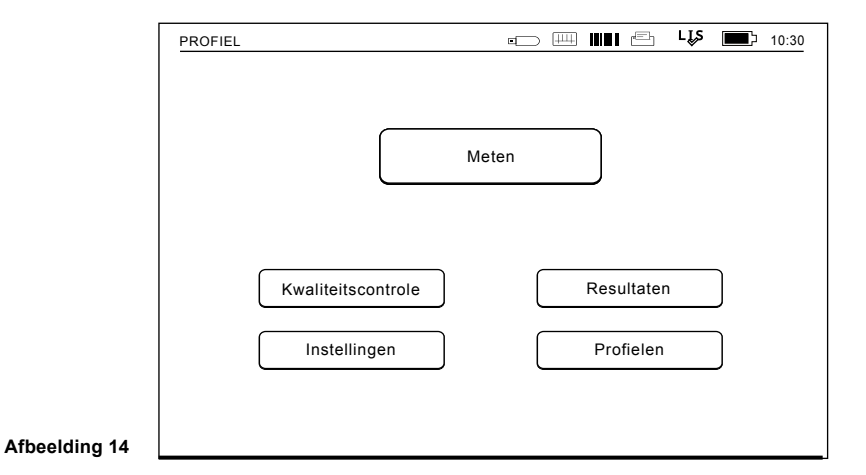

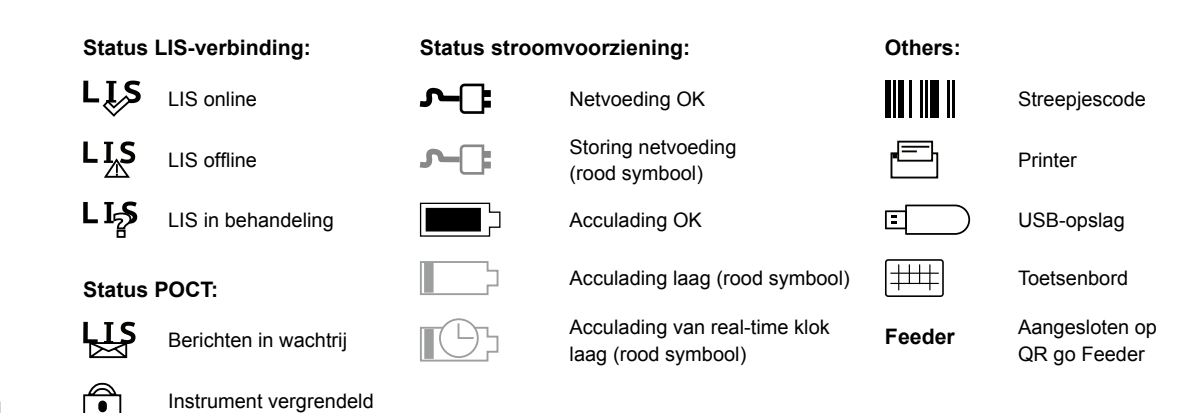

**Afbeelding 15**  Symbolen statusgebied

## **Indeling**

Het schermgebied van de gebruikersinterface is verdeeld in vijf functionele gebieden (zie **Afbeelding 16a & 16b**):

1. Statusgebied

Geeft de status weer van het QuikRead go instrument via symbolen.

2. Systeemvak

Geeft in kleur het huidige stadium van het proces weer. De standaardkleur is grijs, terwijl groen betekent dat er momenteel iets wordt uitgevoerd, geel betekent dat een gebruikersactie nodig is, rood duidt op een fout.

3. Gebied voor inhoud

De huidige gegevens bevinden zich in het midden van het scherm.

- 4. Gebied voor informatie Op de meeste schermen is er aanvullende informatie voor begeleiding.
- 5. Gebied voor navigatie

Standaardknoppen voor navigatie staan onderaan het scherm.

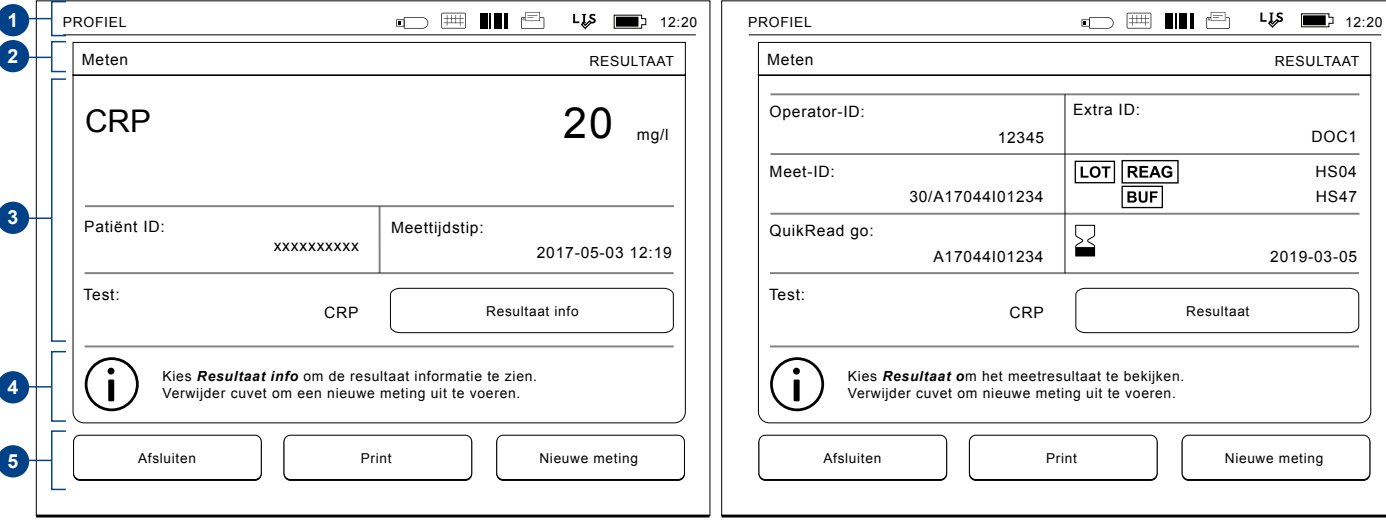

#### **Afbeelding 16a** Scherm Resultaat **Afbeelding 16b** Scherm Resultaat informatie

## **Structuur van de gebruikersinterface**

De structuur kan verschillen afhankelijk van of Beveiligingsaanmelding is ingeschakeld in *Instellingen -> Meetstroom -> Onderhoud -> Beheerderinstellingen -> Beveiligingsinstellingen* (zie afbeelding **17a** en **17b**):

De functionaliteit wordt in het volgende hoofdstuk beschreven.

Structuur van de gebruikersinterface zonder de functie Beveiligingsaanmelding:

- 1. Meting
- 2. Kwaliteitscontrole
- 3. Resultaten
- 4. Profielen
- 5. Instellingen

Structuur van de gebruikersinterface met de functie Beveiligingsaanmelding ingeschakeld:

- 1. Meting
- 2. Kwaliteitscontrole
- 3. Resultaten
- 4. Instellingen
- 5. Afmelding

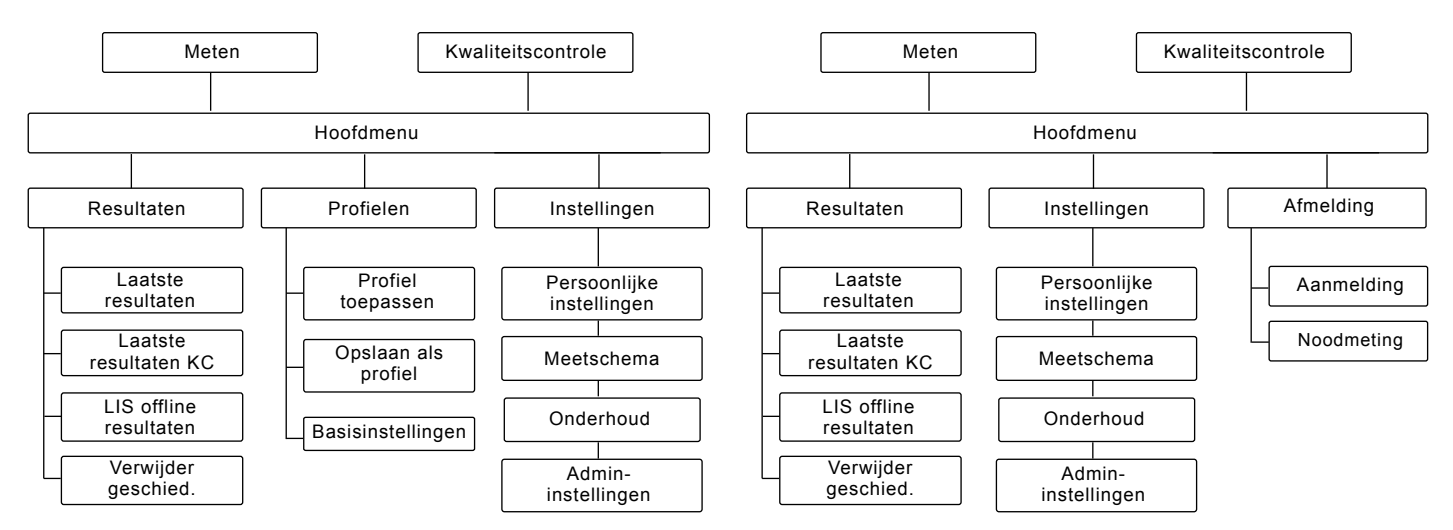

#### **Afbeelding 18a**

De structuur van de gebruikersinterface zonder de functie Beveiligingsaanmelding.

#### **Afbeelding 18b**

De structuur van de gebruikersinterface met de functie Beveiligingsaanmelding ingeschakeld.

# **3 GEBRUIK**

Het gebruik van het QuikRead go instrument kan worden verdeeld in 3 hoofdbewerkingen:

- Een test uitvoeren
- Resultaten bekijken
- Instellingen instrument veranderen

# **Een test uitvoeren**

Indien nodig kan het instrument worden ingesteld voor verschillende meetmodi. De basismeetmodus gebruikt het eenvoudigste meetprotocol en is standaard ingesteld in een nieuw instrument als de instellingen niet veranderd zijn bij ingebruikname van het instrument.

Alleen QuikRead go testkits kunnen worden gebruikt om een test uit te voeren. Lees vóór gebruik de gebruiksinstructies van de corresponderende QuikRead go testkits. De instructies geven meer gedetailleerde informatie om testen uit te voeren en stalen te behandelen.

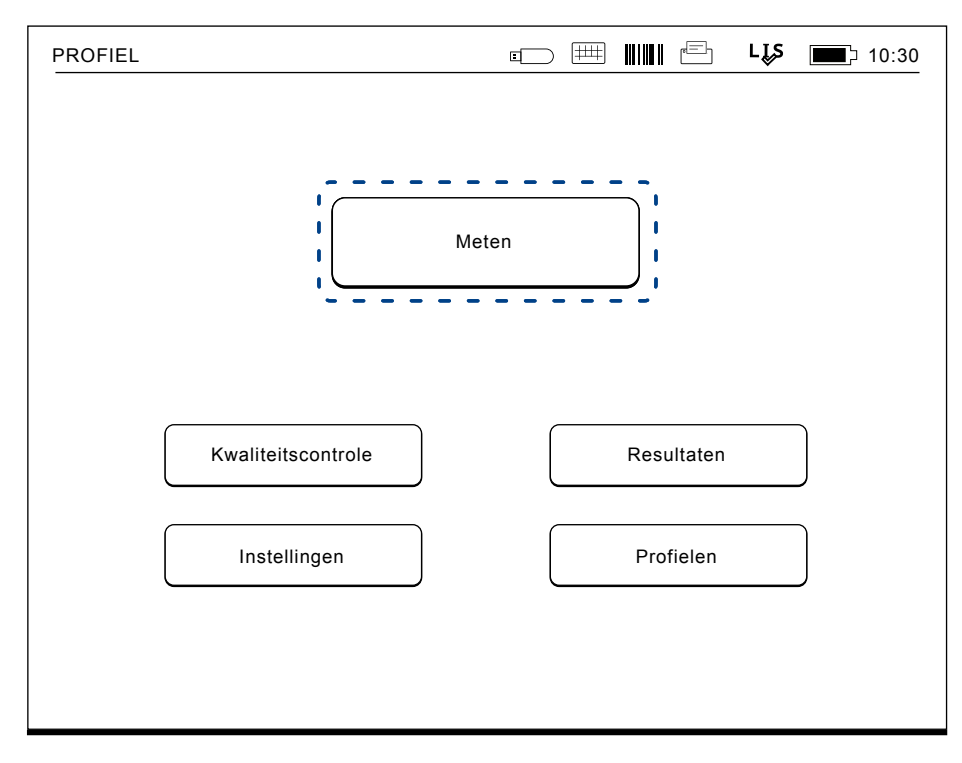

#### **Afbeelding 18**

Kies *Meten* in het hoofdmenu om een basismeting te starten.

## **Basismeetmodus**

In de basismeetmodus voert het QuikRead go instrument een testmeting uit en laat het resultaat met de gegevens van de reagentia zien op het scherm.

Om een meting uit te voeren doet u het volgende:

- 1. Kies *Meten* in het hoofdmenu en volg de instructies op het scherm (zie **Afbeelding 18**).
- 2. Plaats een cuvet op de juiste manier in de meetput. De barcode van de cuvet moet naar u toe gericht zijn (zie **Afbeelding 19**).

Opmerking: steek geen vinger of ander object in de meetput.

- 3. Het deksel sluit en het instrument start de meting.
- 4. Nadat de test is voltooid wordt het resultaat op het scherm getoond en komt de cuvet omhoog, zodat u deze kunt verwijderen. Kies Resultaat info om extra informatie van de test te bekijken (zie **Afbeelding 16b**).
- 5. Verwijder de cuvet. Het resultaat verdwijnt van het scherm. Het kan opnieuw worden getoond door *Zie vorig resultaat* te kiezen.
- 6. Wanneer u nog een meting wil uitvoeren, plaatst u een nieuwe cuvet in de meetput. Kies *Annuleren* om terug naar het hoofdmenu te gaan.

## **Kwaliteitscontrole**

QuikRead go heeft een apart bestand met de resultatengeschiedenis voor kwaliteitscontrolemonsters. Kwaliteitscontrole-monsters worden gemeten zoals normale monsters maar de resultaten worden opgeslagen in een apart resultatenbestand. Om een meting voor kwaliteitscontrole te starten, kiest u *Kwaliteitscontrole* in het hoofdmenu en volgt u de instructies op het scherm.

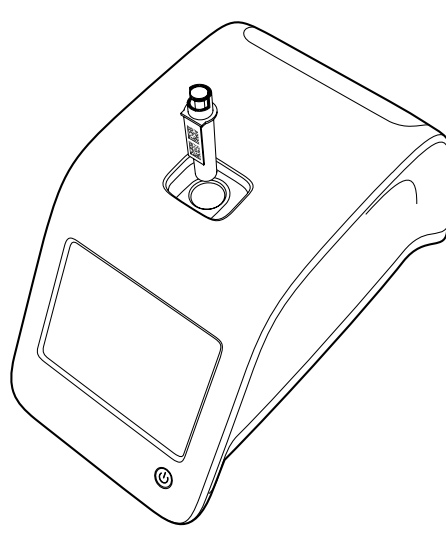

#### **Afbeelding 19**

Plaats een cuvet in de meetput zodat de barcode naar u gericht is.

## **Andere meetmodi**

Aanvullend op de basismodus kan het instrument worden gebruikt in verschillende meetmodi. De optionele protocollen omvatten het gebruik van een patiënt-ID, operator-ID, de resultaten afdrukken of naar een LIS (Laboratorium Informatie Systeem) sturen. Het meetprotocol is gedefinieerd in het menu *Instellingen*, waar deze functies kunnen worden in- of uitgeschakeld. Als de functie Beveiligingsaanmelding is ingeschakeld, vervangt deze de operator-ID.

De operator-ID's en patiënt-ID's kunnen worden ingegeven via een barcodelezer of worden geschreven met het virtuele toetsenbord van het instrument of met een extern toetsenbord. Vóór de meting voert de gebruiker de operator-ID en patiënt-ID in. Optioneel kan een of de beide ID's worden uitgeschakeld in de configuraties. De operator-ID kan ook worden geconfigureerd om de laatste invoerwaarde te geven. De gebruiker kan vóór een meting de operator-ID veranderen door de laatste ID te overschrijven met een nieuwe.

De meetresultaten kunnen naar een printer en/ of naar een LIS worden gestuurd door overdracht naar printer en/of LIS in te schakelen.

# **Resultaten**

De resultaten worden opgeslagen in *het Resultatenbestand*, waar ze kunnen worden bekeken, afgedrukt of overgebracht naar een USB-stick. Het bestand Resultaten bevat de volgende submenuitems: *Laatste resultaten*, *Laatste resultaten kwa-* *liteitscontrole*, *LIS-offlineresultaten* en wis *Resultaten-historie.*

De offline LIS-resultaten worden opgeslagen in het geheugen van het QuikRead go instrument dat gewoonlijk is aangesloten op een LIS maar tijdelijk in de offline LIS-modus, bijvoorbeeld tijdens een huis- of afdelingsbezoek.

## **Resultaten bekijken**

Om resultaten te bekijken kiest u *Resultaten* in het hoofdmenu. U kunt nu de *Laatste resultaten* of *Laatste resultaten kwaliteitscontrole*  of *LIS offline resultaten* kiezen. De resultaten kunnen worden doorbladerd met de knoppen omhoog en omlaag aan de rechterkant.

De resultaten kunnen worden gesorteerd op *Tijd*, *Analyt* of *Patiënt-ID.* Druk hiervoor op de overeenkomstige knoppen. Wanneer u een resultatenrij aanraakt, krijgt u de gedetailleerde informatie van een bepaalde meting te zien.

## **Resultatengeschiedenis verwijderen**

Kies *Resultatengeschiedenis verwijderen* om alle resultaten permanent te verwijderen uit het geschiedenisbestand. Het instrument vraagt om bevestiging voor de resultaten worden verwijderd.

## **Resultaten afdrukken**

Met de keuzemogelijkheid *Afdrukken* kunt u resultaten afdrukken die zijn gesorteerd op *Datum*, *Analyt* of *Patiënt-ID*.

Druk op de **...** knop en selecteer de af te drukken

resultaten. Kies *OK* om het afdrukken te starten.

## **Resultaten overdragen naar USB-stick**

De resultaten kunnen worden overgebracht naar een USB-stick. Sluit de USB-stick aan op een USB-poort. Kies *Overdracht naar USB*, selecteer de resultaten die moeten worden overgebracht en kies *OK*. Verwijder de USB-stick niet totdat het overbrengen klaar is. Na voltooiing van de overdracht wordt een bericht getoond: "Overdracht naar USB-stick voltooid. U kunt de USB-stick nu veilig verwijderen."

## **Offline resultaten naar LIS/HIS sturen**

Alle resultaten die niet naar LIS worden gestuurd kunnen worden bekeken door *LIS offline resultaten* te kiezen. Kies *Sturen naar LIS* om de resultaten naar het LIS-systeem te sturen. Na een geslaagde overdracht worden de resultaten van het offline LIS geheugen verwijderd. Kies *LIS offline resultaten verwijderen* om de resultaten te verwijderen zonder deze naar het LIS te sturen.

Het QuikRead go instrument controleert tijdens het opstarten automatisch de LIS-verbinding, bij het invoeren van het hoofdmenu en na elke meting. Wanneer een verbinding beschikbaar is en er zijn gegevens in de offline LIS resultatengeschiedenis, dan zal het QuikRead go instrument automatisch voorstellen om de offline resultaten naar het LIS te sturen.

## **Instellingen**

De QuikRead go instellingen kunnen worden geconfigureerd met behulp van het aanraakscherm. De instellingen worden verdeeld in 4 hoofdcategorieën.

- Persoonlijke instellingen
- Meetschema
- Onderhoud
- Admin-instellingen

Om wijzigingen in de Persoonlijke instellingen of instellingen van Meetschema op te slaan, moet u deze als profielen opslaan. Later kunt u deze instellingen gebruiken door een profiel toe te passen na het opstarten. Het wijzigen van de fabrieksinstellingen gebeurt via de Set-up wizard. Wanneer het instrument voor het eerst wordt opgestart, worden de fabrieksinstellingen gebruikt. Als de functie Beveiligingsaanmelding is ingeschakeld, zijn er verschillende gebruikersrollen met verschillende gebruikersrechten in gebruik. Zie de tabel Gebruikersrollen en -rechten op **pagina 103.**

## **Persoonlijke instellingen**

In de persoonlijke instellingen kan de operator instellingen voor de gebruiker aanpassen of kiezen. Deze instellingen kunnen worden gekozen voor tijdelijk gebruik totdat het instrument wordt uitgezet. Voor verder gebruik dienen deze instellingen te worden opgeslagen in een Profiel. Als u de instellingen voortdurend wilt gebruiken, dan moet u deze configureren met de Set-up wizard: *Instellingen* –> *Meetschema* –> *Onderhoud* –> *Basisinstellingen*.

#### **Scherm**

De schermhelderheid kan worden aangepast door *Scherm* te kiezen. Gebruik de pijlen om het scherm meer of minder helder te maken. Druk op *OK* om te bevestigen of *Annuleren* om te annuleren.

#### **Volume**

Het geluidsvolume kan worden ingesteld door *Volume* te kiezen. Stel het Toetsenbordvolume en het Alarmvolume in door de pijlen aan te raken. Druk op *OK* om te bevestigen of A*nnuleren* om te annuleren.

#### **Taal**

De taal wordt geselecteerd met de Set-up wizard. Het is hier mogelijk de taal te veranderen door *Taal* te kiezen en de gewenste taal te selecteren. Druk op *Ja* om te bevestigen of *Nee* om te annuleren.

#### **Spaarstand**

De tijd waarna het QuikRead go-instrument het deksel sluit – zonder in de slaapstand te gaan – kan worden aangepast via *Spaarstand* –> *Alleen klep sluiten*. Pas de uitstelwaarde met de pijlknoppen aan.

Het instrument sluit het deksel zonder in de slaapstand te gaan (waardoor de sluimerstand wordt geactiveerd) als het gedurende de opgegeven tijd niet is gebruikt. In deze modus wordt een LIS/HISverbinding niet onderbroken.

De tijd waarna het QuikRead go-instrument in de slaapstand gaat, kan worden aangepast via *Spaar-*

*stand* –> *Volledig stand-by*. Pas de uitstelwaarde met de pijlknoppen aan. Het instrument gaat in de slaapstand als het gedurende de opgegeven tijd niet is gebruikt. In de slaapstand wordt een actieve LIS/HIS-verbinding verbroken. Accepteer de instellingen met OK of verwerp ze met Annuleren.

#### **Wijzigingen persoonlijke instellingen opslaan**

Nadat alle aanpassingen in de persoonlijke instellingen zijn uitgevoerd, kiest u *Opslaan*.

#### **Instellingen profielen opslaan voor later gebruik**

Kies *Profielen* op het scherm in het hoofdmenu. Kies *Opslaan als profiel*, selecteer een leeg profiel, benoem dit of selecteer een profiel dat u wilt wijzigen. Geef het profiel een nieuwe naam en accepteer met *OK*.

#### **Meetschema**

Bij de instellingen van het *Meetschema* kan de operator routine-instellingen voor laboratorium/werk aanpassen of kiezen, zoals patiënt-ID's, afdrukken, overdracht naar LIS en enkele specifieke parameters. Deze instellingen kunnen worden geselecteerd voor tijdelijk gebruik door *Opslaan* te kiezen nadat wijzigingen zijn aangebracht.

Voor verder gebruik dienen de instellingen te worden opgeslagen in een Profiel. Voor continu gebruik dienen de instellingen te worden geconfigureerd met de Set-up wizard.

#### **Operator-ID**

Is een identificatie van de gebruiker.

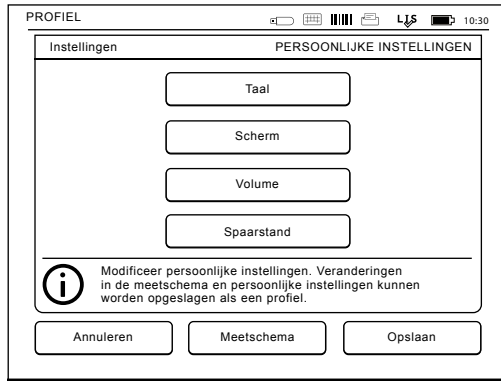

**Afbeelding 20** Menu persoonlijke instellingen

- *• Operator-ID OFF:* Het instrument vraagt geen Operator-ID.
- *• Operator-ID ON:* Voor elke monstermeting moet een Operator-ID worden ingegeven, en de ID wordt gekoppeld met het testresultaat.
- *• Operator-ID ON + Voorstellen vorige:* Het instrument suggereert een vorig ID te gebruiken. maar deze kan ook worden gewijzigd.

#### **Patiënt-ID**

Is een identificatie van het patiëntenmonster.

- *• Patiënt-ID OFF:* Het instrument vraagt geen Patiënt-ID.
- *• Patiënt-ID ON:* Voor elke meting dient een Patiënt-ID ingegeven te worden, en de ID wordt gekoppeld met het testresultaat.

#### **Testparameters**

Enkele test-specifieke parameters kunnen worden gewijzigd. Voor wijzigingen is het ADMIN-wachtwoord nodig, dit is QRGOSET. Kies **...** / testparameters en de bijbehorende *Test*. Er zal een lijst van parameters worden getoond die kunnen worden geconfigureerd.

#### **Controleren van de kwaliteitscontrole**

Deze instellingen zijn bestemd voor kwaliteitscontroles. Kwaliteitscontrole-lots kunnen worden gebruikt om het controleren van KC te automatiseren. Voer hier de informatie over kwaliteitscontrole in en bewerk deze als gewenst. Als POCT1-A2 in gebruik is, kan hier informatie voor een nieuw Lot hier worden ingevoerd en verzonden worden naar LIS / HIS of Middleware. De informatie kan niet handmatig worden bewerkt.

De controle van KC kan zo worden geconfigureerd zodat het alleen een waarschuwing afgeeft, of dat metingen bij de patiënt worden uitgeschakeld als de meting van de kwaliteitscontrole buiten de kritieke limieten valt. Een geslaagde kwaliteitscontrolemeting maakt metingen bij patiënten opnieuw mogelijk. Als u de controle van KC *OFF* en weer *ON* zet, zal de KC-vergrendeling ook worden gereset en worden metingen bij patiënten weer mogelijk. Om de controle van KC in te schakelen, kies u $\mathbf{m}$ / KC en voert u het beheerderswachtwoord in.

- *• KC-controle OFF:* Controlere van KC niet in gebruik.
- *• KC-controle ON:* Controlere van KC in gebruik.

*• KC-vergrendeling:* Als dit wordt gekozen, zal het instrument worden vergrendeld wanneer een resultaat van de kwaliteitscontrole buiten de kritieke limieten valt.

Als u een nieuw kwaliteitscontrolemonster wilt instellen, volgt u onderstaande instructies:

- 1. Kies *Instellingen* –> kies *Meetschema* –> kies *KC*. Toets het administrator wachtwoord in.
- 2. Kies *Nieuw lot*.
- 3. Selecteer de test uit de lijst *Test*.
- 4. Voer de *KC-lot-ID* in.
- 5. Kies de eenheid uit de *Eenheden* lijst.
- 6. Stel de limieten in van de *Waarschuwingsrange*.

**OPMERKING:** Decimalen moeten met een decimale punt worden aangegeven en niet met een komma.

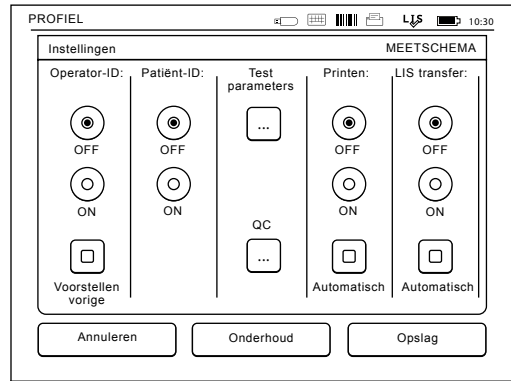

**Afbeelding 21** Menu Meetschema

- 7. Stel de limieten in voor het *Kritiek bereik*.
- 8. Stel de *Doelwaarde* in.
- 9. Kies *Volgende*.
- 10. Voer de uiterste gebruiksdatum in.
- 11. Accepteer twee keer door op *OK* te drukken.
- 12. Kies *Terug*.
- 13. Kies *Opslaan*.

Het kwaliteitscontrole-lot is nu gedefinieerd. Kies de lijn en selecteer Bewerken om de parameters van een lot te bewerken of selecteer Wissen om het lot te verwijderen. Wanneer u een kwaliteitscontrolemeting start, kan het kwaliteitscontrole-lot uit de lijst worden gekozen door te kiezen voor

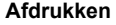

- *• Afdrukken OFF:* Het instrument suggereert geen afdrukopdracht. Desondanks is het mogelijk om het resultaat af te drukken door op het scherm Meten/Resultaat voor *Afdrukken* te kiezen.
- *• Afdrukken ON:* Nadat de cuvet omhoog komt vraagt het instrument "Huidig resultaat afdrukken?" Bevestig het printen door *Ja* te kiezen. Annuleer het afdrukken door *Nee* te kiezen.
- *• Afdrukken ON + Automatisch:* Het instrument drukt elk meetresultaat automatisch af.

#### **LIS-overdracht**

*• LIS-overdracht OFF: Het instrument zendt de* 

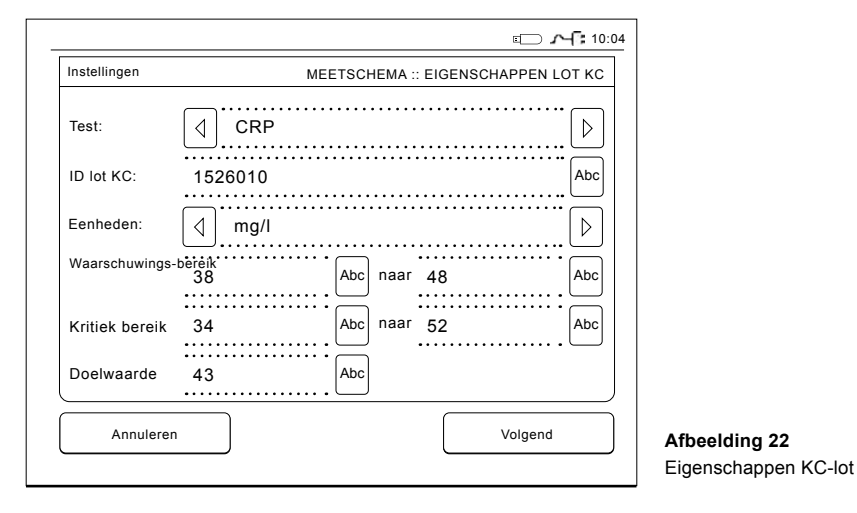

*resultaten niet naar het LIS.*

- *• LIS-overdracht ON:* Wanneer geactiveerd, vraagt het instrument na het afdrukken: "Resultaat naar LIS verzenden?" Bevestig de verzending door *Accepteren* te kiezen of annuleer met *Annuleren*.
- *• LIS-overdracht ON + Automatisch:* Het instrument zendt het meetresultaat automatisch naar het LIS.

## **Instellingen Meetschema opslaan als Profielen voor verder gebruik**

Kies *Profielen* op het scherm met het hoofdmenu. Kies *Opslaan als profiel*, selecteer een leeg profiel, benoem dit of selecteer een profiel dat u wilt wijzigen. Geef het profiel een nieuwe naam en accepteer met *OK*.

## **Onderhoudsinstellingen**

De specifieke instellingen van het instrument kunnen worden geconfigureerd in het menu **Onderhoud.** 

#### **Datum & tijd**

Datum & tijd kunnen worden ingesteld door *Datum & Tijd* te kiezen. Volg hierbij de volgende instructies:

- 2. Kies *Bewerken* in de rij *Tijd*.
- 3. Stel de tijd in met de pijlen.
- 4. Kies tussen een klok met 12 uur of 24 uur.
- 5. Bevestig met *OK.*
- 6. Kies *Bewerken* in de rij *Datum.*
- 7. Stel de datum in met de pijlen.
- 8. Selecteer het datumformaat.
- 9. Accepteer met *OK* en bevestig met *OK* op het volgende scherm.
- 10. Kies *OK* om verder te gaan met de instellingen.

#### **Foutenlogboek**

De foutcodes van het instrument worden opgeslagen in het geheugen. Foutcodes kunnen worden doorbladerd met de pijlen omhoog en omlaag aan de rechterkant, of kunnen worden gesorteerd door *Tijd* of *Foutcode* te kiezen.

Foutcodes kunnen worden overgebracht naar een USB-stick.

- 1. Kies *Overdracht naar USB-stick*.
- 2. Sluit een USB-stick aan op een USB-poort. Wacht totdat het scherm het volgende toont: "Overdracht naar USB-stick voltooid. U kunt de USB-stick nu veilig verwijderen."
- 3. Kies *OK* en verwijder de USB-stick.
- 4. Kies *Terug* om naar het onderhoudsmenu terug te keren.

De knop *Foutenlogboek verwijderen* verwijdert alle foutmeldingen uit het geheugen. Vóór verwijdering wordt een tekst voor bevestiging weergegeven.

- 1. Bevestig met *Ja* of annuleer met *Nee.*
- 2. Kies *OK* op het scherm Foutenlogboek verwijderd.
- 3. Kies *Terug* en *Annuleren* en ga terug naar het hoofdmenu.

#### **Zelfdiagnose**

Het instrument voert operationele controles uit om voor een goede werking te zorgen. Voer een *Zelfdiagnose* uit door *OK* te selecteren. Ga terug naar *Onderhoud* door *OK* te kiezen.

#### **Software-update**

QuikRead go-software definieert de handelingen van het instrument. Software kan, indien gewenst, worden bijgewerkt naar de laatst beschikbare versie. Nieuwe software zal beschikbaar worden gesteld via **www. softwareupdate.quikread.com**.

Als het instrument een accu-eenheid heeft, moet u deze verwijderen voordat u begint met updaten. U kunt ook een USB-opslagapparaat met de software bestellen. Selecteer *Instellingen –> Meetstroom –> Onderhoud –> Software-update*.

Nieuwe software wordt op een USB-opslagapparaat geleverd. Sluit het opslagapparaat aan op een USBpoort. De versienummers van de huidige en nieuwe software worden op het scherm weergegeven. Bevestig het bijwerken door *Ja* te kiezen. Na voltooiing van de software-update wordt het volgende bericht weergegeven: "*U kunt het USB-opslagapparaat nu veilig verwijderen. Na de herstart wordt de update voortgezet en zal het scherm zwart blijven gedurende 30 seconden. Schakel de stroom niet uit totdat update is voltooid. Druk op "OK" om de analyser opnieuw op te starten*". Druk op *OK*. Vervolgens verschijnt er op het beeldscherm de volgende melding: "*Instrument moet opnieuw worden gestart om de software update te voltooien*" Druk op *Opnieuw starten*. QuikRead go zal

opnieuw opstarten en keert terug naar het hoofdmenu. U kunt het USB-opslagapparaat nu veilig verwijderen.

#### **Kalibratie aanraakscherm**

Het aanraakscherm kan worden gekalibreerd om de knoppen optimaal te kunnen gebruiken. Start de kalibratie door *Aanraakkalibratie*  te kiezen. Kalibreer het aanraakscherm door de zwarte cirkels om de beurt aan te raken. Na "Kalibratie aanraakscherm geslaagd" kiest u *OK*.

#### **Productinformatie**

De scherminformatie toont instrumentspecifieke details:

- Serienummer van het instrument
- Softwareversienummer
- LIS-verbindingsdetails

#### **Onderhoudslogboeken**

De instrumentlogboeken en beveiligingslogboeken kunnen gekopieerd worden naar een USBopslagapparaat. De beveiligingslogboeken kunnen bovendien worden gewist. Als u de logboeken kopieert naar een USB-opslagapparaat, worden de logboekbestanden niet gewist.

### **Admin-instellingen**

Met de beheerderinstellingen (*Instellingen –> Meetstroom –> Onderhoud –> Beheerderinstellingen*) kan administratief personeel instrumentspecifieke instellingen aanpassen voor de LIS-aansluiting, GMT-waarde, beveiligingsinstellingen en de QuikRead go Feeder-instellingen. Een Herstel van fabrieksinstellingen kan ook vanaf hier worden gestart.

Voor het wijzigen van de Beheerinstellingen is het volgende wachtwoord nodig: QRGOSET. Dit wachtwoord wordt gebruikt ter bevestiging om er zeker van te zijn dat de gebruiker de pagina niet per ongeluk heeft geopend.

#### **GMT**

GMT is de universele tijdsaanduiding waarmee de tijd van het instrument is ingesteld. GMT is niet zichtbaar voor de gebruiker maar is een interne klok voor het instrument.

Om GMT in te stellen pas datum en tijd aan met de pijlen.

#### **Interne klok**

- In de fabriek zijn datum en tijd aangepast aan GMT.
- Datum en tijd worden eenmaal per dag, tijdens het opstarten opgeslagen in het geheugen.
- Als de klokbatterij leeg is stopt de klok. Als de batterij vervangen is gaat de klok verder met de laatste opgeslagen tijd. De tijd wordt aangepast bij de Admin-instellingen en hiervoor is een wachtwoord nodig. Een nieuw aangepaste tijd kan niet liggen vóór de laatst opgeslagen tijd. Het aangeven van een te oude tijd zal een foutmelding creëren.

#### **Lokale tijd**

- Stel de tijd in op de plaatselijke tijd *(Instellingen -> Meetstroom -> Onderhoud: Datum en tijd).*
- Wanneer de klokbatterij wordt vervangen, pas dan datum en tijd aan. De tijd kan niet worden aangepast tot meer dan 24 uur voor de laatst opgeslagen GMT. Het inbrengen van een te oude tijd geeft onmiddellijk een foutmelding "Instellen van datum mislukt. Datum is in het verleden."

#### **Beveiligings instellingen**

Als Beveiligingsinstellingen is ingeschakeld, moet de gebruiker zich altijd aanmelden bij QuikRead go voordat hij het instrument gaat gebruiken. Alleen noodmetingen kunnen worden gemeten met alleen een operator-ID, zonder wachtwoord. Alle gebruikers hebben een rol en hebben een gebruikersaccount nodig met operator-ID, volledige naam en wachtwoord. Gebruikersrollen zijn Beheerder:

• slechts één per instrument, operator-ID is AD-MIN. De ID kan niet worden gewijzigd.

#### Supervisor:

• heeft toegang tot iedereen behalve het uitvoeren van de fabrieksinstellingen en het verwijderen van beveiligingslogboeken.

#### Normale gebruiker:

- kan gebruiker specifieke instellingen instellen.
- kan offline QC- en LIS-resultaten bekijken en optioneel oude patiëntresultaten.
- kan lokaal nieuwe QC Lot toevoegen wanneer u

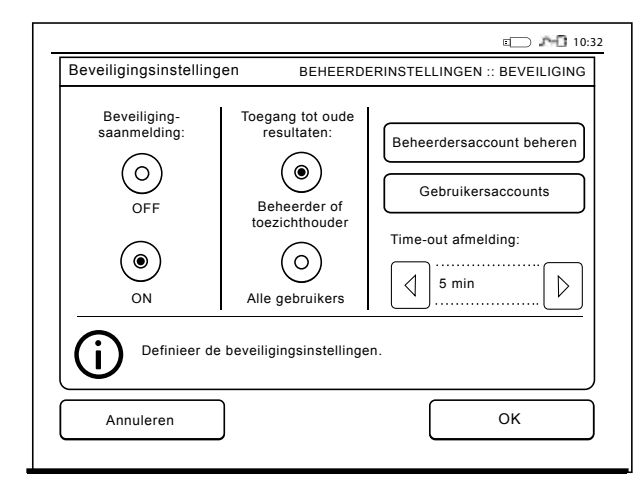

een kwaliteitscontrole uitvoert. QC-controle moet AAN staan.

- kan foutenlogboek zien en het logboek overzetten naar een USB-opslagapparaat.
- functies die niet toegankelijk zijn, worden grijs weergegeven.

Zie tabel op p. 103 van gebruikersrollen en rechten.

Om beveiligingsinstellingen in gebruik te nemen, gaat u naar *Instellingen –> Stroomschema –> Onderhoud –> Beheerinstellingen –> Beveiligingsinstellingen*

- Selecteer *Beveiligde login AAN*.
- Definieer toegang tot oude resultaten.
- Het Beheerderswachtwoord kan worden gewijzigd in *Beheer admin-account*. Het standaard beheerderswachtwoord is QRGOSET.
- Gebruikers- en supervisoraccounts instellen in *Gebruikersaccounts*.
- Pas de tijd aan nadat een gebruiker is uitgelogd. Dit is anders dan de slaapstand in *Power save*. Als de optie Volledige stand-by in Energiebesparing wordt gebruikt, wordt de gebruiker afgemeld wanneer QuikRead go in de slaapstand gaat. De gebruiker kan ook handmatig uitloggen.

Vraag in geval van een verloren of vergeten beheerderswachtwoord een tijdelijk wachtwoord aan op **www.softwareupdate.quikread.com.** U hebt een serienummer van het instrument nodig om door te gaan. Het tijdelijke wachtwoord is een week geldig en kan slechts eenmaal worden gebruikt om het instrument terug te zetten naar de fabrieksin-

#### stellingen.

Neem contact op met uw leverancier voor meer informatie over de LIS- of Middleware verbinding.

#### **LIS-instellingen**

U kunt de LIS-instellingen voor data-overdracht aanpassen via de optie LIS-instellingen. De gegevens worden via een seriële of LAN-verbinding verzonden. De TCP/IP-instellingen moeten worden ingesteld voordat een LAN-verbinding kan worden gebruikt. Neem contact op met uw leverancier voor meer informatie over de LIS-verbinding.

#### **LIS-functies**

Zet de volgende functies UIT of AAN.

- *• LIS-log*. Als deze functie is ingeschakeld, wordt het LIS-verkeer geregistreerd.
- *• KC-ID*. Wanneer deze functie is ingeschakeld, worden de KC-resultaten voorzien van een speciale identificatie in LIS-communicatie.
- *• LIS-vertraging*. Wanneer deze functie is ingeschakeld, is er een korte vertraging tussen opeenvolgende resultaten die naar het LIS worden verstuurd. Een vertraging kan van pas komen om opstoppingen bij oudere, seriële verbindingen op te lossen.
- *• Aanvullende ID*. Wanneer deze functie is ingeschakeld, kan er naast patiënt-ID en operator-ID een derde ID voor het monster worden toegevoegd, bijvoorbeeld de geboortedatum van de patiënt of de ID van de dokter.

De aanvullende ID kan ook gebruikt worden in combinatie met QuikRead go-instrumenten die niet met het LIS zijn verbonden.

#### **POCT1-A2-functies**

- *• Aanmelding operator*. Als deze functie is ingeschakeld, moeten alle gebruikers zich altijd aanmelden voordat ze gebruik kunnen maken van QuikRead go. De gebruikersinformatie moet door de POCT1-A2-server worden geleverd.
- *• Validatie patiënt-ID*. Wanneer deze functie is ingeschakeld, worden de patiënt-ID's vergeleken met een gedownloade patiëntenlijst voordat de resultaten naar het LIS worden verzonden.
- *• Patiëntgegevens tonen*. Wanneer deze functie is ingeschakeld, worden de patiëntgegevens getoond voordat er een meting wordt gestart.
- *• Noodmeting knop wordt getoond*. Indien deze is uitgeschakeld, zal de noodmeting niet meer actief zijn in het inlogscherm.

#### **TCP/IP-instellingen**

Selecteer het type LIS-aansluiting dat wordt gebruikt.

#### **WLAN-instellingen**

Selecteer het type WLAN-verbinding dat wordt gebruikt.

#### **Tekencodering**

Selecteer het type tekencodering dat wordt gebruikt voor het LIS01-A2-protocol.

Neem contact op met uw leverancier voor meer informatie over de LIS-aansluiting.

## **Fabrieksinstellingen herstellen**

U kunt de gebruikersinterface herstellen naar de fabrieksinstellingen. Als u de fabrieksinstellingen herstelt, worden alle profielen en resultaten gewist en wordt het foutenlogboek gewist. Bij instrumenten waarvoor Beveiligingsaanmelding is ingeschakeld, worden met het herstellen van de fabrieksinstellingen tevens de beveiligingslogboeken verwijderd. Als de fabrieksinstellingen zijn hersteld, moeten alle gebruikersaccounts opnieuw worden gemaakt.

#### **Fabrieksinstellingen**

Dit onderdeel is alleen bedoeld voor gebruik door de fabrikant.

# **Profielen**

De door de gebruiker aangepaste instellingen kunnen voor later gebruik als profielen worden opgeslagen. Er kunnen in het instrument-geheugen vier verschillende gebruikersprofielen worden opgeslagen. Als Beveiligingsaanmelding is ingeschakeld, worden profielen niet gebruikt.

## **Profiel aanmaken**

Wanneer het instrument is ingesteld om te meten zoals gewenst, dan kunnen de instellingen worden opgeslagen als een profiel:

- 1. Kies *Opslaan als profiel.*
- 2. Selecteer een (leeg) profiel.

3. Geef het profiel een naam.

4. Kies *OK*.

## **Profiel toepassen**

Kies *Profiel toepassen*. Selecteer het gewenste profiel.

## **Basisinstellingen**

Door *Basisinstellingen* te kiezen start het instrument volgens de basisinstellingen zoals ingesteld in de Set-up wizard.

# **4 ONDERHOUD**

Het QuikRead go instrument is ontworpen om zo gebruiksvriendelijk mogelijk te zijn zonder dat regelmatig onderhoud nodig is. Neem contact op met uw lokale leverancier voor een eventuele noodzakelijke reparatie. Het instrument voldoet aan de vereisten van FCC klasse A.

## **Instrument kalibreren**

Het instrument is in de fabriek gekalibreerd. De juiste werking van het instrument wordt gecontroleerd via de procedure van zelfcontrole tijdens elke meting. In geval van een storing wordt een foutmelding getoond.

De kalibratiegegevens die de algemene test of cutoff waarde voor elke test definiëren, zijn gecodeerd op het cuvetlabel. Deze informatie wordt tijdens elke meting automatisch overgebracht naar het instrument.

# **Instrument schoonmaken**

Maak de buitenkant van het instrument regelmatig schoon met een pluisvrije, vochtige doek. Wees erg voorzichtig wanneer u het scherm schoonmaakt. Pas op dat er geen vloeistof in de hoeken van het scherm, in de meetput of in de stekkers loopt. Indien nodig kan een mild wasmiddel worden gebruikt. Gebruik geen organische oplosmiddelen of bijtende stoffen. Gemorst potentieel besmettelijk materiaal dient onmiddellijk te worden verwijderd met absorberende papieren tissues en de be-

smette plaatsen moeten worden gepoetst met een desinfecterende oplossing van 70 % ethyl alcohol. Materialen die zijn gebruikt om gemorste plaatsen schoon te maken, ook de handschoenen, dienen te worden behandeld als besmettelijk afval.

## **Software-update**

U kunt nieuwe software naar het instrument uploaden via een USB-opslagapparaat. Volg de instructies op het scherm. Vraag uw lokale leverancier om meer informatie.

# **Klokbatterij vervangen**

Het instrument heeft een batterij die de interne klok van stroom voorziet. Wanneer de klokbatterij leeg is wordt een waarschuwing getoond. De klokbatterij kan worden vervangen door hetzelfde type batterij (type CR 2032 3V).

- 1. Zet het instrument uit (indien aan).
- 2. Trek de stroomkabel uit het instrument.
- 3. Plaats het instrument op zijn kant op een tafel.
- 4. Open het deksel van de accu unit.
- 5. Wanneer er een accu is geplaatst, koppelt u eerst de aansluiting van de accu los en verwijdert u vervolgens de accu.
- 6. Neem de klokbatterij uit de batterijhouder.
- 7. Plaats een nieuwe klokbatterij (type CR 2032 3V) in de batterijhouder met tekst naar beneden.
- 8. Wanneer een accu wordt gebruikt, koppelt u eerst de accu-aansluiting aan de accu en drukt u de accu vervolgens op zijn plaats. Controleer

of deze juist geplaatst is. Sluit de afdekplaat van de accu-unit.

- 9. Draai het instrument terug in de rechtopstaande positie en sluit de stroomkabel aan.
- 10. Start het instrument door op de Aan/uit-knop te drukken.
- 11. Stel datum en tijd in (*Instellingen* –> *Persoonlijke instellingen* –> *Meetschema* –> *Onderhoud* –> *Datum en Tijd*).

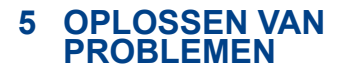

Het QuikRead go instrument toont foutmeldingen en begeleidt de gebruiker wanneer fouten worden waargenomen. Volg de getoonde instructies en bekijk de tabel voor foutopsporing in deze handleiding en in de QuikRead go reagenskit gebruikersinstructie.

Als u ondersteuning nodig hebt of een reparatie moet worden uitgevoerd, kunt u contact opnemen met uw lokale leverancier.

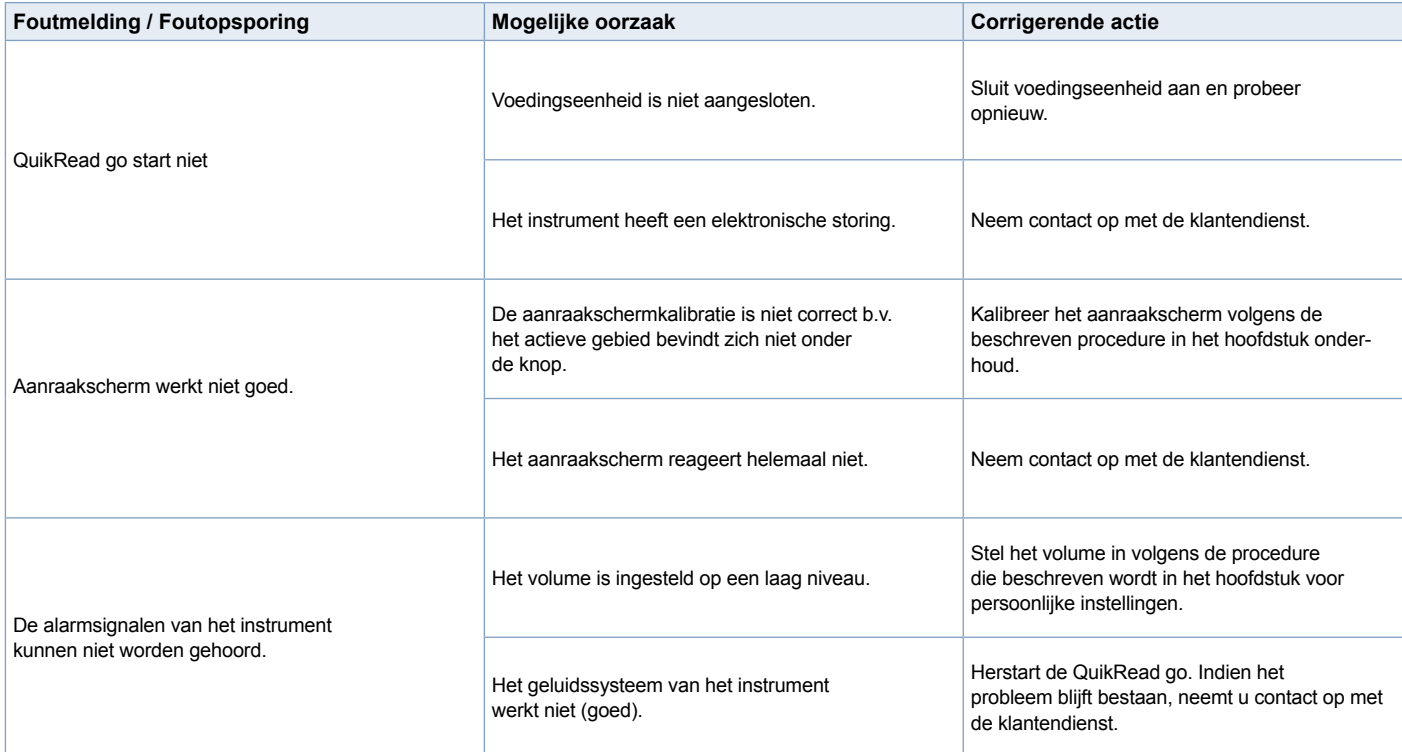

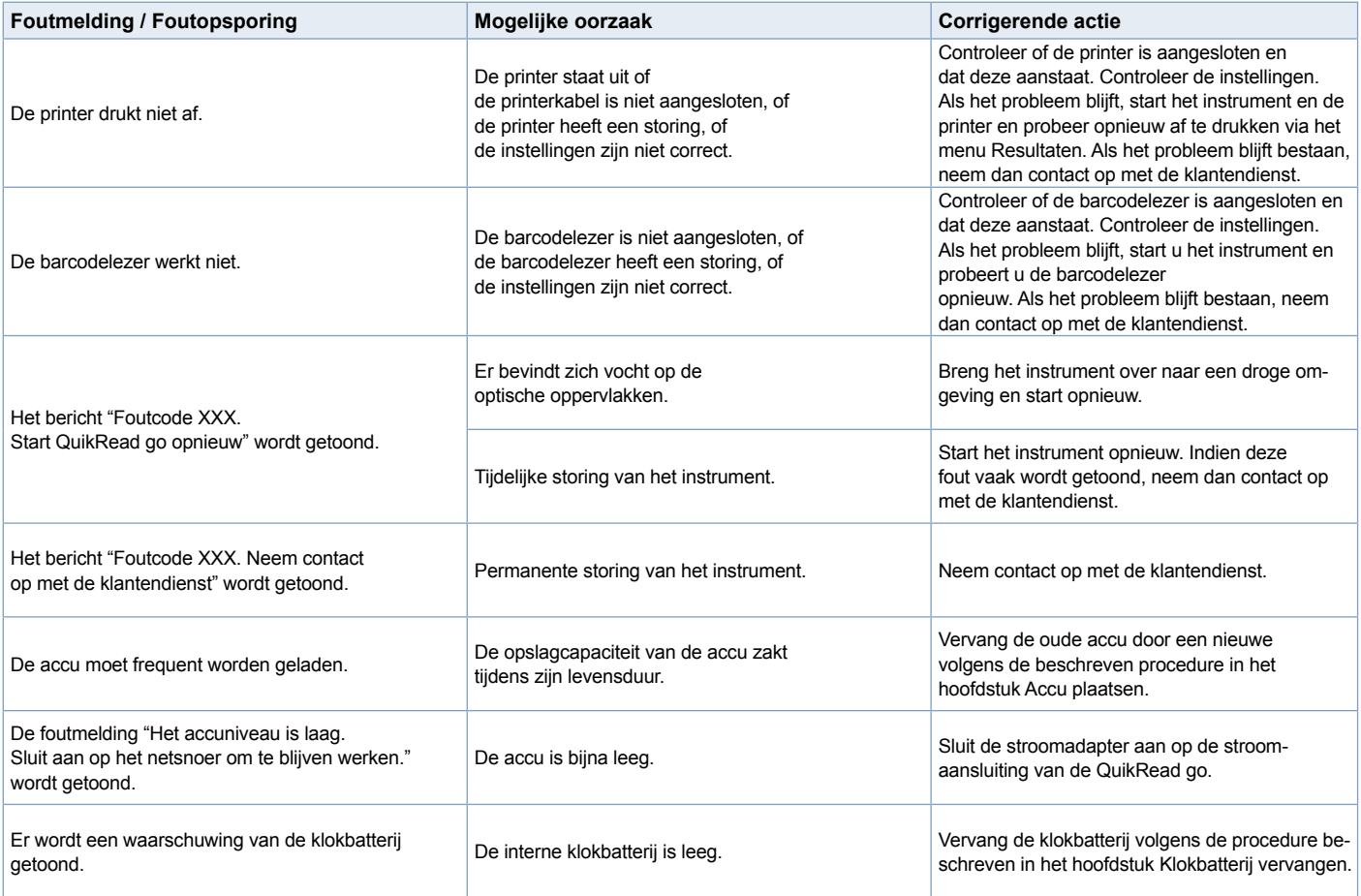

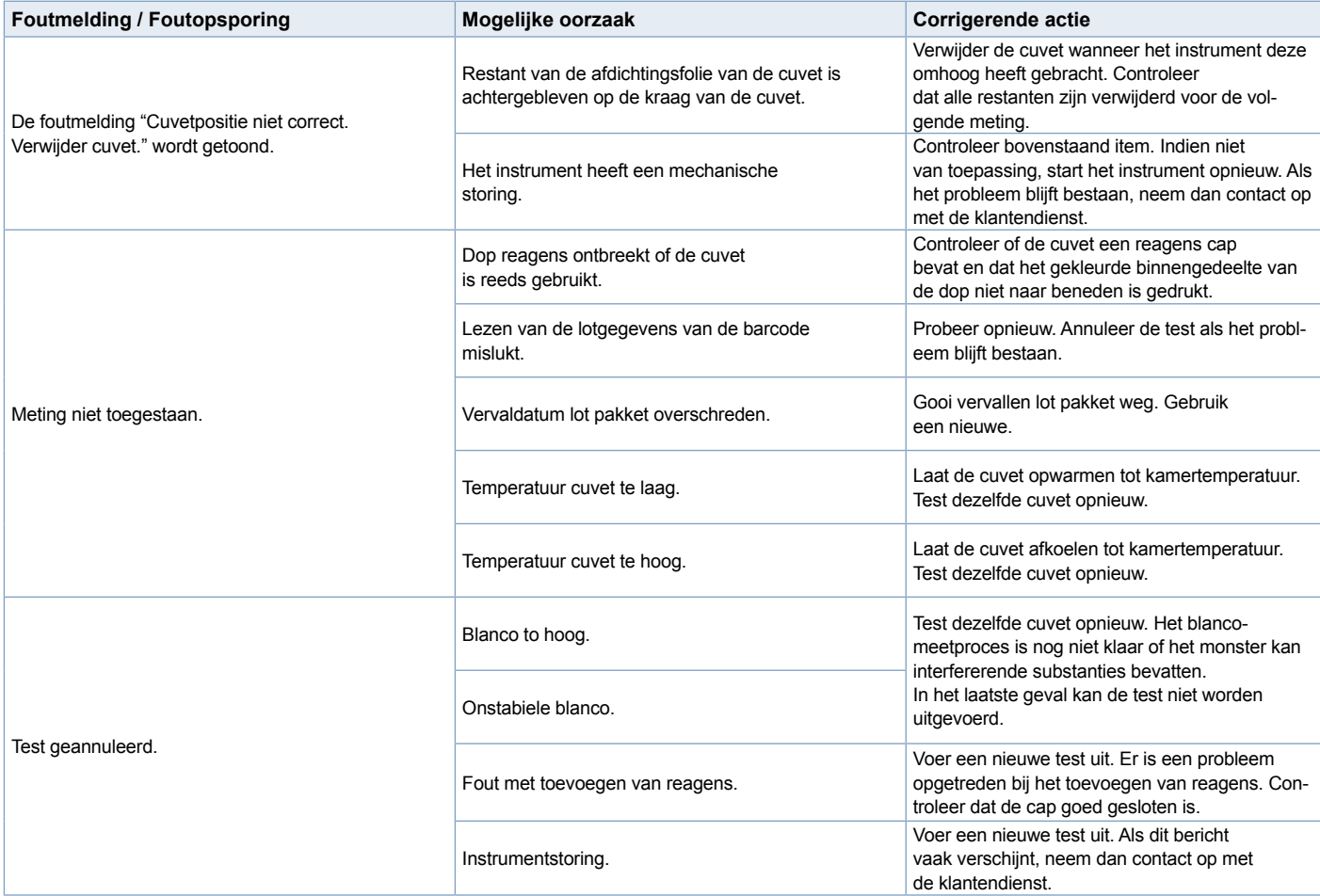

## **6 INSTRUMENT-SPECIFICATIES**

# **Conformiteitsverklaring**

Het QuikRead go-instrument voldoet aan de elektromagnetische emissie- en immuniteitsvereisten die worden beschreven in de IEC 61326-2-6-norm. Het instrument voldoet aan de vereisten van FCC klasse A.

# **Technische specificaties**

Het instrument heeft een voorgeprogrammeerde microprocessor die de teststappen en de verwerking van de gegevens controleert. Identificatiegegevens over de test, timing, kalibratiecurve en cut-off waarde, zijn opgenomen op de barcode van elke cuvet. Wanneer het cuvetlabel eenmaal is geactiveerd controleert en begeleidt de microprocessor alle stappen van het testproces en zet deze de absorptiewaarden van de monsters om in concentratie-eenheden of in cut-off waarden.

## **Fotometer**

De QuikRead go fotometer bestaat uit een meetput, drie LED's en lichtdetectoren. De fotometer is ontworpen en gekalibreerd voor zowel fotometrische als turbidimetrische metingen.

## **Aanraakscherm**

De gebruikersinterface is gebaseerd op een eenvoudig te gebruiken aanraakscherm. Het wordt bediend doormiddel van aanraakknoppen op het scherm. Het biedt de gebruiker ook berichten en herinneringen om elke stap in het testproces uit te voeren en geeft ook testresultaten en foutmeldingen.

- 4-draads resistief
- Schermformaat: 116,6 x 87,12 mm
- Pixels: 640 x 480

## **Afmetingen en stroomeisen**

- Gewicht: 1,7 kg zonder adapter
- Afmeting: 27 x 15,5 x 14,5 cm
	- Spanningsvereisten Voltage: 100–240 V AC Frequentie: 50–60 Hz Stroomverbruik: 8 W

## **Instrumentsoftware**

U kunt nieuwe software naar het instrument uploaden via een USB-opslagapparaat. Volg de instructies op het scherm.

## **Instrumentidentificatie**

Elk QuikRead go instrument heeft een uniek serienummer dat op de onderkant van het instrument staat vermeld.

## **Geheugen**

Het QuikRead go instrument heeft een intern geheugen voor de resultatengeschiedenis. Zie onderdeel Resultaten.

#### **Stroom**

Het instrument wordt van stroom voorzien door een stroomadapter die wordt meegeleverd met het instrument. Aanvullend aan de stroomadapter kan het instrument ook een accu als stroombron gebruiken. In de kabelaansluiting zit een schakelaar die automatisch overschakelt van accugebruik naar normaal stroomverbruik. Voor de instructies om de accu te installeren, zie het onderdeel Accu plaatsen.

## **LIS-ansluiting**

De verbinding kan worden gemaakt met behulp van:

- een RJ-45-connector als een seriële poort met een speciale kabel. Specificatie voor het bedraden is te vinden op **www.quikread.com**.
- Een RJ-45-connector en een ondersteunde 10BASE-T/100BASE-TX Ethernet-verbinding. Een Cat 5/Cat 5e UTP-kabel (met niet-afgeschermde getwiste aderparen) dient te worden gebruikt.
- Een WLAN-verbinding. Een externe WLAN USB-stick is nodig.
- Power over Ethernet (PoE) wordt niet ondersteund.
- Neem contact op met uw leverancier voor meer informatie.

## **USB-aansluiting**

Het instrument heeft drie A-type USB-aansluitingen. Deze aansluitingen kunnen worden gebruikt voor de printer, de barcodelezer en de geheugenstick. Het instrument kan worden aangesloten als een virtuele COM-poort via een B-type USB-aansluiting.

## **Service**

Het QuikRead go instrument is ontworpen om onderhoudsvrij te zijn, met ingebouwde acties voor zelfcontrole. Als er een storing optreedt of een reparatie nodig is, neemt u contact op met uw lokale leverancier. Voordat u het instrument opstuurt voor service, verwijder alle patiëntresultaten uit de Resultaat geschiedenis en maakt u de buitenkant van het instrument schoon. Zie hoofdstuk Het instrument reinigen voor gedetailleerde instructies.

## **Garantie**

De fabrieksgarantie van het QuikRead go instrument dekt de fabrieks- of materiaalfouten gedurende een periode van twee jaar vanaf de datum van aankoop. Om garantie geldig te laten zijn, moet het garantiezegel (zie **afbeelding 3**) onaangeroerd zijn.

De fabrikant gaat akkoord met reparatie of vervanging van het instrument wanneer dit uitvalt ten gevolge van storingen van een intern onderdeel van het instrument. De garantie dekt geen schade die wordt veroorzaakt door gebruik dat niet in overeenstemming is met de instructies. De

garantie is twee jaar geldig. Nadat het instrument is geproduceerd is de fabrikant niet verplicht het instrument aan te passen of te updaten, tenzij er een defect wordt geconstateerd. Indien het instrument niet meer werkt, gelieve contact op met de klantendienst.

## **Verwijderen**

Het QuikRead go-instrument is een elektronisch apparaat met laag voltage. Het is ontworpen in overeenstemming met de RoHS-richtlijn ( Restriction of the Use of Certain Hazardous Substances in Electrical and Electronic Equipment: Directive 2011/65/EU). Een gebruikt QuikRead go-instrument moet worden behandeld als potentieel biologisch gevaarlijk afval. Het instrument moet worden afgevoerd als gebruikte medische apparatuur volgens nationale en lokale wetgeving. Zorg ervoor dat u alle patiëntgegevens verwijdert voordat u het instrument afvoert.

De verpakkingsmaterialen zijn recyclebare materialen.

De accu moet worden afgevoerd volgens de nationale en lokale regels voor het verzamelen van accu's op basis van Richtlijn 2006/66 / EG.

## **Gebruikersniveaus en -rechten in QuikRead go wanneer Beveiligingsaanmelding is ingeschakeld**

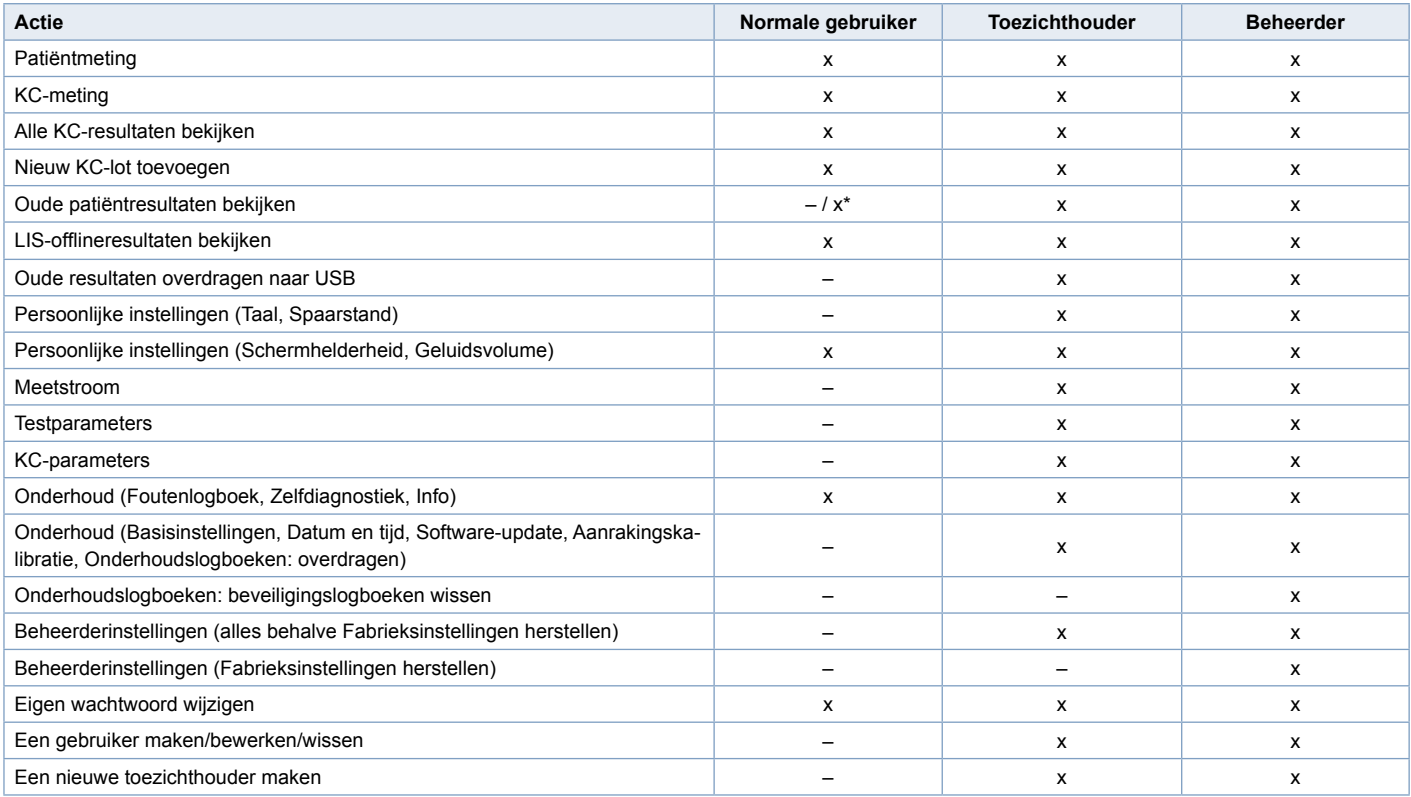

\* Afhankelijk van de instellingen in *Instellingen –> Meetstroom –> Onderhoud –> Beheerderinstellingen -> Beveiligingsinstellingen.*

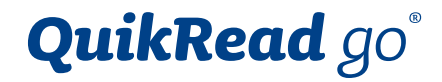

QuikRead go® is a registered trademark of Aidian Oy.

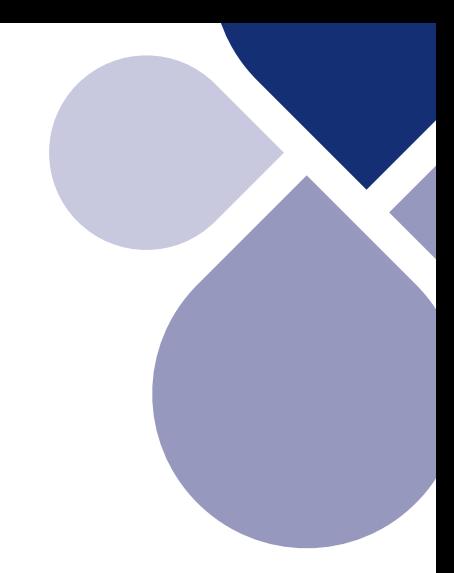

# **AIDIAN**

أأمم

Aidian Oy Koivu-Mankkaan tie 6 B P.O. Box 83, FI-02101 Espoo, Finland www.aidian.eu www.quikread.com

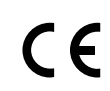